## **Avedro, Inc. KXL® rendszer**

## **Kezelői kézikönyv**

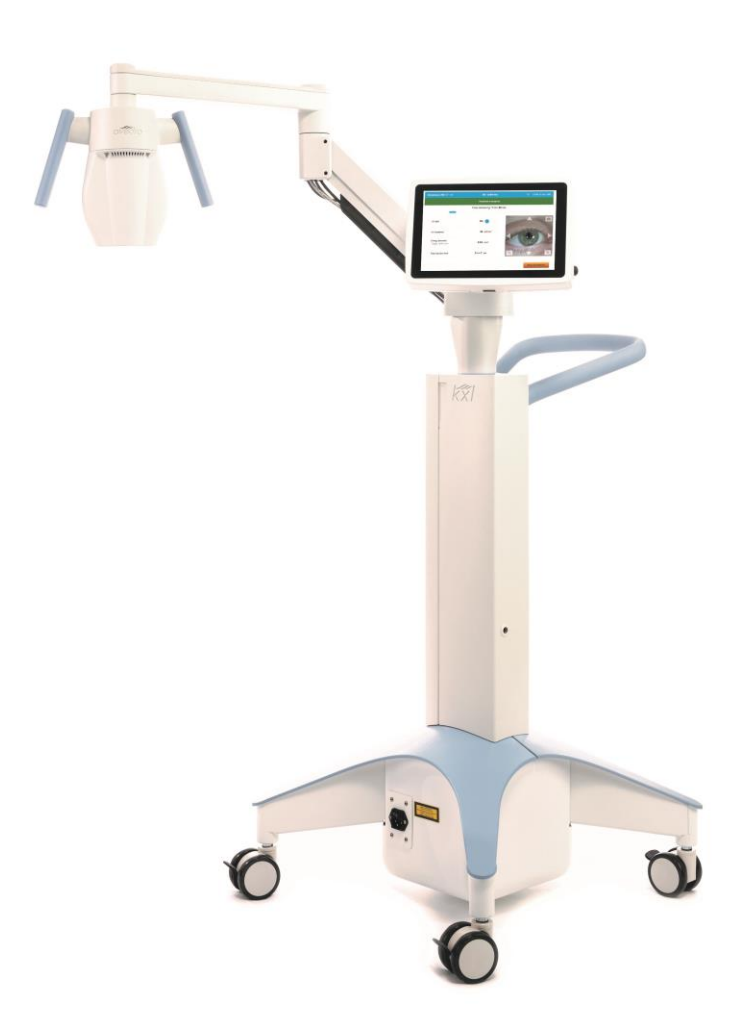

Copyright 2023. Avedro, a Glaukos tagvállalata. Minden jog fenntartva. Nyomtatás helye: USA

#### **Szabadalmak, védjegyek, szerzői jogok**

Az KXL® rendszerre egy vagy több, az Egyesült Államokban és a világ más részén benyújtott vagy folyamatban levő szabadalmi bejelentés vonatkozhat.

A "KXL®" és az Avedro logó design az Avedro, Inc. bejegyzett védjegyei vagy védjegyei. Valamennyi szoftver és dokumentáció az Avedro, Inc. szerzői jogaival védett. Az Avedro a GLAUKOS Corporation kizárólagos tulajdonában álló leányvállalat. Minden jog fenntartva, 2022.

A Microsoft és a Windows a Microsoft Corporation bejegyzett védjegyei vagy védjegyei. A kézikönyvben szereplő más védjegyek vagy szolgáltatói jelek az érintett tulajdonosok tulajdonát képezik.

van szüksége, forduljon: forgalmazója

Ha további információkra enterredelme Helyi, Avedro engedéllyel rendelkező

Avedro, a Glaukos tagvállalata 30 North Ave Burlington, MA 01803 USA

 $EC$  REP

EMERGO EUROPE Westervoortsedijk 60 6827 AT, Arnhem Hollandia Telefon: +31-70-345-8570

### $C\epsilon_{2797}$

### Tartalomjegyzék

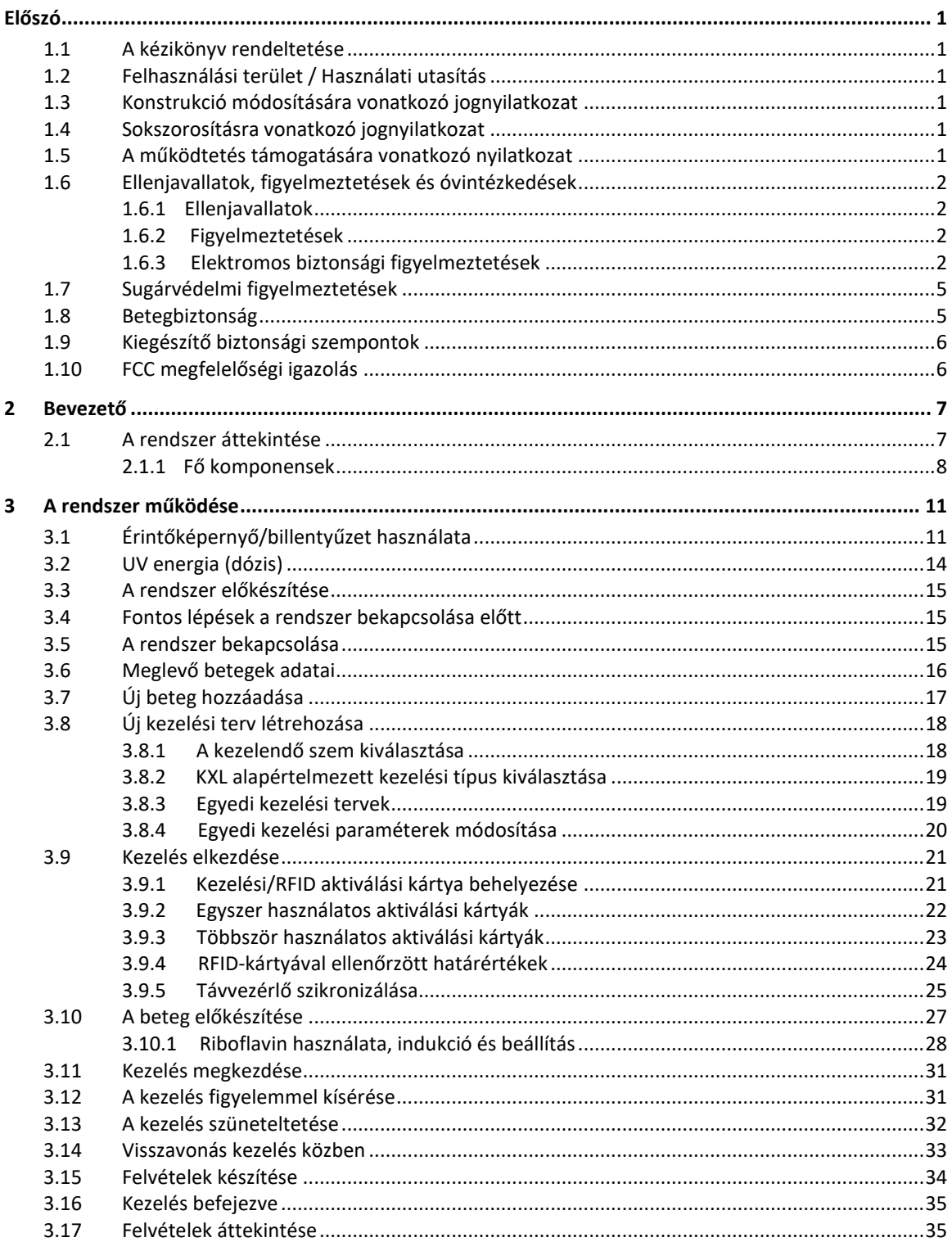

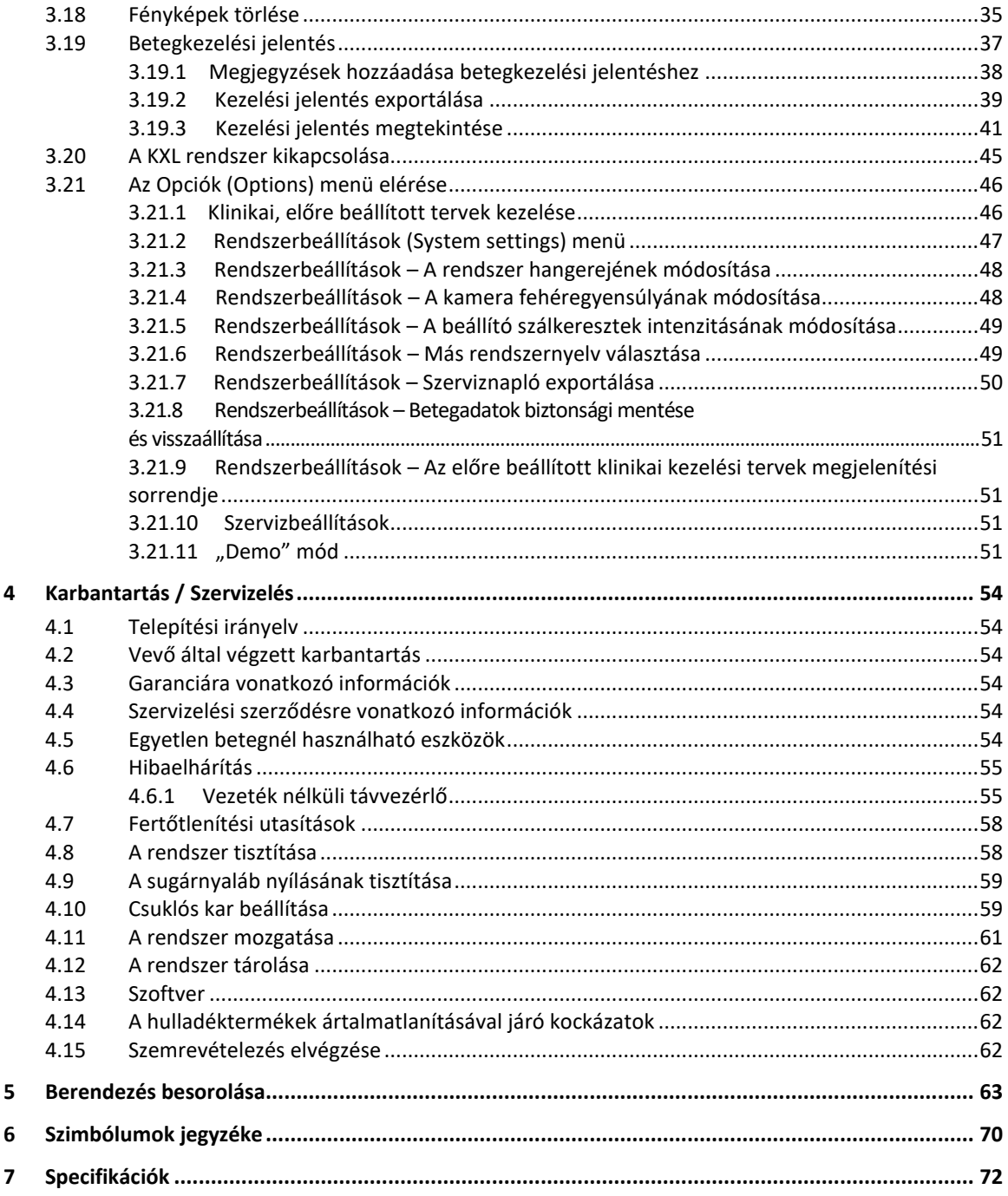

### Ábrajegyzék

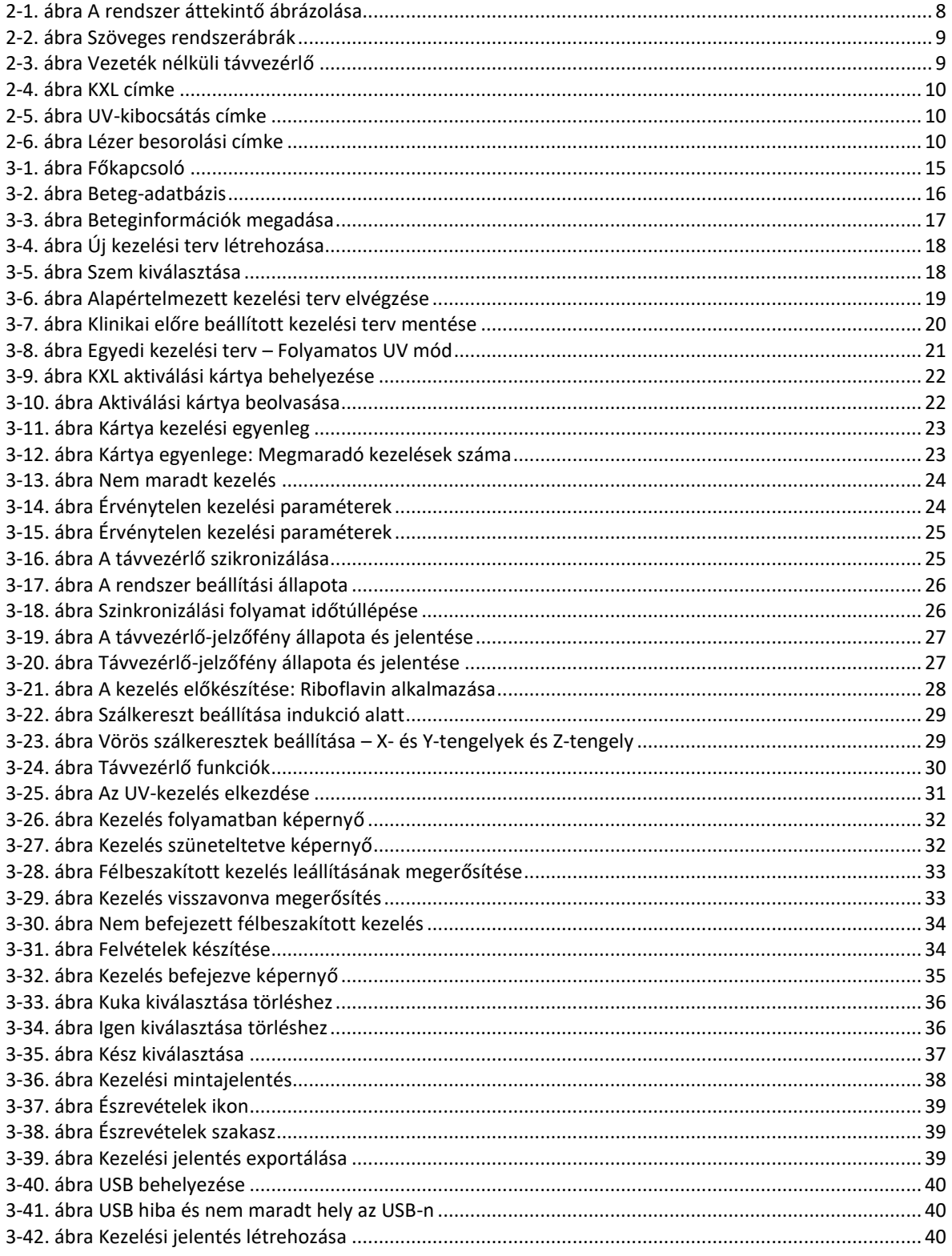

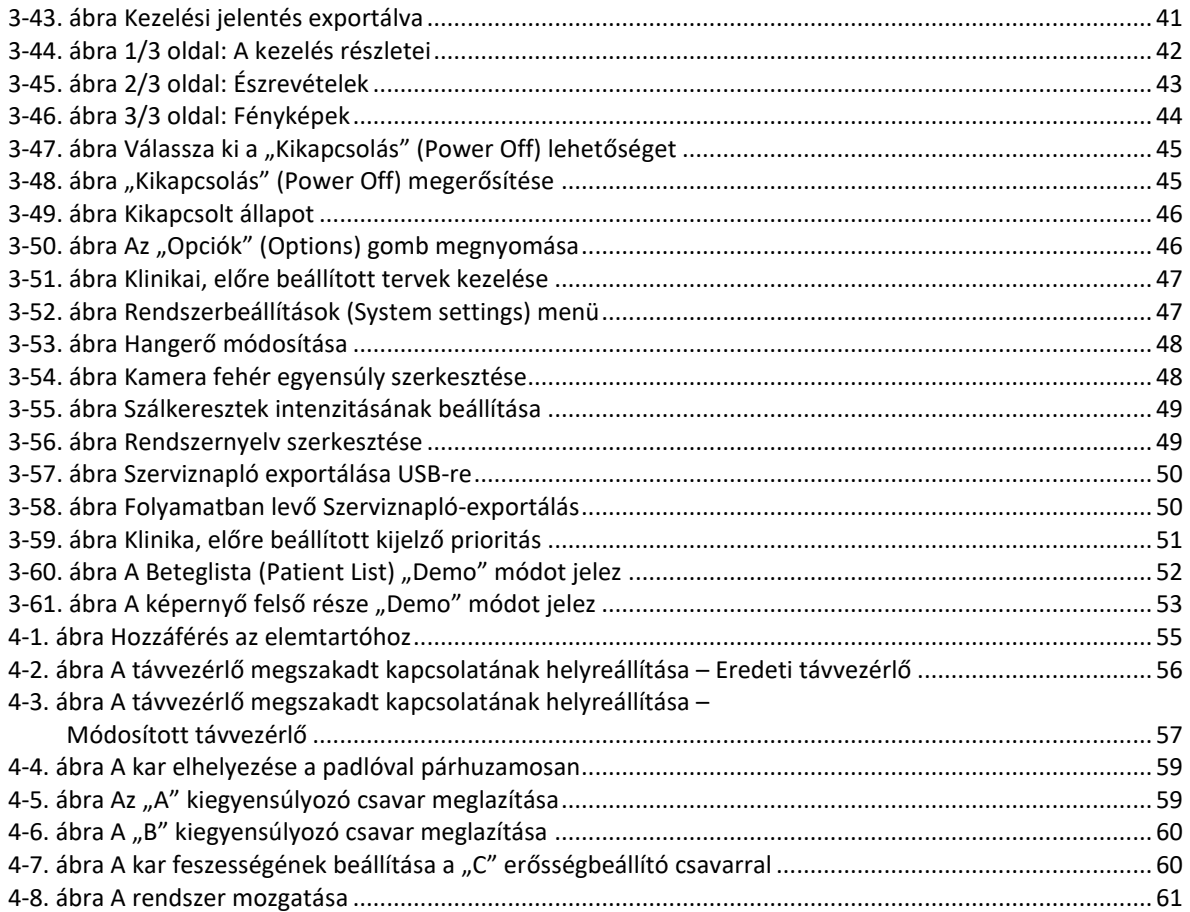

## <span id="page-6-0"></span>**Előszó**

#### <span id="page-6-1"></span>**1.1 A kézikönyv rendeltetése**

Ennek a kézikönyvnek az a célja, hogy az Avedro, Inc. KXL rendszer kezelőit segítse. A kézikönyv tartalmazza az összes kezelési utasítást, termékábrát, képernyőgrafikont, hibaelhárítási/hibaüzenetet és egyéb vonatkozó információt. A kezelő kötelessége, hogy gondoskodjon a kézikönyvben foglalt valamennyi biztonsági utasítás szigorú betartásáról

#### <span id="page-6-2"></span>**1.2 Felhasználási terület / Használati utasítás**

A KLX rendszer UVA-fény egységes, mért dózisát továbbítja a célzott kezelési területre a szaruhártya megvilágítása céljából a betegség vagy lézeres szemműtét miatt meggyengült szaruhártyát stabilizáló szaruhártya-keresztkötési eljárások során.

#### <span id="page-6-3"></span>**1.3 Konstrukció módosítására vonatkozó jognyilatkozat**

- Konstrukciómódosítások és termékfejlesztések miatt a kézikönyvben szereplő információk értesítés nélkül változhatnak.
- A kézikönyv legfrissebb változata elérhető a Glaukos.com honlapon. Emellett az Avedro/Glaukos értesíti forgalmazóit és vásárlóit a kézikönyvek biztonságra és figyelmeztetésekre vonatkozó bármely frissítéséről.
- A számítógép e kézikönyvben bemutatott kijelző képernyői csak tájékoztatásul szolgálnak. A rendszer szoftververziójától függően kisebb eltérések lehetnek a tényleges számítógépes kijelzések és a kézikönyvben bemutatottak között.
- A dokumentumban szereplő valamennyi betegadat, köztük a képernyőket bemutató ábrák kitaláltak és csak tájékoztatásul szolgálnak. A betegadatok bizalmas kezelését nem sértjük meg sem engedéllyel, sem engedély nélkül.

#### <span id="page-6-4"></span>**1.4 Sokszorosításra vonatkozó jognyilatkozat**

Az Avedro, Inc. előzetes, írásos engedélye nélkül tilos a kézikönyv vagy bármely részének sokszorosítása, fénymásolása vagy elektronikus továbbítása bármilyen módon.

#### <span id="page-6-5"></span>**1.5 A működtetés támogatására vonatkozó nyilatkozat**

Amennyiben bármilyen nehézséget tapasztal a KXL rendszer működtetése során, kérjük, forduljon helyi, Avedro engedéllyel rendelkező képviselőjéhez.

#### <span id="page-7-1"></span><span id="page-7-0"></span>**1.6 Ellenjavallatok, figyelmeztetések és óvintézkedések**

#### 1.6.1 Ellenjavallatok

Ez a bekezdés olyan helyzeteket mutat be, ahol nem szabad használni az eszközt, mert a használat kockázata nagyobb, mint a lehetséges előny. Feltételek, amelyek megléte esetén az eszköz használata ellenjavallt:

- A szaruhártya vastagsága az epitheliummal együtt kisebb, mint < 375 mikron.
- Szaruhártya hámosodási rendellenességek
- Afákiás betegek
- Pszeudofákiás betegek beültetett UV-szűrős lencse nélkül
- Terhes és szoptató nők
- Gyermekek

#### <span id="page-7-2"></span>1.6.2 Figyelmeztetések

Az orvosnak fel kell mérnie a potenciális előnyöket azoknál a betegeknél, akiknél az alábbi állapotok állnak fenn:

- Herpes simplex, herpes zoster keratitis, szaruhártya visszatérő traumás hámhiánya, szaruhártya disztrófia
- Hámosodási rendellenességek
- Ebben a kézikönyvben a Figyelem felhívás jelentése: olyan kijelentés, ami a felhasználó figyelmét az eszköz használatával vagy helytelen használatával járó probléma lehetőségére hívja fel. Ilyen probléma lehet az eszköz hibás működése, az eszköz elromlása, az eszköz sérülése vagy más vagyontárgy sérülése. A figyelmeztetés tartalmazza az óvintézkedést, amit a veszély elkerülése érdekében meg kell tenni.
- Ebben a kézikönyvben a Vigyázat felhívás jelentése: olyan kijelentés, ami a felhasználó figyelmét az eszköz használatával vagy helytelen használatával járó sérülés, halál vagy egyéb súlyos mellékhatás lehetőségére hívja fel.

#### <span id="page-7-3"></span>1.6.3 Elektromos biztonsági figyelmeztetések

- A berendezés használatakor különleges óvintézkedések szükségesek az elektromágneses összeférhetőség tekintetében (EMC). A telepítést és a használatot a kézikönyvben megadott EMC információk szerint kell végezni.
- A hordozható és mobil rádiófrekvenciás távközlési eszközök befolyásolhatják az olyan orvosi elektromos berendezések működését, mint az Avedro KXL rendszer.

A berendezés besorolására vonatkozóan lásd az 5.0. Berendezés besorolása fejezetet.

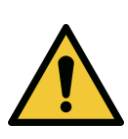

VIGYÁZAT: Bármilyen javítást vagy szervizelést kizárólag az Avedro szakképzett személyzete végezhet.

VIGYÁZAT: NE módosítsa a berendezést a gyártó engedélye nélkül.

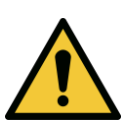

VIGYÁZAT: Az áramütés kockázatának elkerülése érdekében a berendezést védőföldeléssel ellátott hálózati ellátásra kell csatlakoztatni.

A rendszer leválasztására a hálózatról fogja meg a csatlakozódugót és húzza ki az aljzatból.

A rendszert a külső csatlakozó használatával folyamatos üzemelésre tervezték.

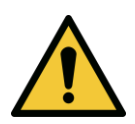

VIGYÁZAT: Ez a berendezés olyan veszélyes feszültségekkel működik, amelyek áramütést, égési sérülést vagy halált okozhatnak. Az áramütés az UVA-expozíció lehetőségének csökkentése érdekében ne vegye le a rögzített paneleket. Ügyeljen arra, hogy a rendszeren szükséges valamennyi, a kézikönyvben nem leírt szervizelést szakképzett, Avedro engedéllyel rendelkező szervizszemélyzet végezzen el.

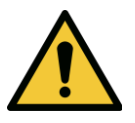

VIGYÁZAT: Kapcsolja ki a rendszert, és húzza ki a csatlakozódugót a falból, mielőtt szervizelést vagy tisztítást (fertőtlenítést) végez a berendezésen.

Sohase a csatlakozózsinór húzásával vegye ki a csatlakozódugót az aljzatból. Fogja meg erősen a csatlakozódugót, és azt húzza ki az aljzatból.

A berendezést úgy kell elhelyezni, hogy ne nehezítse meg a csatlakozózsinór eltávolítását az aljzatból.

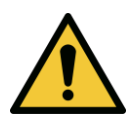

VIGYÁZAT: Ne működtesse a berendezést sérült csatlakozózsinórral.

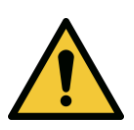

VIGYÁZAT: Olyan módon helyezze el a csatlakozózsinórt, hogy ne lehessen megbotlani benne, rálépni, felborítani, összegyűrni, meghajlítani, összenyomni vagy véletlenül kihúzni a fali aljzatból.

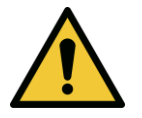

VIGYÁZAT: Ne használja a műszert víz közelében, és ügyeljen arra, hogy ne kerüljön víz egyetlen részére sem.

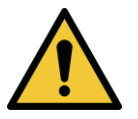

VIGYÁZAT: Ne működtesse a KXL rendszert gyúlékony keverékek vagy érzéstelenítők jelenlétében.

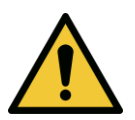

VIGYÁZAT: Sohase nézzen közvetlenül az UV-fénysugárba. A terápiás célok kivételével sohase irányítsa a fénysugarat emberre.

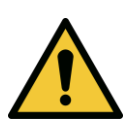

VIGYÁZAT: Az elektro-optikai orvostechnikai eszközök használatára vonatkozó helyi előírások figyelmen kívül hagyása hibás működést okozhat elektromágneses interferencia miatt.

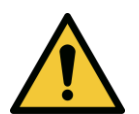

VIGYÁZAT: A távvezérlő cserélhető elemeket tartalmaz; ha a rendszert hosszabb ideig nem fogja használni, vegye ki az elemeket.

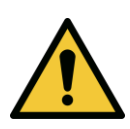

VIGYÁZAT: A berendezéssel rendelkezésre nem bocsátott tartozékok használata az eszköz nem megfelelőségét eredményezi

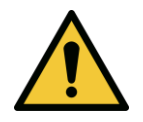

VIGYÁZAT: A rendszert zavarhatják más berendezések akkor is, ha azok megfelelnek a CISPR kibocsátási követelményeknek.

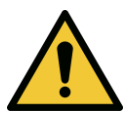

VIGYÁZAT: Kerülni kell a berendezés használatát más berendezések mellett vagy egymásra rakodva, mivel az hibás működést eredményezhet. Ha ilyen használat szükséges, figyelemmel kell követni ezt a berendezést és a többi berendezést, és ellenőrizni kell a megfelelő működésüket.

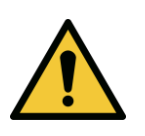

VIGYÁZAT: A hordozható rádiófrekvenciás távközlési berendezéseket (beleértve az olyan perifériákat, mint például az antennakábelek és külső antennák) nem szabad az Avedro KXL rendszer (110-01019) bármely részéhez 30 cm-nél közelebb használni, beleértve a gyártó által meghatározott kábeleket. Ellenkező esetben a berendezés teljesítménye romolhat.

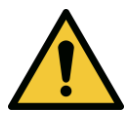

VIGYÁZAT: Tilos a rendszeren szervizelést vagy karbantartást végezni a betegen történő használat közben.

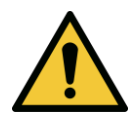

VIGYÁZAT: Nem biztonságos MR közelében – Tartsa távol a mágneses rezonanciás képalkotó berendezésektől.

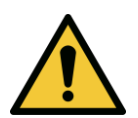

VIGYÁZAT: Ne használjon sérült vagy hibásan működő eszközt. Az ilyen eszközök használata ártalmas lehet a felhasználóra és/vagy betegre nézve

#### <span id="page-10-0"></span>**1.7 Sugárvédelmi figyelmeztetések**

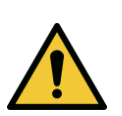

VIGYÁZAT: Kizárólag lézer-minőségű műszereket használjon, hogy megelőzhető legyen az UV-sugárzás visszaverődése sima fémfelületekről.

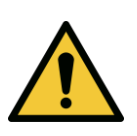

VIGYÁZAT: A termék UV-fényt bocsát ki. Kerülje a szem és a bőr expozícióját az árnyékolatlan termékekkel szemben. A terápiás célok kivételével sohase irányítsa a fénysugarat emberre.

#### <span id="page-10-1"></span>**1.8 Betegbiztonság**

• A kezelést csöndes és nyugodt környezetben kell végezni, hogy semmi se vonja el a beteg figyelmét. A betegnek asztalon vagy betegszékben kell feküdnie. A beteg fejének kényelmesen kell pihennie a fejtámaszon. Alapvetően fontos, hogy az asztal és a betegszék vagy a rendszer ne mozduljon el a kezelési eljárás alatt.

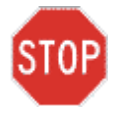

FIGYELEM: A KXL rendszer egy orvostechnikai eszköz. Ezért kizárólag egészségügyi szakképzettséggel rendelkező személyzet felügyelete alatt használható egészségügyi létesítményekben vagy egészségügyi területeken.

#### <span id="page-11-0"></span>**1.9 Kiegészítő biztonsági szempontok**

- Szigorúan tilos módosítani a rendszer külső fénysugarát optikai elemekkel.
- Az UV-sugárzás károsíthatja az olyan műanyag műszereket, mint például a terpesztők vagy szemvédők, ami a termék állagromlását okozhatja. Ezért kizárólag az Avedro által javasolt tartozékokat vagy rozsdamentes acél sebészeti műszereket szabad használni.
- <span id="page-11-1"></span>• A sima fémfelületek az elsötétítésükre tett intézkedések ellenére tükröződhetnek. Ezért kizárólag lézer-minőségű műszereket szabad használni.

#### **1.10 FCC megfelelőségi igazolás**

Ezt a berendezést bevizsgáltuk, és megállapítottuk, hogy megfelel a B kategóriába tartozó digitális eszközökre vonatkozó határértékeknek az FCC-szabályzat 15. része szerint. Ezeknek a határértékeknek az a céljuk, hogy megfelelő védelmet nyújtsanak a káros zavar ellen lakókörnyezetben. Ez a berendezés rádiófrekvenciás energiát hoz létre, használ fel, illetve sugározhat, és ha nem a kezelési kézikönyv szerint telepítik és használják, káros zavart okozhat a rádiókommunikációban. Nincs azonban garancia arra, hogy nem fordul elő zavar egy adott telepítésnél. Ha ez a berendezés káros zavart okoz rádió- vagy televízióvételben, amit a berendezés ki- és bekapcsolásával lehet megállapítani, a felhasználót arra bátorítjuk, hogy próbálja meg az alábbiak közül egy vagy több intézkedéssel elhárítani a zavart:

- Irányítsa át vagy helyezze át a vevőantennát.
- Növelje a berendezés és a vevő közötti elválasztási távolságot.
- Csatlakoztassa a berendezést a vevő csatlakoztatási áramkörétől eltérő áramkör aljzatához.
- Kérje az Avedro vevőszolgálat segítségét.
- Az FCC kibocsátási határértékek betartása érdekében megfelelően árnyékolt és földelt kábeleket és csatlakozókat kell használni. Megfelelő kábelek és csatlakozók beszerezhetők az Avedrótól. Az Avedro nem vállal felelősséget a berendezés engedély nélküli változtatásai vagy módosításai által okozott rádió- vagy televíziózavarokért. Az engedély nélküli változtatások vagy módosítások érvényteleníthetik a felhasználónak a berendezés üzemeltetésére vonatkozó jogosultságát.

# <span id="page-12-0"></span>**2 Bevezető**

#### <span id="page-12-1"></span>**2.1 A rendszer áttekintése**

A KLX rendszer egy olyan elektronikus orvostechnikai eszköz, amely ultraibolya fényt (365 nm hullámhossz) továbbít körkörös, széles sugárnyalábos mintázatban a szaruhártyára riboflavin oldat felvitele után. A riboflavin besugárzása szingulett oxigént hoz létre, ami molekulák közötti kötéseket eredményez a szaruhártya kollagénben, keresztkötés révén erősítve a szaruhártyát. A szaruhártyánál az UV-fluxust és a besugárzási időt (azaz a fluenciát) fedélzeti számítógépes rendszer vezérli.

Az *optikai fej* UVA-sugárzó mechanizmust és kamerát foglal magába. A gyártó úgy állította be előre a LED-et, hogy 365 nm-es hullámhosszon, 3 mW/cm<sup>2</sup> – 45 mW/cm<sup>2</sup> intenzitáson bocsásson ki UVA-sugárzást.

Az UVA besugárzási útvonalba szerelt rögzített nyílás hoz létre egységes, kör alakú besugárzási területet a kezelési síkban, aminek megközelítőleges átmérője 9 mm. Beállító lézerek használata segíti a felhasználót, hogy a sugárnyalábot a beteg szaruhártyájára tudja fókuszálni. Az UV-sugárnyaláb beállító lézerek figyelésével történő finombeállításának szabályozása vezeték nélküli távvezérlőn és belső meghajtó rendszeren keresztül végezhető el. A kezelési teljesítményt a felhasználó 3 mW/cm<sup>2</sup> és 45 mW/cm<sup>2</sup> között 1 mW/cm<sup>2</sup> lépésekben választhatja ki. A teljes energia 0,1 J/cm<sup>2</sup>-es lépésekben választható ki a felhasználói felületen. Ugyanakkor a teljesítmény és az energia tényleges határértékeit az RFID kezelőkártya szabályozza.

A KXL olyan, csuklós karral ellátott, hordozható rendszer, ami lehetővé teszi a rendszer mozgatását, és így beállítható az UV-sugárnyaláb a beteg szaruhártyájához. A kezelési paraméterek (riboflavin indukciós periódus, teljes UV-energia, UV-teljesítmény és UV-impulzus ciklusidők) a számítógép érintőképernyőjén választhatók ki.

A KXL rendszer riboflavin oldattal és RFID-kártyával együtt használatos.

**MEGJEGYZÉS:** A KXL rendszer és a kezelőfelület képernyőképek ábrázolásai a kézikönyvben csak tájékoztató jellegűek. A tényleges termék eltérhet ezektől az ábrázolásoktól.

#### <span id="page-13-0"></span>2.1.1 Fő komponensek

Az KXL rendszer fő komponensei az alábbiak:

- Optikai fej UV-forrással és kamerával
- KXL konzol felhasználói felülettel
- Vezeték nélküli távvezérlő (cserélhető elemekkel)
- KXL keresztkötéses kezelőkészlet (egyszer használatos, külön szállítva)
- Kórházi használati besorolású váltóáramú tápkábel (zárható/levehető)
- Rendszer cikkszáma: 110-01019

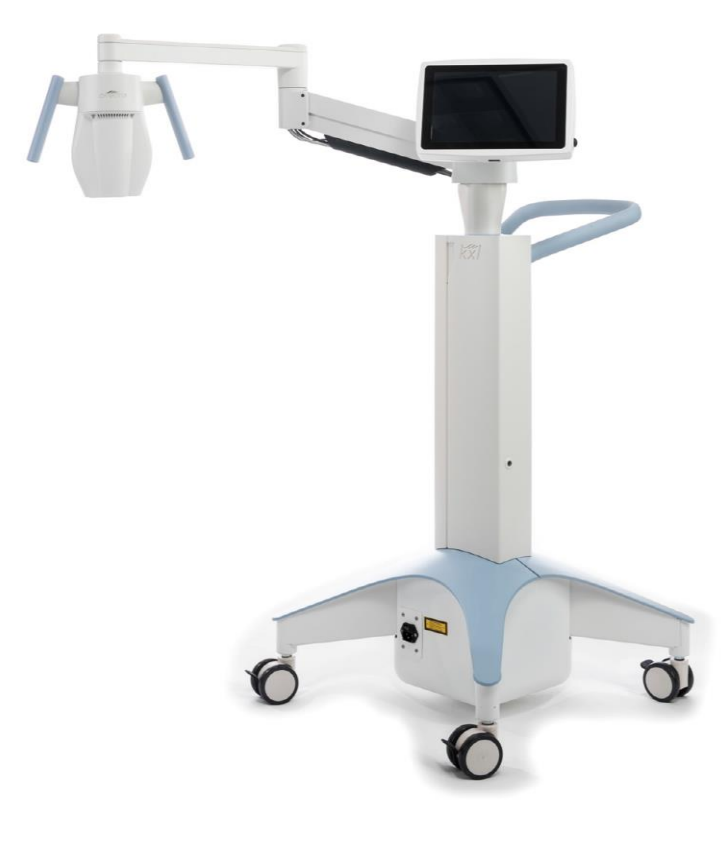

*2-1. ábra A rendszer áttekintő ábrázolása*

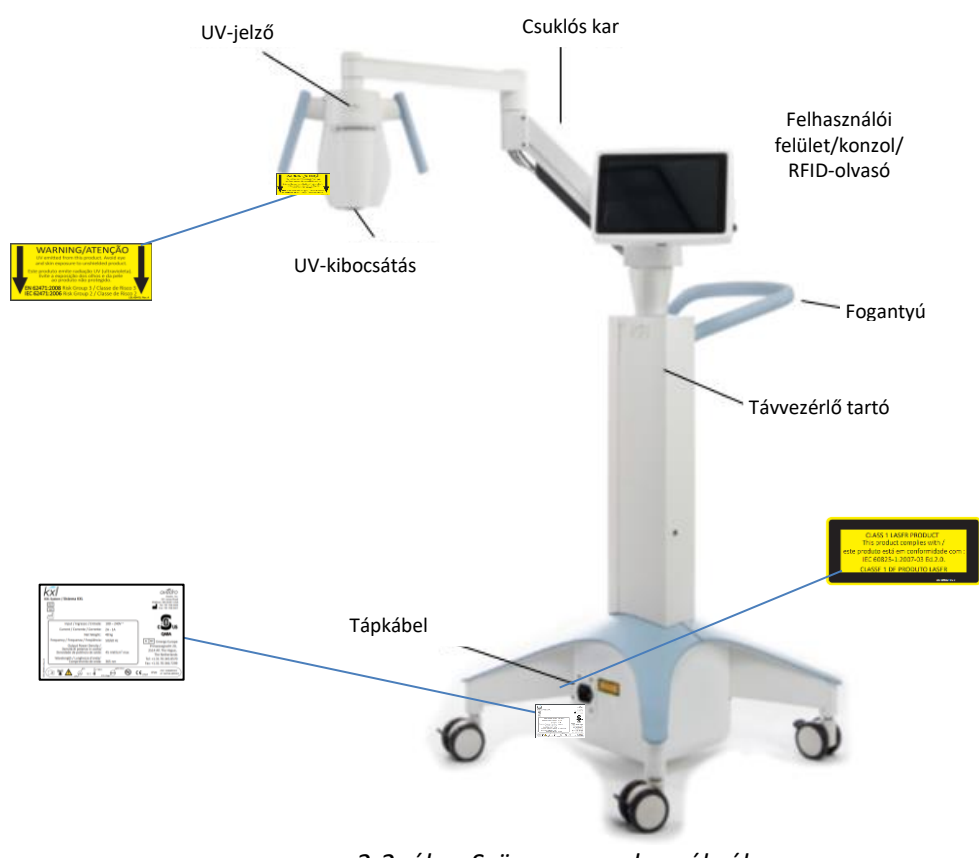

<span id="page-14-0"></span>*2-2. ábra Szöveges rendszerábrák*

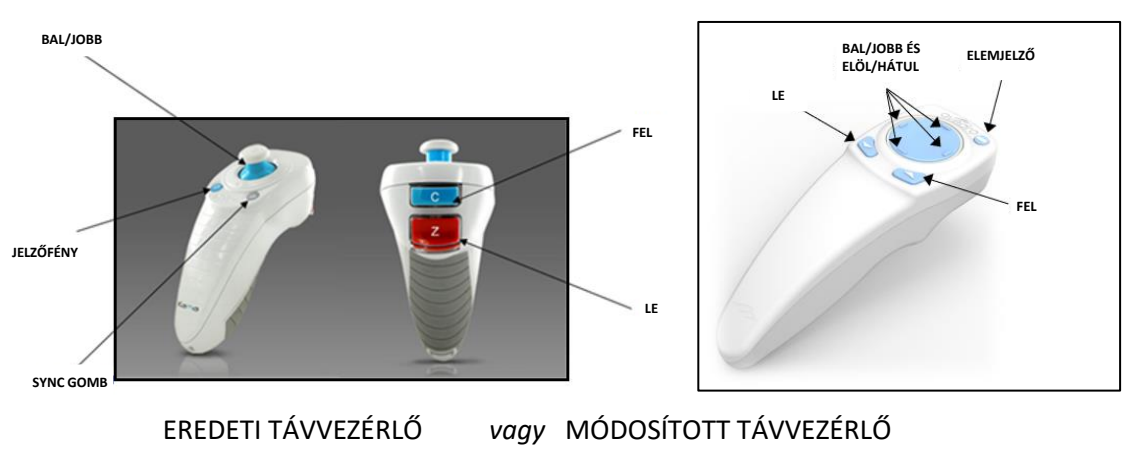

<span id="page-14-1"></span>*2-3. ábra Vezeték nélküli távvezérlő*

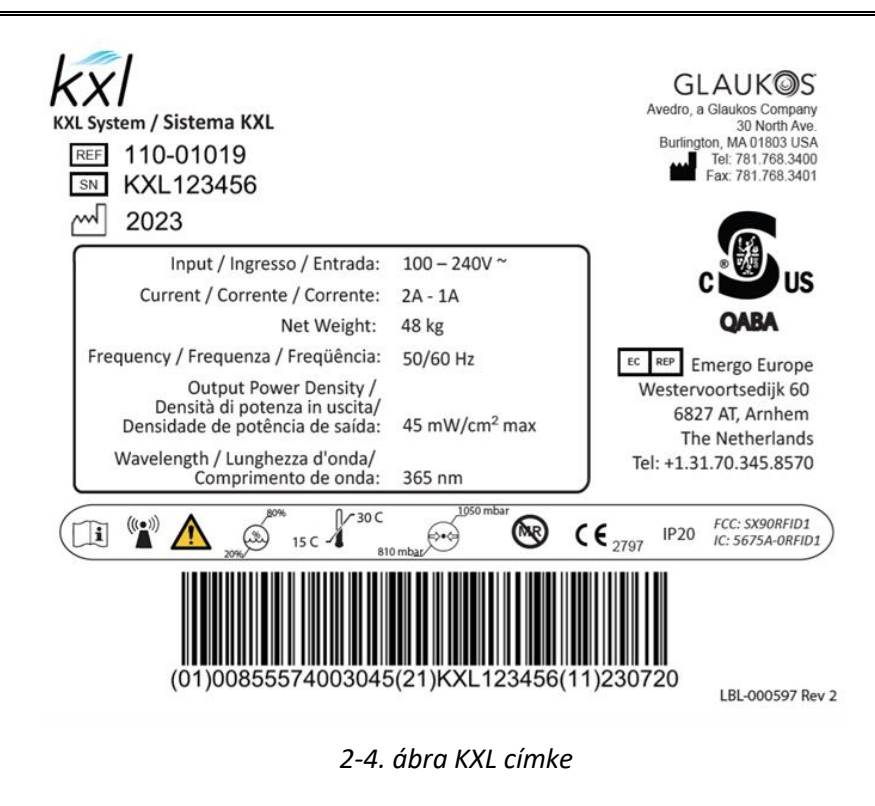

<span id="page-15-0"></span>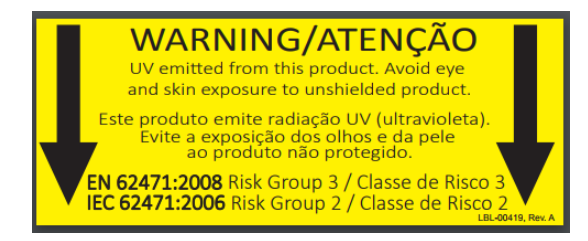

<span id="page-15-1"></span>*2-5. ábra UV-kibocsátás címke*

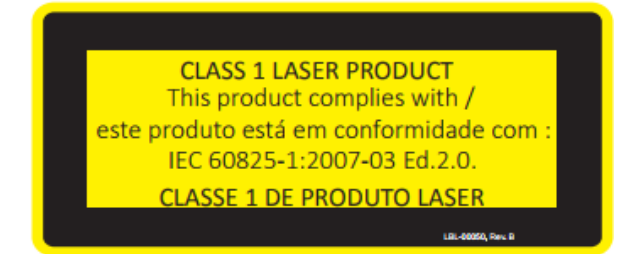

<span id="page-15-2"></span>*2-6. ábra Lézer besorolási címke*

# <span id="page-16-0"></span>**3 A rendszer működése**

#### <span id="page-16-1"></span>**3.1 Érintőképernyő/billentyűzet használata**

Az alábbi táblázat a KXL rendszer működtetéséhez szükséges egyedi érintőképernyő gombokat és ikonokat azonosítja és mutatja be. A 2. fejezet a KXL rendszer fő komponenseit azonosítja és mutatja be.

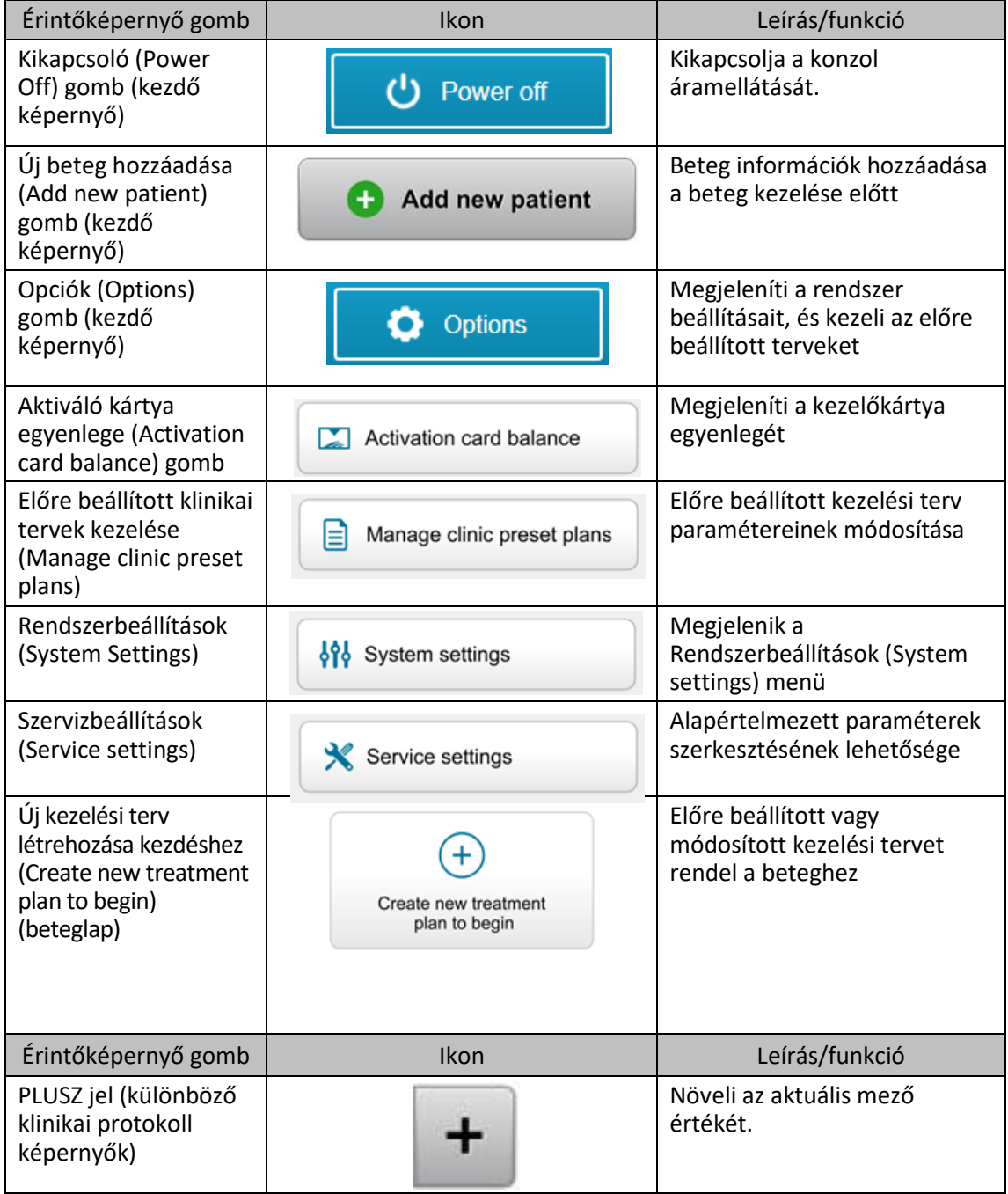

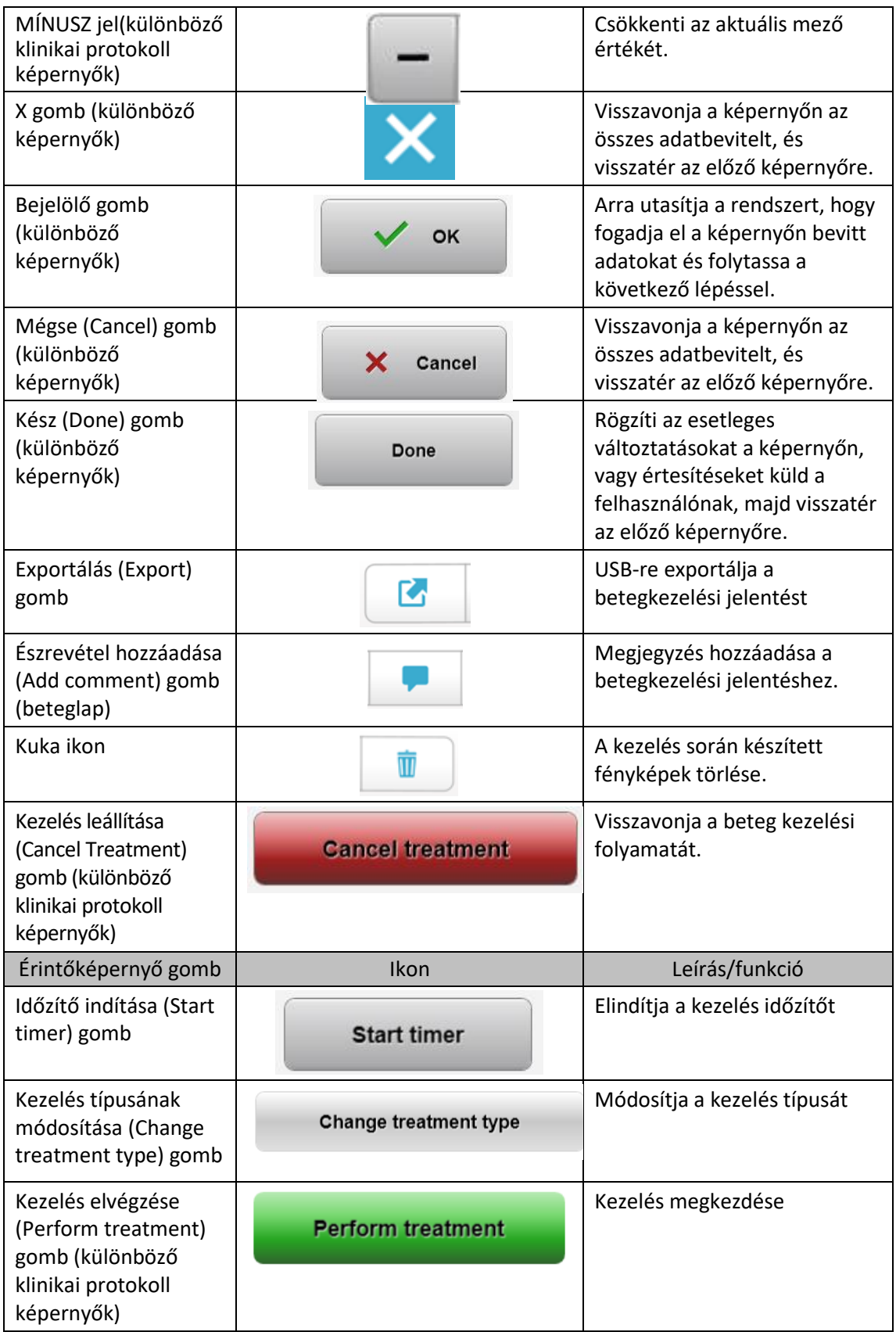

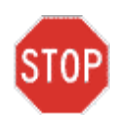

FIGYELEM: A KXL rendszert kizárólag szakképzett és tapasztalt személyzet kezelheti.

#### <span id="page-19-0"></span>**3.2 UV energia (dózis)**

- Az UV energia (dózis) az UV teljesítmény (intenzitás) és az UV besugárzási idő szorzata. Az UV energia és az UV teljesítmény szabályozhatók, és a számított UV besugárzási idő megjelenik.
- A rendszer kezelés alatt nyomon követi az UV energiát, az UV teljesítményt, az UV besugárzási időt és a teljes kezelési időt.
- A kezelési terv mód alatt a felhasználó választhat az opciók közül. Lásd a 3.8.3 részt.
- Kétféle UV kezelési mód áll rendelkezésre, a folyamatos (Continuous) és a szakaszos (Pulsed).
	- o Folyamatos (Continuous) mód: Az UV-kibocsátás állandó az UV kezelés alatt.

#### *Folyamatos (Continuous) mód paraméterei:*

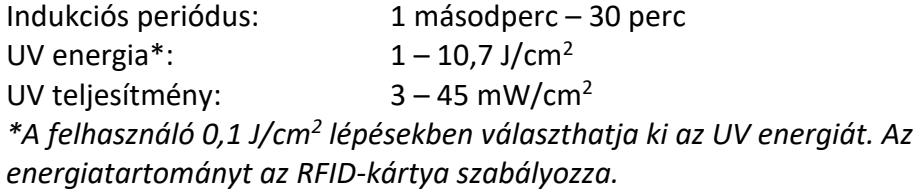

o Szakaszos (Pulsed) mód: Az UV-kibocsátás be- és kikapcsol a felhasználó által kiválasztott időközönként.

#### *Szakaszos (Pulsed) mód paraméterei:*

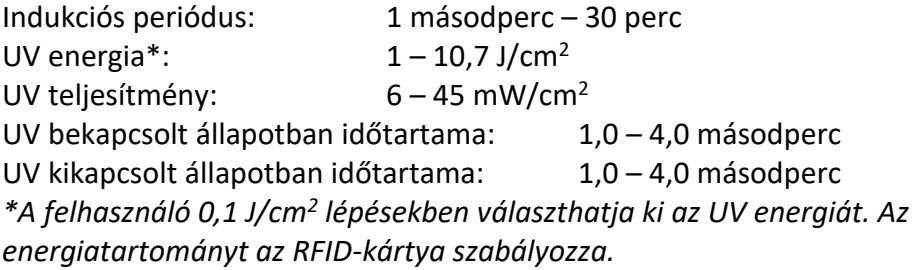

• Kérjük, hogy a képletre vonatkozóan olvassa el a riboflavin használati utasításában foglalt információkat.

#### <span id="page-20-0"></span>**3.3 A rendszer előkészítése**

- Helyezze a KXL rendszert a kezelőasztal vagy -szék mellé. Rögzítse a görgőkerekeket az eszköz pozíciójának biztosításához.
- Ügyeljen arra, hogy a rendszer be legyen kapcsolva.
- Amikor a rendszer használatban van, tartsa távol a fejet az erős fényektől, például ne helyezze az ablakok elé.
- Ellenőrizze, hogy van-e por és szennyeződés a sugárnyílás üvegablakán. Lásd a 4.7 és 4.8 bekezdésekben a tisztítási utasításokat.

#### <span id="page-20-1"></span>**3.4 Fontos lépések a rendszer bekapcsolása előtt**

- A felhasználónak kell biztosítania, hogy a KXL rendszer megfelelően működjön, mielőtt megkezdi a kezelést.
- A rendszer megfelelő működése érdekében az alábbi kötelező pontokat kell követni:
	- o Ellenőrizze, hogy van-e látható sérülés az eszközön, a tartozékokon és a csatlakozókábeleken.
	- o Vegye figyelembe a hordozható elektro-optikai orvostechnikai eszközök használatára vonatkozó helyi előírásokat.

#### <span id="page-20-2"></span>**3.5 A rendszer bekapcsolása**

- Kapcsolja be a KXL rendszer talpán a csatlakozódugó melletti főkapcsolót. Ez a kapcsoló biztosítja a váltóáramot a KXL rendszer számára.
- Nyomja le, majd engedje fel a kapcsológombot a KXL kijelző képernyő oldalán. Lásd a 3- 1. ábrát. A KXL rendszer elkezdi a bekapcsolási folyamatot, betölti az operációs rendszert, valamint az összes konfigurációs és referenciafájlt.

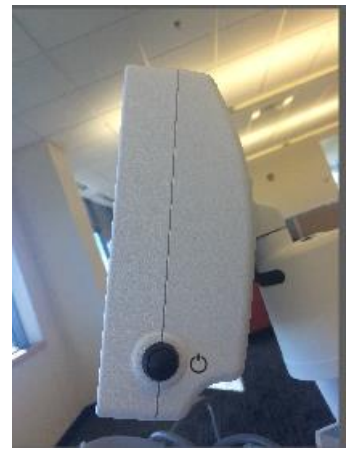

<span id="page-20-3"></span>*3-1. ábra Főkapcsoló*

• MEGJEGYZÉS: Ha beindítási hiba lép fel, kérjük, jegyezze le a hibaüzeneteket, és forduljon a forgalmazójához vagy az ügyfélszolgálathoz.

- A kikapcsolási folyamatra vonatkozó utasításokat lásd Lásd a 3.21. fejezetben.
- A 3-2. ábrán látható Beteglista (Patient List) az alábbiakat tárolja:
	- o Előzőleg kezelt betegek
	- o Kezeletlen betegek mentett kezelési tervekkel
	- o Új betegek hozzájuk rendelt kezelési tervek nélkül

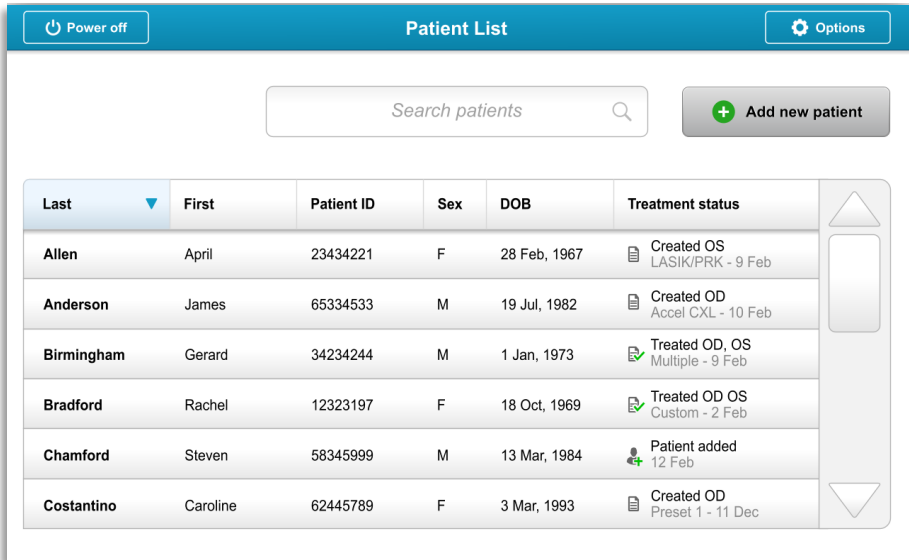

<span id="page-21-1"></span>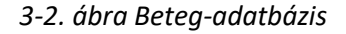

#### <span id="page-21-0"></span>**3.6 Meglevő betegek adatai**

• Ha meglevő beteget keres a beteglistában (Patient List), érintse meg a "Betegek keresése" (Search patients) keretet, és ekkor egy billentyűzet fog megjelenni. Írja be a beteg nevét, az eredmények pedig automatikusan megjelennek.

#### <span id="page-22-0"></span>**3.7 Új beteg hozzáadása**

• Új beteg hozzáadásának elkezdéséhez válassza ki az "Új beteg hozzáadása" (Add new patient) lehetőséget, ekkor a 3-3. ábrán látható előugró ablak jelenik meg.

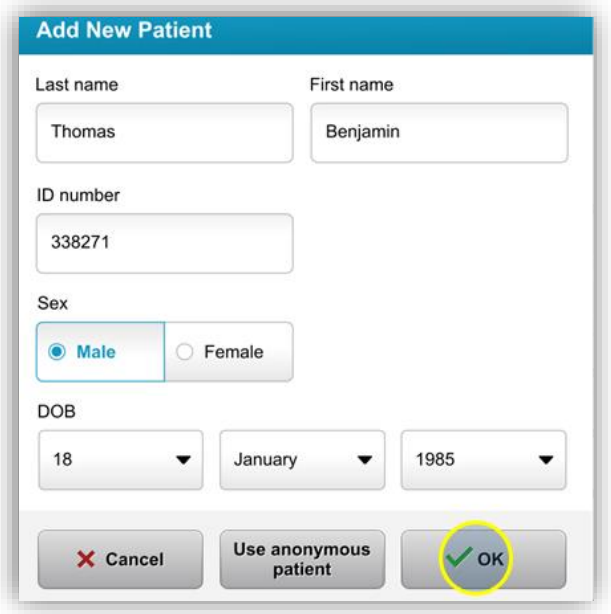

<span id="page-22-1"></span>*3-3. ábra Beteginformációk megadása*

- Ha az "Anonim beteg" (Use anonymous patient) opciót választotta, a vezetéknév (last name) mező névtelenként jelenik meg, és növekvő szám tölti ki a "keresztnév" (first name) mezőt.
- A beteginformációk kitöltése után elérhetővé válik az "OK" gomb.
- Bármikor megadhat betegeket, és mentheti őket az adatbázisban az "OK" gomb megnyomásával.

#### <span id="page-23-0"></span>**3.8 Új kezelési terv létrehozása**

- Válassza ki a kezelendő beteget a beteg-adatbázisból.
- Nyomja meg az "Új kezelési terv létrehozásának megkezdése" (Create new treatment plan to begin) lehetőséget

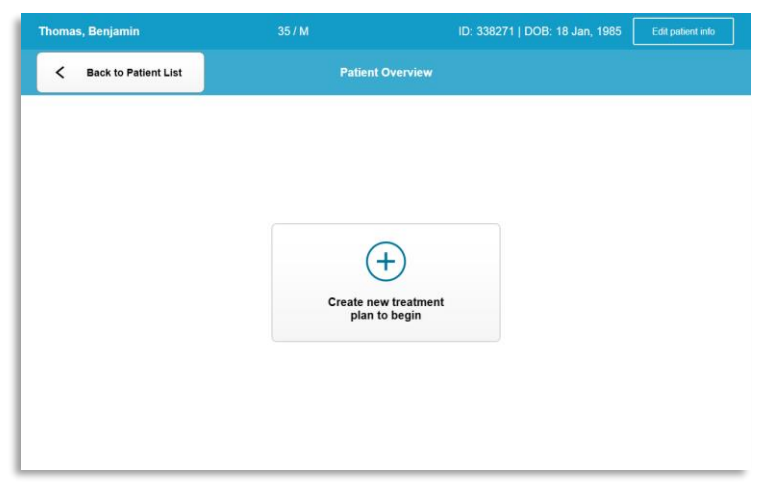

*3-4. ábra Új kezelési terv létrehozása*

#### <span id="page-23-1"></span>3.8.1 A kezelendő szem kiválasztása

- <span id="page-23-2"></span>• Válassza ki a kezelni kívánt szemet: OD vagy OS
- A szem kiválasztása után a mezőt kék körvonal keretezi a 3-5. ábrán látható módon.

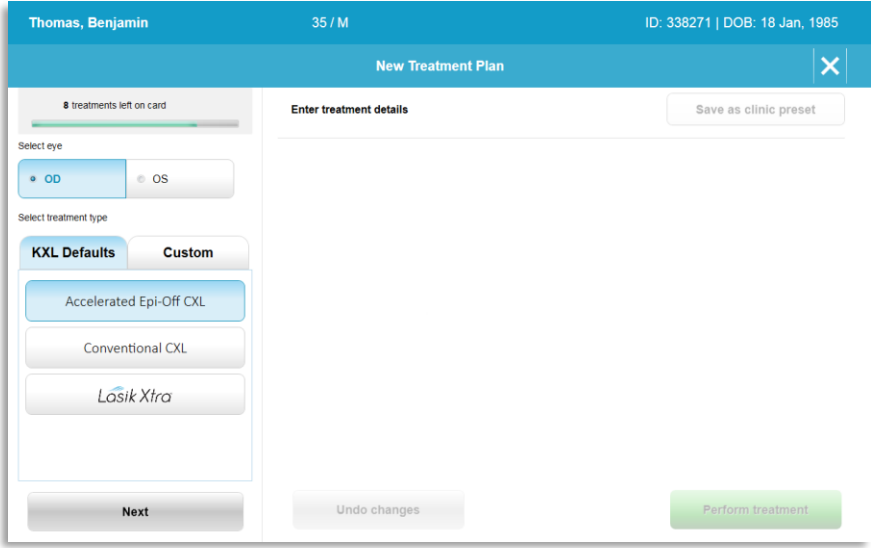

<span id="page-23-3"></span>*3-5. ábra Szem kiválasztása*

#### <span id="page-24-0"></span>3.8.2 KXL alapértelmezett kezelési típus kiválasztása

- A rendszert a 3-5. ábrának megfelelően 3 KXL alapértelmezett kezelési tervvel programoztuk előre:
	- o Gyorsított Epi-Off CXL
	- o Hagyományos CXL
	- o LASIK Xtra
- Előre beállítottuk a kezelési paramétereket a KXL alapértelmezett kezelési tervekhez.
- Válassza ki a kívánt KXL alapértelmezett kezelési tervet, majd válassza ki a "Kezelés elvégzése" (Perform Treatment) lehetőséget a 3-6. ábrán bemutatott eljáráshoz.

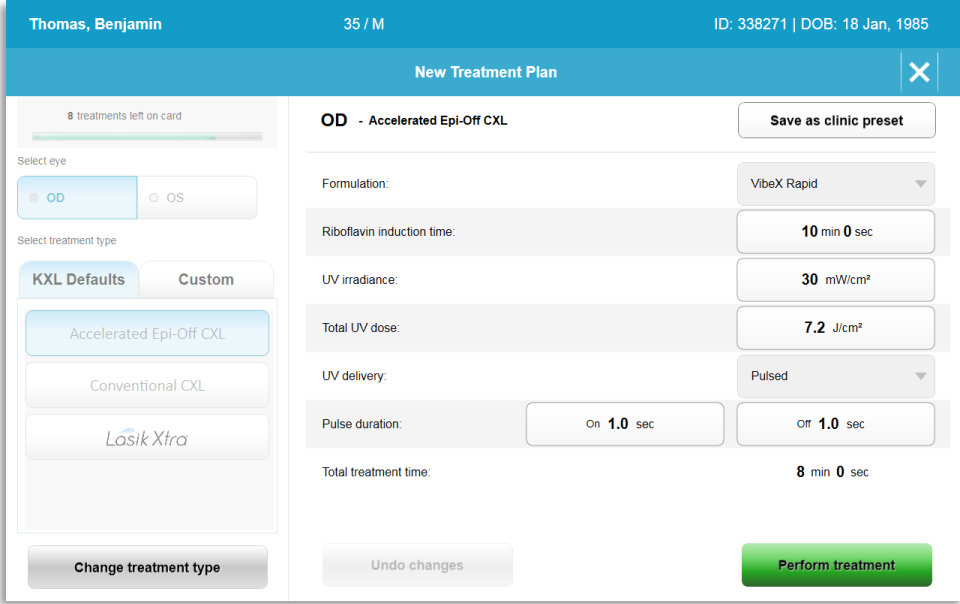

<span id="page-24-2"></span>*3-6. ábra Alapértelmezett kezelési terv elvégzése*

#### <span id="page-24-1"></span>3.8.3 Egyedi kezelési tervek

- A KXL alapértelmezett tervek közül bármelyik szerkeszthető az energia dózis, a besugárzás vagy egyéb kezelési paraméterek módosításához, majd későbbi felhasználáshoz "Egyedi" (Custom) kezelési tervként menthetők.
- Válassza ki a KXL alapértelmezett lehetőséget kezdési pontként, vagy válassza ki az "Egyedi" (Custom) kezelési típus fület új, egyedi terv létrehozásához.
	- $\circ$  Ha a KXL alapértelmezett lehetőséget választotta ki, nyomja meg a "Mentés klinikai előzetes beállításként" (Save as clinic preset) gombot, hogy az "Egyedi" (Custom) kezelési típus fülre mentse.
	- o Adjon nevet a klinikai előre beállított kezelési tervnek.

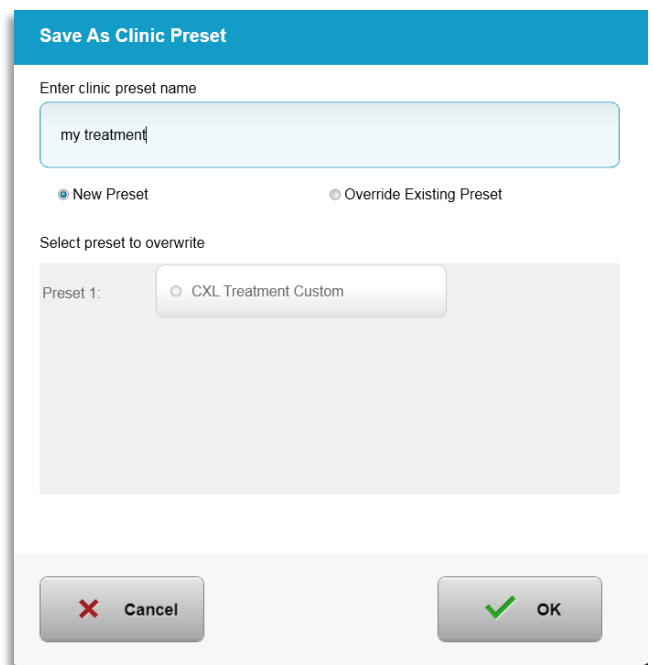

<span id="page-25-1"></span>*3-7. ábra Klinikai előre beállított kezelési terv mentése*

- Válassza ki az "OK" gombot, majd válassza ki az új klinikai előre beállított kezelési tervet az "Egyedi" (Custom) kezelési típus fülről.
- Egyes paraméterek az Egyedi (Custom) kezelési tervekben szerkeszthetők.
- Nyomja meg az adott paramétert, és a nyilak használatával növelje vagy csökkentse a kívánt területet.
- Válassza ki a "Módosítások mentése" (Save changes) lehetőséget, ha a jövőben is szeretné használni ugyanezt az egyedi kezelési tervet.

#### <span id="page-25-0"></span>3.8.4 Egyedi kezelési paraméterek módosítása

• Kétféle UV kezelési mód áll rendelkezésre, a folyamatos (Continuous) vagy a szakaszos (Pulsed).

Folyamatos (Continuous) mód: Az UV-kibocsátás állandó az UV kezelés alatt.

Szakaszos (Pulsed) mód: Az UV-kibocsátás be- és kikapcsol a felhasználó által kiválasztott időközönként.

• Az alábbi példában a felhasználó a "Folyamatos" (Continuous) UV-kezelési módot választja ki a lenyíló menüt megnyomva az "UV expozíció" (UV Delivery) lehetőségtől jobbra, ahogy az a 3-8. ábrán látható.

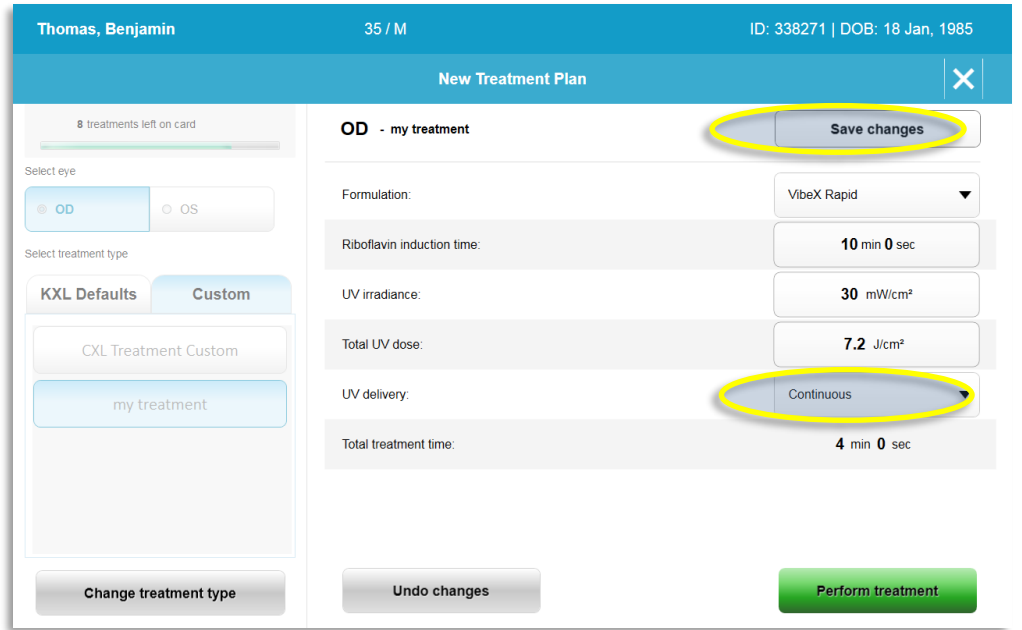

<span id="page-26-2"></span>*3-8. ábra Egyedi kezelési terv – Folyamatos UV mód* 

- Adja meg a többi kívánt Egyedi (Custom) kezelési paramétert:
	- o Teljes UV dózis\*
	- $\circ$  UV besugárzás (3 45 mW/cm<sup>2</sup>)

MEGJEGYZÉS: A rendszer automatikusan számítja és jeleníti meg a teljes kezelési időt.

- \* A felhasználó 0,1 J/cm<sup>2</sup> lépésekben választhatja ki az UV dózist. A dózistartományt az RFID-kártya szabályozza.
- A "Kezelés elvégzése" (Perform treatment) kiválasztásával tekintse át és erősítse meg az összes kezelési paramétert.

#### <span id="page-26-0"></span>**3.9 Kezelés elkezdése**

- Válassza ki a beteget a beteg-adatbázisból.
- Ha a kezelési tervet éppen most hozta létre, válassza ki a "Kezelés elvégzése" (Perform treatment) lehetőséget.
- <span id="page-26-1"></span>3.9.1 Kezelési/RFID aktiválási kártya behelyezése
	- Tolja be teljesen az aktiválási kártyát az RFID nyílásba, és hagyja ott.

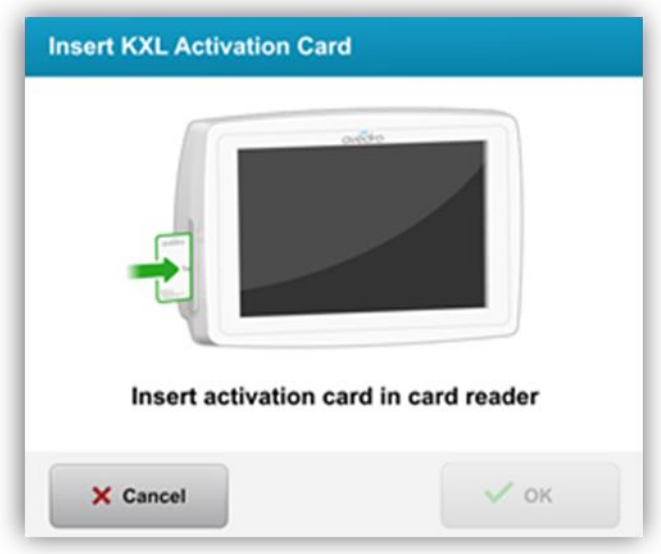

<span id="page-27-1"></span>*3-9. ábra KXL aktiválási kártya behelyezése*

- <span id="page-27-0"></span>3.9.2 Egyszer használatos aktiválási kártyák
	- Tartsa helyén a kártyát, ami a beolvasás be nem fejeződik.

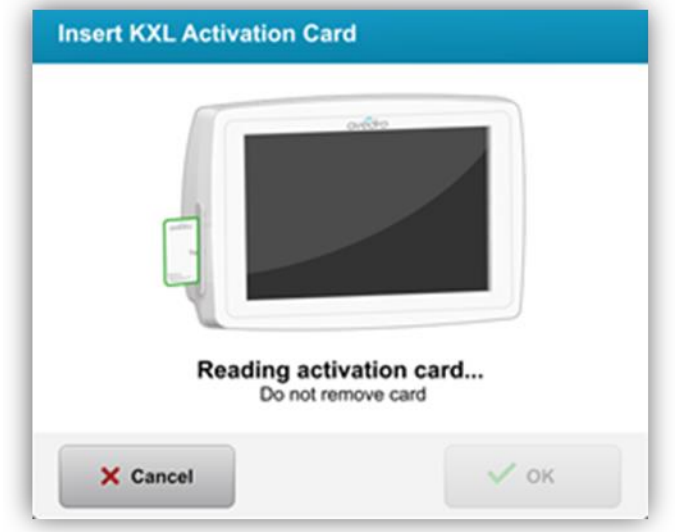

<span id="page-27-2"></span>*3-10. ábra Aktiválási kártya beolvasása*

• A felhasználó figyelmeztetést kap, hogy csak 1 kezelés maradt a kártyán, ahogy ez a 3- 11. ábrán látható.

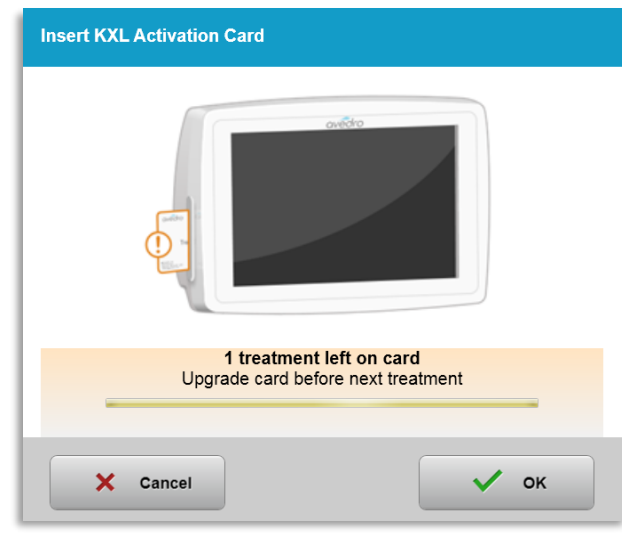

<span id="page-28-1"></span>*3-11. ábra Kártya kezelési egyenleg*

• Az "OK" gomb kigyullad, amikor a rendszer beolvasta a kártyát és elfogadta a kezelési kreditet. A felhasználó ekkor tetszés szerint kiveheti a kártyát.

#### <span id="page-28-0"></span>3.9.3 Többször használatos aktiválási kártyák

- Miután behelyezte a többször használatos aktiválási kártyát, a kijelzőn a kártyán megmaradó kezelések száma látható.
- Az aktiválási kártyát eltávolíthatja, vagy az RFID nyílásban hagyhatja, és a következő használatig ott tarthatja.

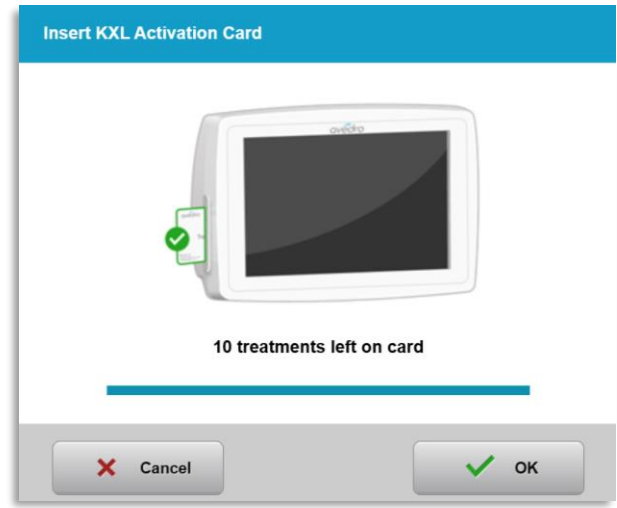

<span id="page-28-2"></span>*3-12. ábra Kártya egyenlege: Megmaradó kezelések száma*

o Ha a kezelési kártyán csak egy kezelés maradt, a rendszer közli a felhasználóval, hogy szükséges a kártya frissítése a következő kezelés előtt (Upgrade card before next treatment), ahogy ez a 3-11. ábrán látható.

o Ha nem maradt kezelés a kártyán, a rendszer figyelmezteti a felhasználót, hogy másik kártyát helyezzen be, ahogy ez a 3-13. ábrán látható.

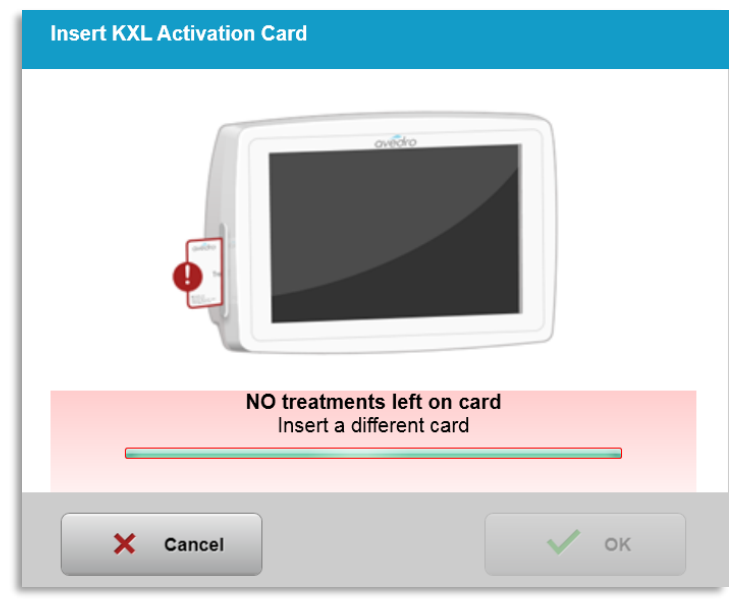

<span id="page-29-1"></span>*3-13. ábra Nem maradt kezelés*

#### <span id="page-29-0"></span>3.9.4 RFID-kártyával ellenőrzött határértékek

o Ha a felhasználó olyan UV dózistartományt programozott be, ami az RFD-kártya által ellenőrzött megengedett érték(ek)en kívül van, "Érvénytelen kezelési paraméterek" (Invalid treatment parameters) üzenet jelenik meg a "Kezelés elvégzése" (Perform treatment) lehetőség kiválasztása után.

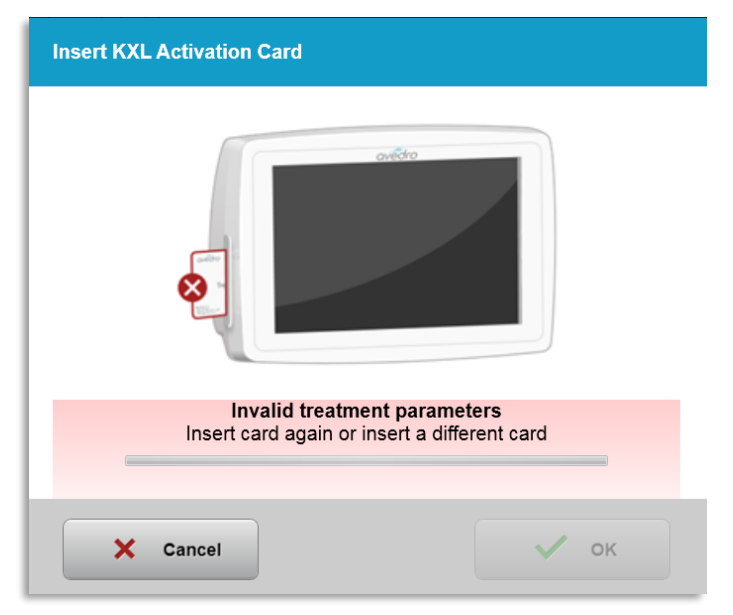

*3-14. ábra Érvénytelen kezelési paraméterek*

<span id="page-29-2"></span>o Lépjen vissza a Kezelési paraméterekhez (Treatment Parameters), és megfelelő paramétereket adjon meg.

o Ha a felhasználó már behelyezte a kezelési kártyát, és az RFID-kártya által ellenőrzött megengedett érték(ek)en kívül eső kezelési paramétereket programoz be, az alábbi üzenet jelenik meg, a "Kezelés elvégzése" (Perform treatment) pedig nem választható ki, ahogy ez a 3-15. ábrán látható.

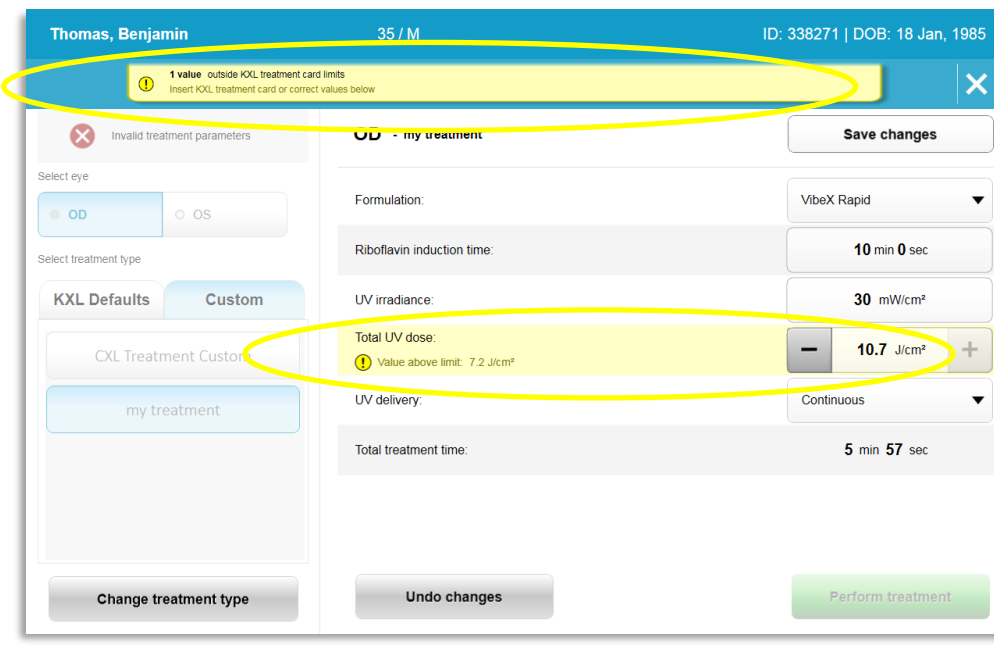

<span id="page-30-1"></span>*3-15. ábra Érvénytelen kezelési paraméterek*

#### <span id="page-30-0"></span>3.9.5 Távvezérlő szikronizálása

o A Távvezérlő szinkronizálása üzenet 15 másodpercig látható a képernyőn, ahogy ezt a 3-16. ábra mutatja.

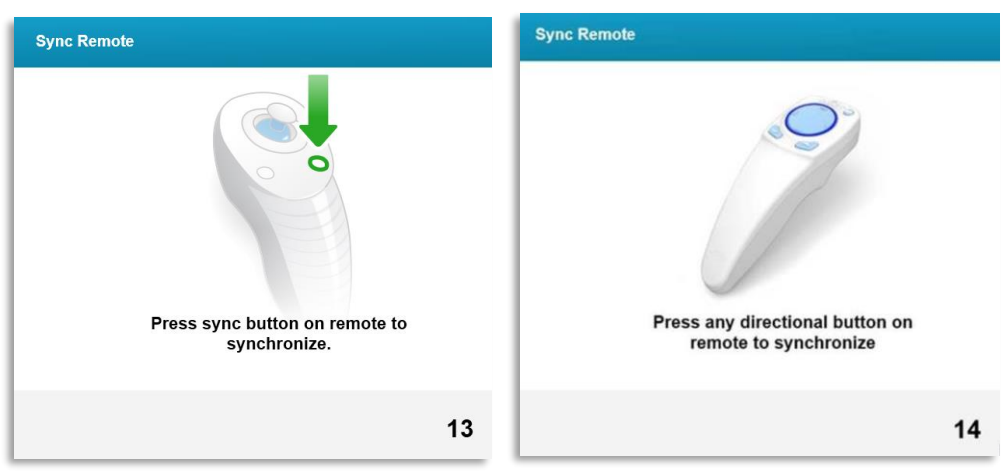

*3-16. ábra A távvezérlő szikronizálása*

<span id="page-30-2"></span>o A módosított távvezérlő használatakor (lásd a 2-3. ábrát) nyomja meg bármelyik irány gombot, amivel 15 másodpercen belül szinkronizálja fogja a távvezérlőt. Ez minden eljárásnál szükséges, ha a távvezérlő használata kívánatos.

o Az eredeti távvezérlő használatakor (lásd a 2-3. ábrát) nyomja meg az "S" betűvel jelzett szinkronizálás gombot a távvezérlőn, hogy szinkronizálja a távvezérlőt 15 másodpercen belül. A szinkronizálás gomb elhelyezését lásd a 3-17. ábrán. Ez minden eljárásnál szükséges, ha a távvezérlő használata kívánatos.

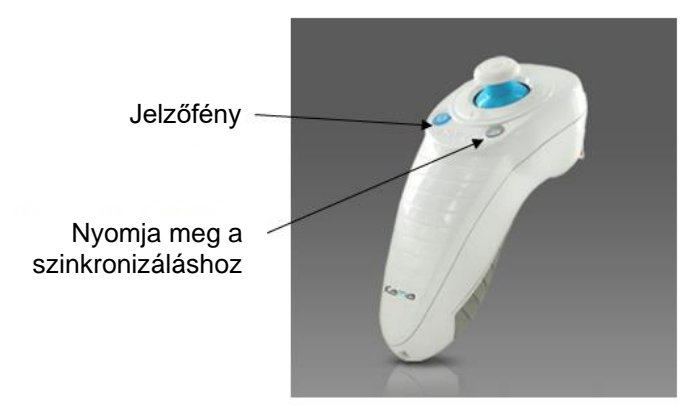

*3-17. ábra A rendszer beállítási állapota*

- <span id="page-31-0"></span>o A 15 másodperces szinkronizálási idő alatt a rendszer 2 másodpercenként hangjelzést ad.
- $\circ$  Ha a szinkronizálás gombot nem nyomja meg a 15 másodperces idő alatt, "Sikertelen távoli szinkronizáció" (Sync Alignment Remote) üzenet jelenik meg a képernyőn, ahogy ez a 3-18. ábrán látható.
- o Az "OK" megnyomásával próbálja meg újraszinkronizálni a távvezérlőt, vagy válassza ki a Kezelés leállítása (Cancel Treatment) lehetőséget.

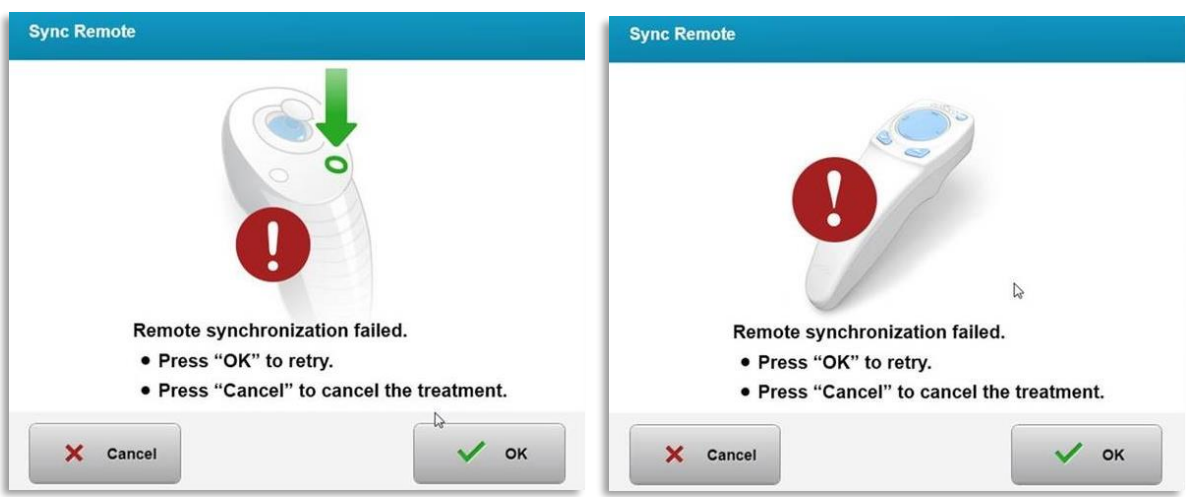

<span id="page-31-1"></span>*3-18. ábra Szinkronizálási folyamat időtúllépése*

- o A 3-19. ábrán az eredeti távvezérlő jelzőfény különböző állapotai láthatók.
	- A folyamatosan világító távvezérlő jelzőfény azt jelenti, hogy a távvezérlő szinkronizálva van az KXL rendszerrel.

• Ha a jelzőfény folyamatosan villog, cserélje ki azonnal az elemeket a távvezérlőben a megfelelő működés érdekében.

| <b>Indicator Light Status</b>           | <b>Meaning</b>                        |
|-----------------------------------------|---------------------------------------|
| ON                                      | Actively Synchronized with the device |
| Blinking once per second for 10 seconds | Disconnecting Sync (After procedure)  |
| Blinking constantly, twice per second   | Replace batteries immediately (2 AAA) |

<span id="page-32-1"></span>*3-19. ábra A távvezérlő-jelzőfény állapota és jelentése*

o A 3-20. ábrán a módosított távvezérlő iránygombjelzőfényének és az elemjelzőfény különböző állapotai láthatók.

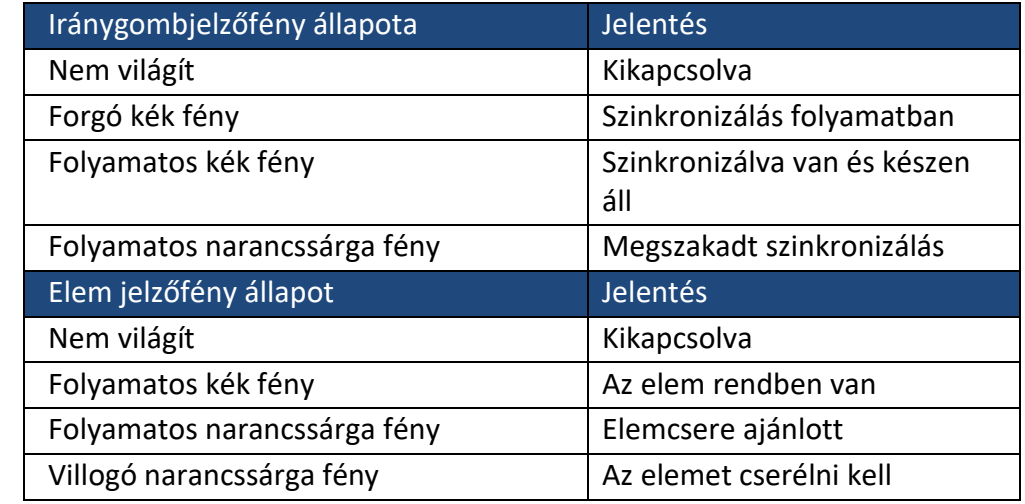

<span id="page-32-2"></span>*3-20. ábra Távvezérlő-jelzőfény állapota és jelentése*

MEGJEGYZÉS: A KXL rendszer belső önellenőrzést végez minden egyes kezelés előtt a megfelelő UVA kalibrálás ellenőrzése céljából. A belső önellenőrzés az optikai érzékelők redundáns készletét használja annak érdekében, hogy pontos legyen az UVA-szint minden egyes kezelésnél. Ha a belső önellenőrzés sikertelen, hibaüzenet jön létre, és a kezelést nem lehet lefolytatni. Ilyen esetben forduljon azonnal a forgalmazóhoz vagy a vevőszolgálathoz.

#### <span id="page-32-0"></span>**3.10 A beteg előkészítése**

• Ügyeljen arra, hogy a beteg vízszintesen vagy hátradőlve feküdjön a betegasztalon vagy -széken. Fejének a fejtámaszon kell pihennie.

- Állítsa be úgy az asztalt vagy a széket és a fejtámaszt, hogy a beteg kényelmesen pihenjen a kezelés alatt a fej mozgatása nélkül.
- A szabványos klinikai technika használatával alkalmazzon szemhéjterpesztőt és opcionális kendőket. MEGJEGYZÉS: A képernyőn látható szemképek nem mutatják a szemhéjterpesztőt.

#### <span id="page-33-0"></span>3.10.1 riboflavin használata, indukció és beállítás

o Juttasson riboflavint a kezelendő szemre a riboflavin használati utasítása szerint, és nyomja meg az "Időzítő indítása" (Start Timer) gombot.

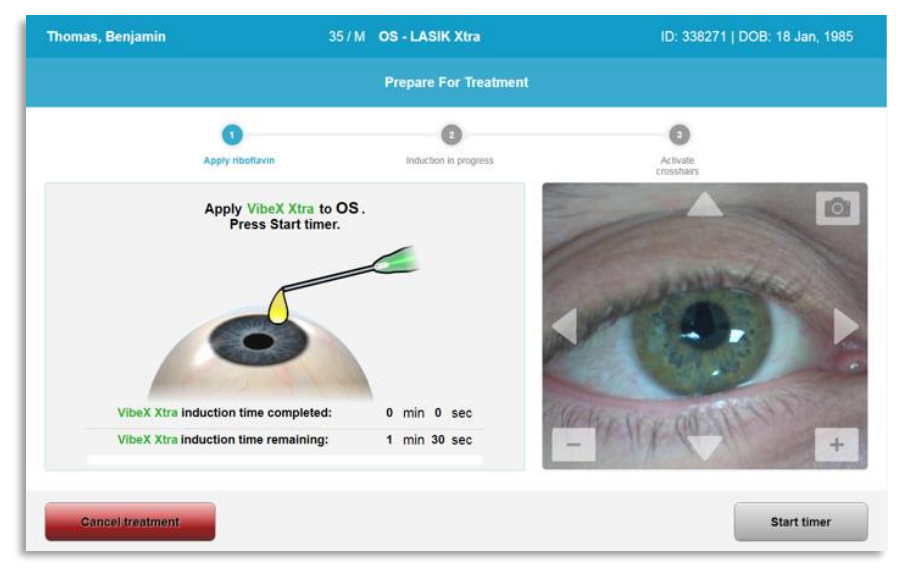

<span id="page-33-1"></span>*3-21. ábra A kezelés előkészítése: Riboflavin alkalmazása*

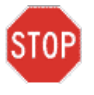

FIGYELEM: A riboflavin nem része a kézikönyvben leírt KXL rendszernek. A részletekre vonatkozóan olvassa el a riboflavin használati utasítását.

 $\circ$  A vörös beállító lézerek 30 másodperccel az indukciós periódus vége előtt bekapcsolnak, ahogy ez a 3-22. ábrán látható.

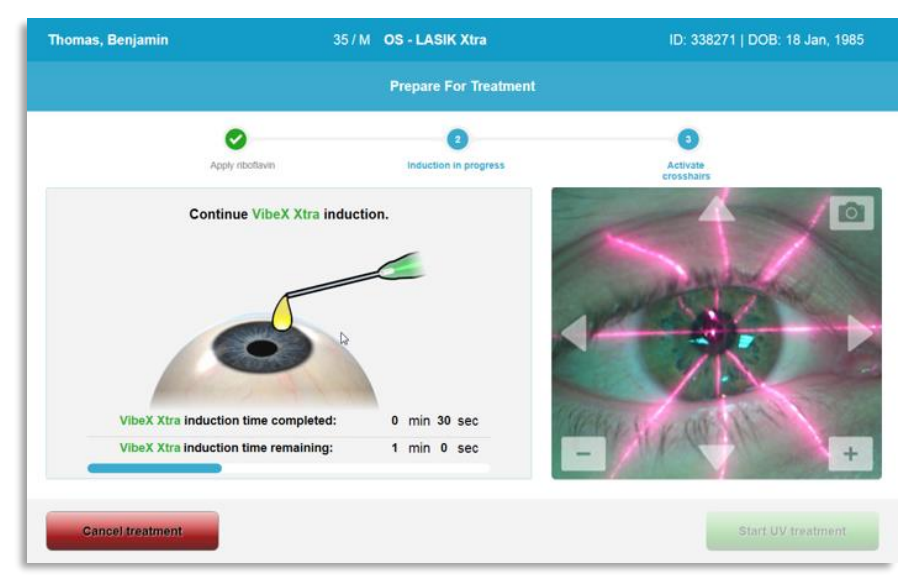

<span id="page-34-0"></span>*3-22. ábra Szálkereszt beállítása indukció alatt*

- o A KXL két beállító lézerrel rendelkezik, ahogy ez a 3-23. ábrán látható.
	- Vörös szálkereszt az X- és Y-tengely pozicionálásához.
	- Második vörös szálkereszt a Z-tengely pozicionálásához.
- o MEGJEGYZÉS: A szálkeresztek megjelenésükben eltérhetnek. Vastagabbnak, vékonyabbnak, hosszabbnak vagy rövidebbnek tűnhetnek.

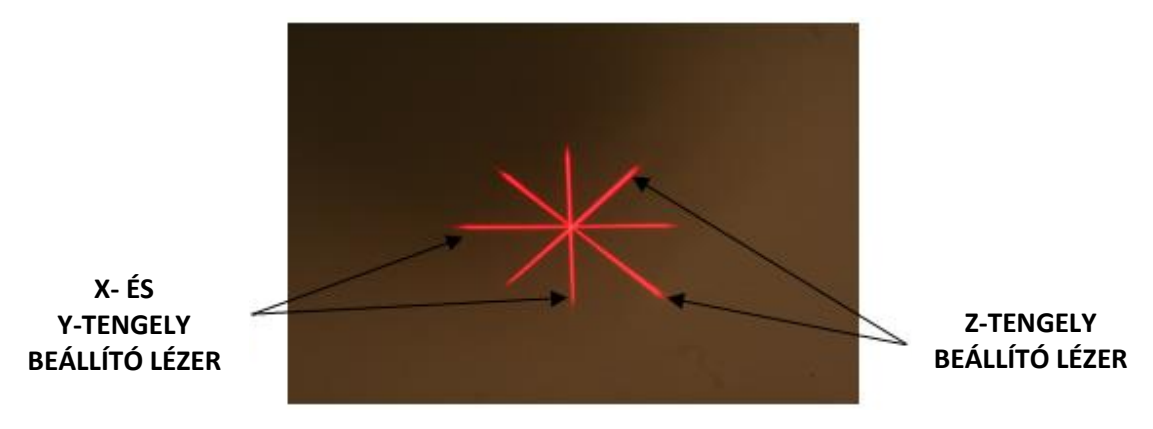

<span id="page-34-1"></span>*3-23. ábra Vörös szálkeresztek beállítása – X- és Y-tengelyek és Z-tengely* 

- o Amikor a beállító lézerek bekapcsolnak, állítsa be a szálkereszteket a kezelendő szem fölött.
	- Manuálisan mozgassa oda-vissza és jobbra-balra a KXL fejet, amíg az X-/Ytengelyek vörös szálkeresztjei a pupilla közepére nem helyeződnek.
	- Manuálisan mozgassa fel-le a KXL fejet, hogy az első vörös szálkereszt közepére állítsa a Z-tengely második vörös szálkeresztet.
- Szükség szerint végezze el a beállítás finomítását a vezeték nélküli távirányítóval vagy a képernyőn megjelenő nyilak megnyomásával.
- o MEGJEGYZÉS: A távvezérlő használatakor a megfelelő beállításhoz a KXL fejen az Avedro logónak a felhasználó felé kell néznie. A 3-24. ábra a beállítási folyamat alatt használatos távvezérlő funkciókat mutatja.

BAL/JOBB

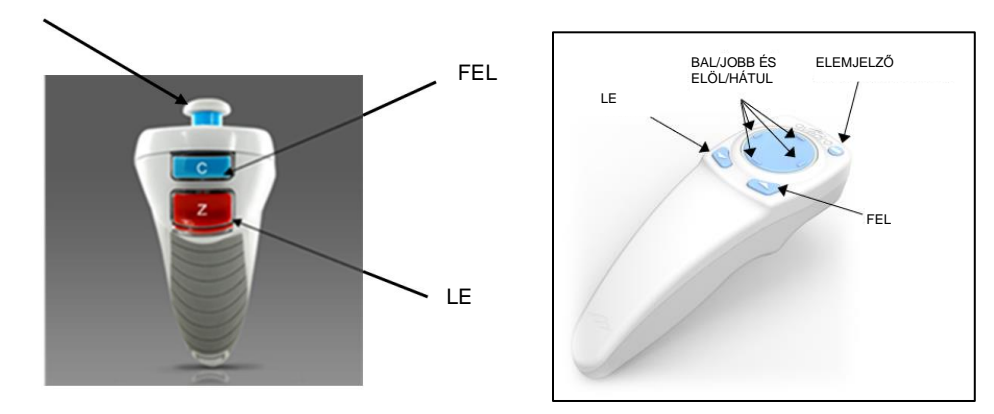

<span id="page-35-0"></span>EREDETI TÁVVEZÉRLŐ *vagy* MÓDOSÍTOTT TÁVVEZÉRLŐ *3-24. ábra Távvezérlő funkciók*
## **3.11 Kezelés megkezdése**

• A riboflavin szemre juttatása, az indukció és a szálkeresztek beállításának elvégzése után kezdje meg a kezelést az "UV-kezelés elkezdése" (Start UV treatment) gomb megnyomásával a 3-25. ábra szerint.

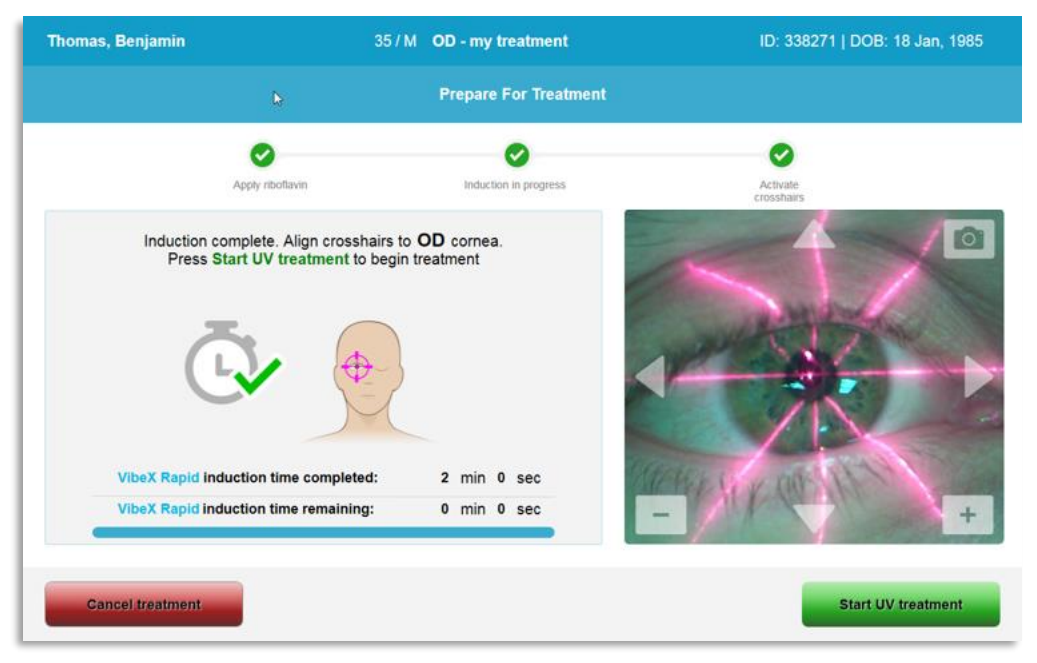

*3-25. ábra Az UV-kezelés elkezdése*

- A betegnek a kezelés alatt mindvégig a vörös X- és Y-tengely beállító szálkeresztre kell néznie.
- A betegnek mozdulatlannak kell lennie a kezelés alatt.

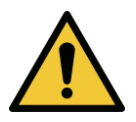

VIGYÁZAT: A kezeléseket csak a fényérzékenyítő szembe juttatása után kezdje meg.

FIGYELEM: Az UV-fényt akkor bocsátja ki a rendszer, amikor az optikai fejen az STOP Avedro logó kékről zöld villogásra vált.

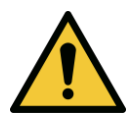

VIGYÁZAT: Ügyeljen arra, hogy a KXL rendszer és a betegasztal vagy -szék rögzítve legyen, és ne mozduljon el a beállítás után és a kezelés alatt.

## **3.12 A kezelés figyelemmel kísérése**

• Folyamatosan ellenőrizze, hogy a szaruhártya vizsgálati területét megvilágítja-e az UVAfény, és szükség szerint szabályozza a vezeték nélküli távvezérlővel vagy a képernyőn megjelenő nyilakkal.

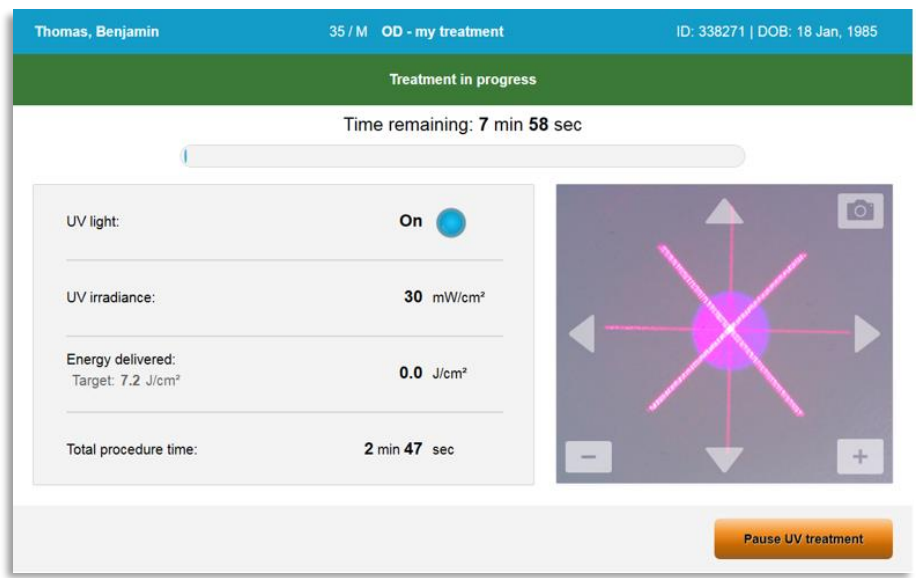

*3-26. ábra Kezelés folyamatban képernyő (Treatment In Progress)*

o MEGJEGYZÉS: A szakaszos kezelési mód használatakor az UVA-fény nem látható a kikapcsolási periódusok alatt. A felhasználói felület nem fog az "UV kikapcsolva" (UV is OFF) állapotra váltani a ciklusok alatt.

#### **3.13 A kezelés szüneteltetése**

- A kezelés automatikusan leáll, miután a felhasználó által programozott idő letelik.
- A felhasználó dönthet úgy, hogy leállítja vagy megszakítja a kezelést. Ilyen esetben az UV-fény az "UV-kezelés szüneteltetése" (Pause UV treatment) gomb megnyomásával kapcsolható ki.

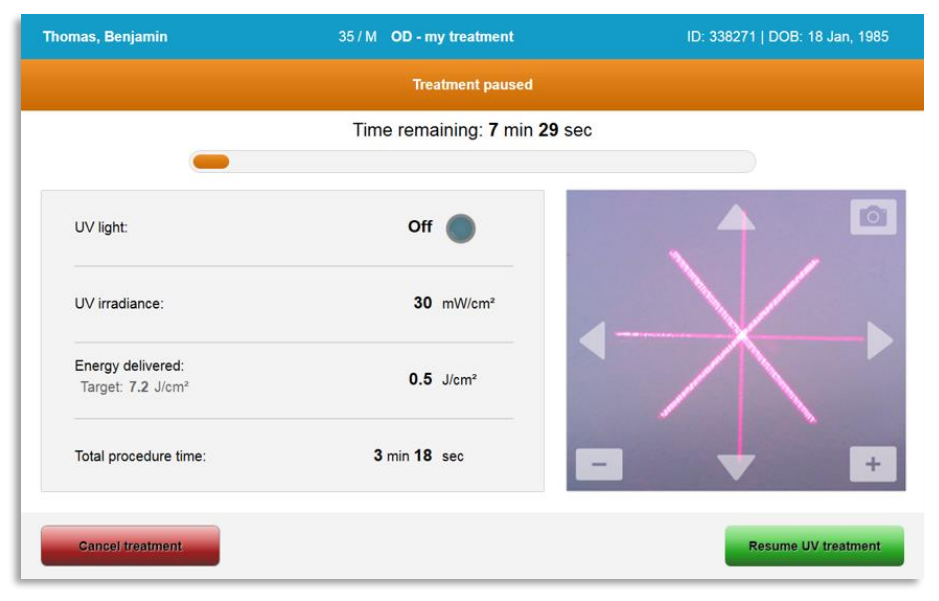

*3-27. ábra Kezelés szüneteltetve képernyő (Treatment Paused)*

• A kezelés visszavonásához vagy folytatásához válassza ki a "Kezelés leállítása" (Cancel treatment) vagy az "UV-kezelés folytatása" (Resume UV treatment) lehetőséget értelemszerűen. A kezelés visszavonása lehetőségről lásd a 3.14 részt.

#### **3.14 Visszavonás kezelés közben**

- Amikor a "Kezelés leállítása" (Cancel treatment) lehetőséget kezelés közben választja ki, figyelmeztető előugró ablak jelenik meg, ahogy ez a 3-28. ábrán látható.
- A kezelés visszavonásának megerősítéséhez válassza ki az "Igen" (Yes) lehetőséget.

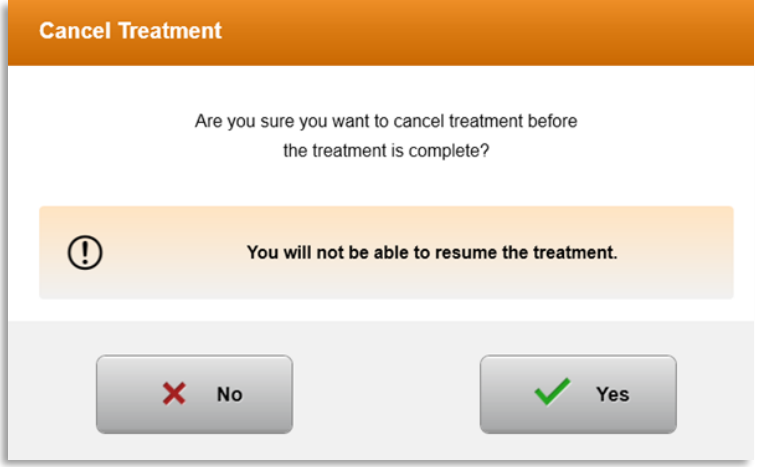

*3-28. ábra Félbeszakított kezelés leállításának megerősítése*

• Ha a kezelés visszavonását megerősítette, a képernyőn a "Kezelés leállítva" (Treatment Cancelled) üzenet jelenik a 3-29. ábra szerint.

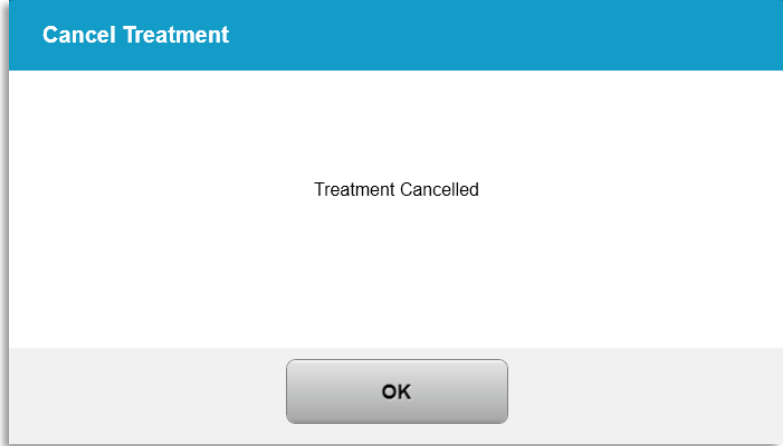

*3-29. ábra Kezelés visszavonva megerősítés*

- Válassza ki az "OK" gombot a Kezelés visszavonásának megerősítése képernyőn.
- A félbeszakított kezelésre vonatkozó információk megjelennek a képernyőn a 3-30. ábra szerint.

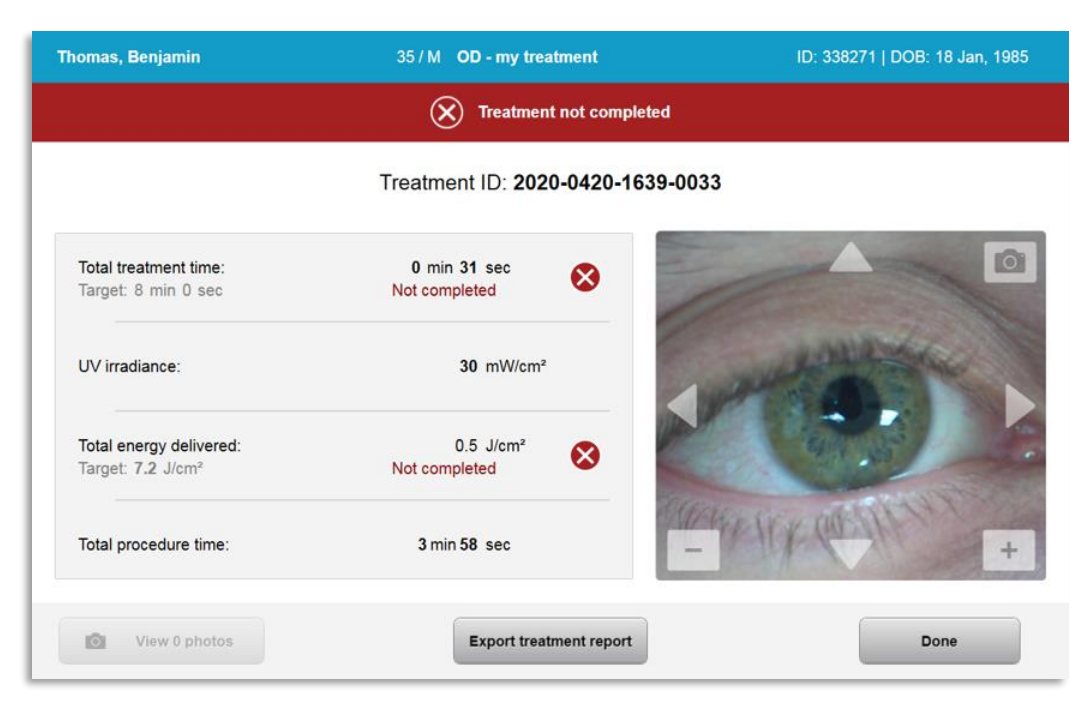

*3-30. ábra Nem befejezett félbeszakított kezelés*

#### **3.15 Felvételek készítése**

- A kezelési folyamat alatt bármikor készíthetők felvételek.
- Felvétel készítéséhez válassza ki a kamera gombot a szemkép jobb felső sarkában, ahogy az a 3-31. ábrán látható.
- A rendszer automatikusan menti a képet, ami a kezelés utáni áttekintéshez rendelkezésre fog állni.

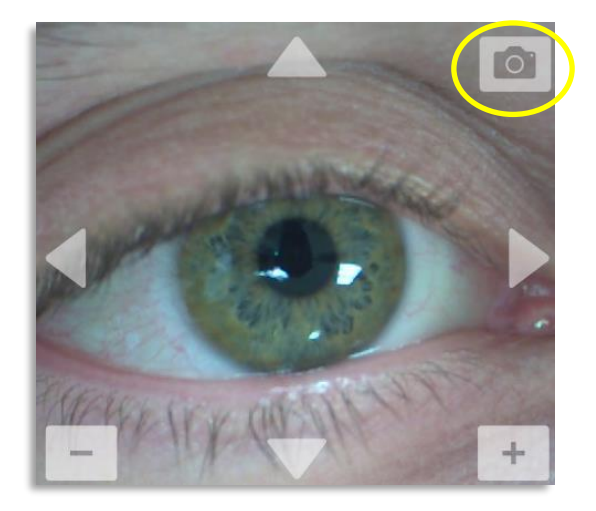

*3-31. ábra Felvételek készítése*

#### **3.16 Kezelés befejezve**

• A kezelés befejezése után a kezelési paraméterek összefoglalása jelenik meg, a képernyőn pedig a "Kezelés elvégezve" (Treatment complete) üzenet jelenik meg a 3-32. ábra szerint.

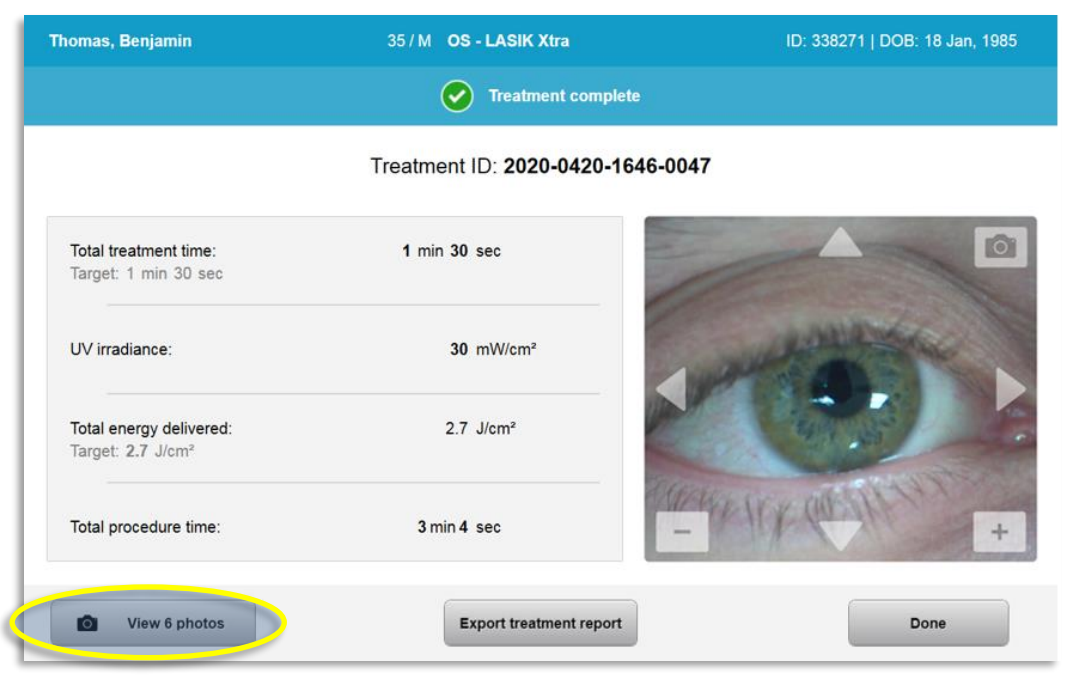

*3-32. ábra Kezelés befejezve képernyő (Treatment Complete)*

- Körültekintően távolítsa el az eszközt a beteg mellől.
- Kövesse a műtétek után szükséges általános ápolási eljárást.
- Távolítsa el a szemhéjterpesztőt.

## **3.17 Felvételek áttekintése**

- A kezelés során készített összes felvétel rendelkezésre áll a kezelés után.
- o Válassza ki a "Fényképek megtekintése" (View Photos) lehetőséget a 3-32. ábra szerint, hogy beléphessen a fényképgalériába.

## **3.18 Fényképek törlése**

- A kezelés során készített fényképek törölhetők.
- A fényképgalériában válassza ki a törölni kívánt fénykép melletti kuka ikont a 3-33. ábra szerint.

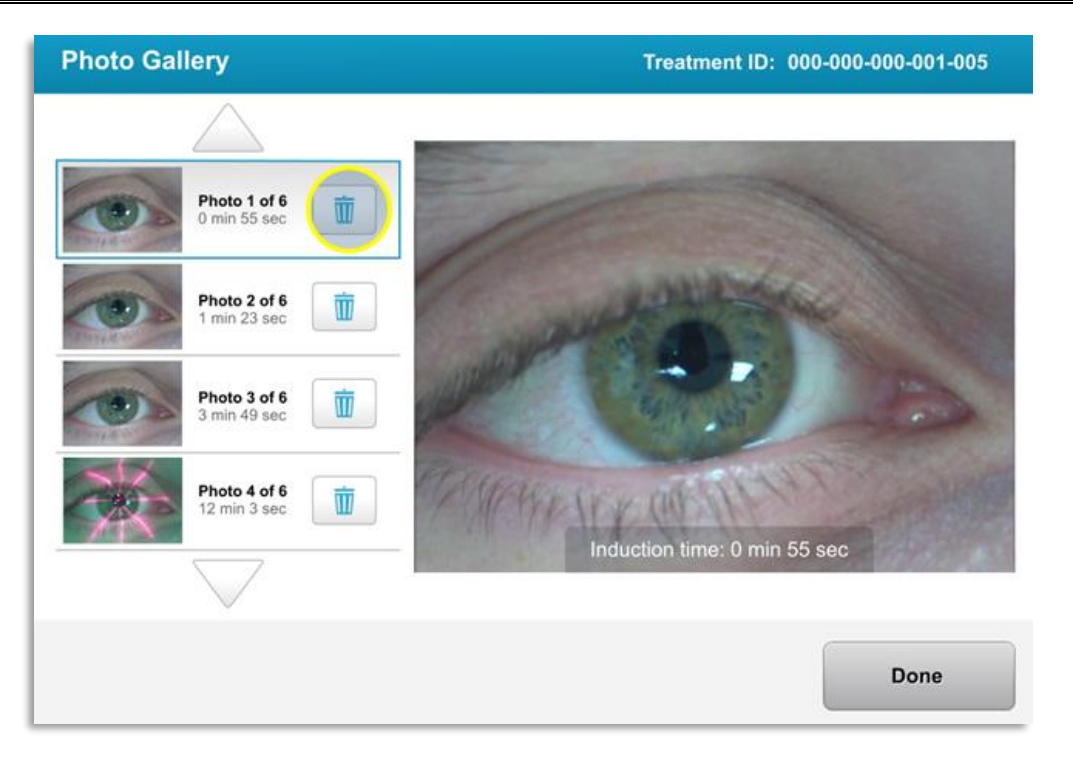

*3-33. ábra Kuka kiválasztása törléshez*

• Amint kiválasztott egy fényképet a törléshez, az "Igen" (Yes) kiválasztásával törölje a fényképet, vagy a "Nem" (No) kiválasztásával őrizze meg a felvételt.

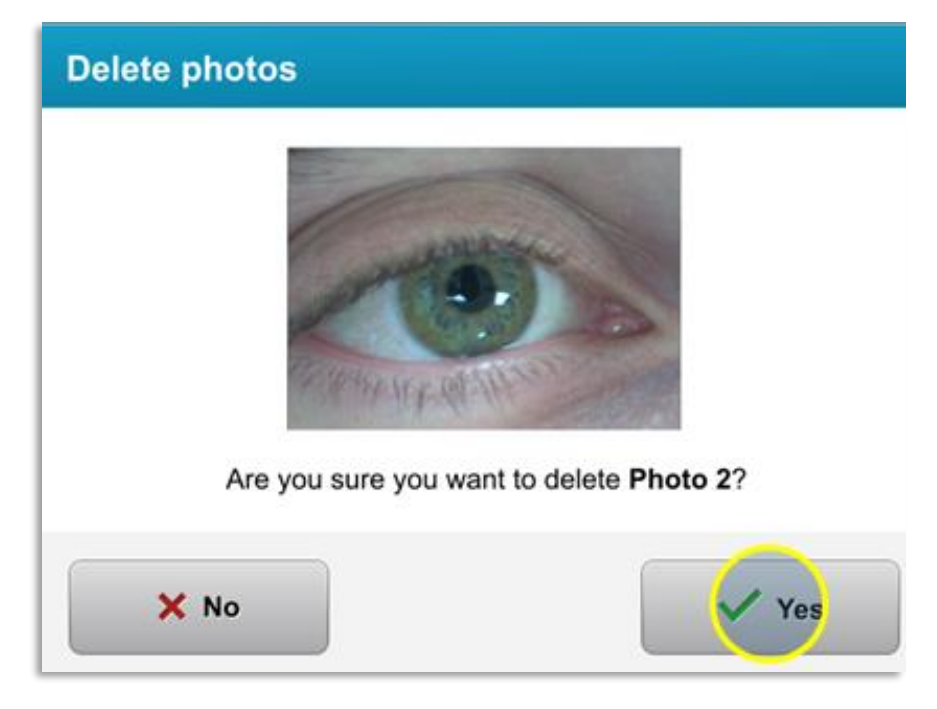

*3-34. ábra Igen kiválasztása törléshez*

• A törlés megerősítése után a fénykép már nem hívható le.

• A "Kész" (Done) kiválasztásával erősítse meg, hogy melyik fényképek jelenjenek meg a kezelési jelentésben.

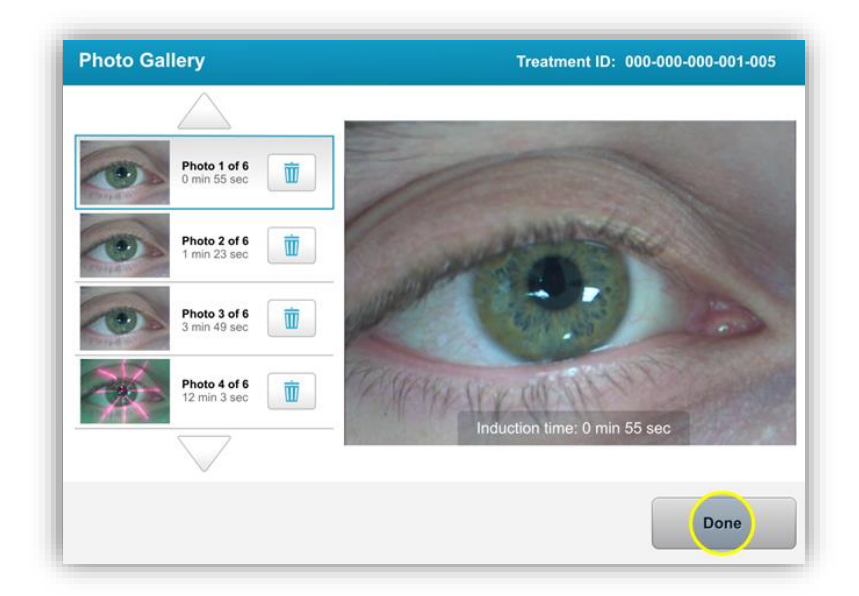

*3-35. ábra Kész kiválasztása*

## **3.19 Betegkezelési jelentés**

- Kezelési jelentés készül, amely beteginformációkat, kezelési adatokat, kezelés során készített fényképeket és megjegyzéseket tartalmaz. A mintajelentés a 3-36. ábrán látható.
- Akkor is létrejönnek kezelési jelentések, ha a kezeléseket szüneteltetik vagy visszavonják.
- A befejezett fázisok mellett zöld pipajel látható.
- A befejezetlen fázisok mellett piros "X" jel látható.

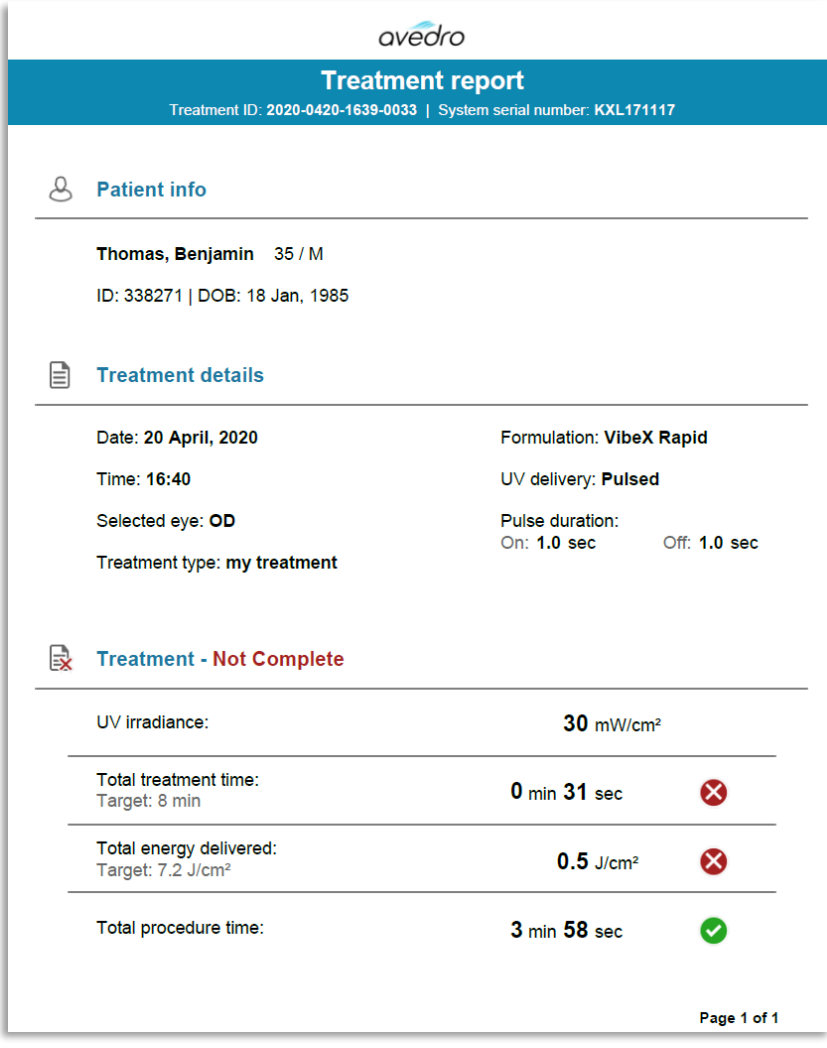

*3-36. ábra Kezelési mintajelentés*

#### 3.19.1 Megjegyzések hozzáadása betegkezelési jelentéshez

- o A Beteg-adatbázis képernyőn válassza ki a beteg nevét.
- o Nyomja meg az üzenet ikont a 3-37. ábra szerint, hogy észrevételeket tehessen a beteg kezeléséről.
- o Billentyűzet jelenik meg, ahol észrevételeket tehet a betegjelentésben. A 3-38. ábra mutatja be a betegjelentésben írható észrevételeket.

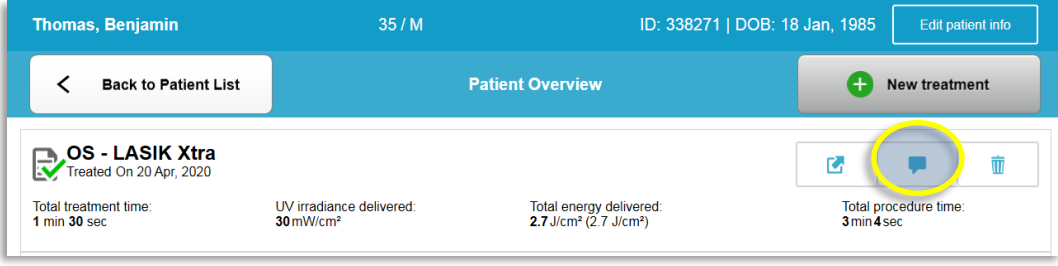

#### *3-37. ábra Észrevételek ikon*

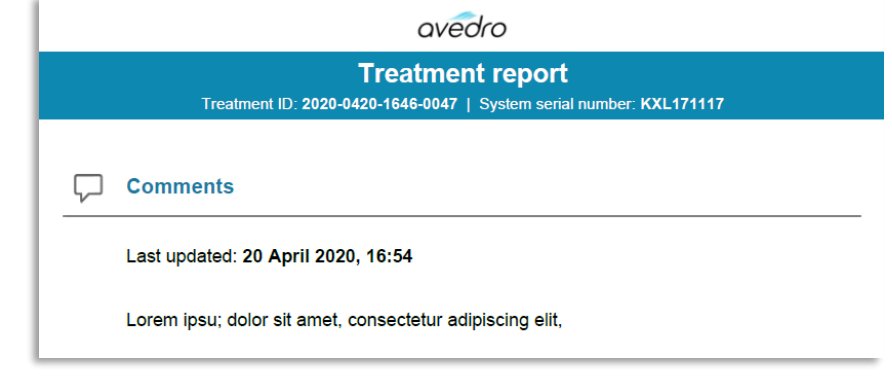

*3-38. ábra Észrevételek szakasz*

## 3.19.2 Kezelési jelentés exportálása

- o A jelentés USB-pendrive-ra mentéséhez válassza ki a "Kezelési jelentés exportálása" (Export treatment report) lehetőséget a 3-39. ábra szerint.
- o A jelentés PDF formátumban kerül exportálásra.

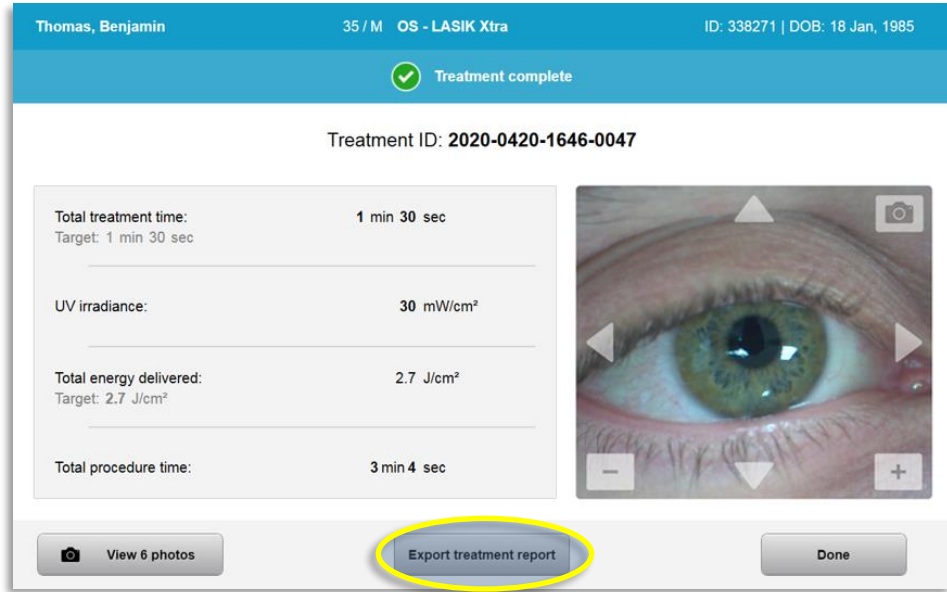

*3-39. ábra Kezelési jelentés exportálása*

o A képernyő üzenetben kéri az USB-pendrive behelyezését a 3-40. ábra szerint. MEGJEGYZÉS: Az Avedro nem biztosít USB-pendrive-ot a betegadatok tárolásához.

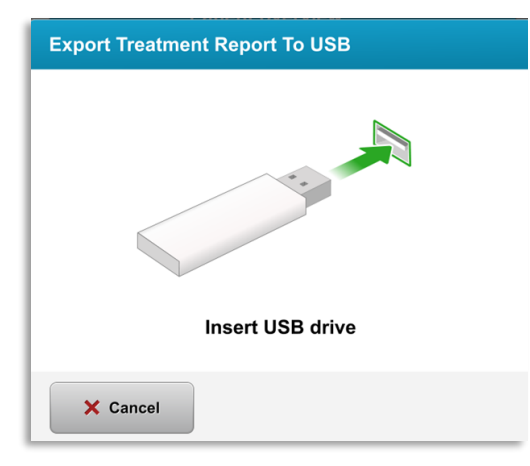

*3-40. ábra USB behelyezése*

o Ha az USB megtelt, vagy a rendszer nem tudja olvasni az USB-t, hibaüzenet jelenik meg a 3-41. ábra szerint.

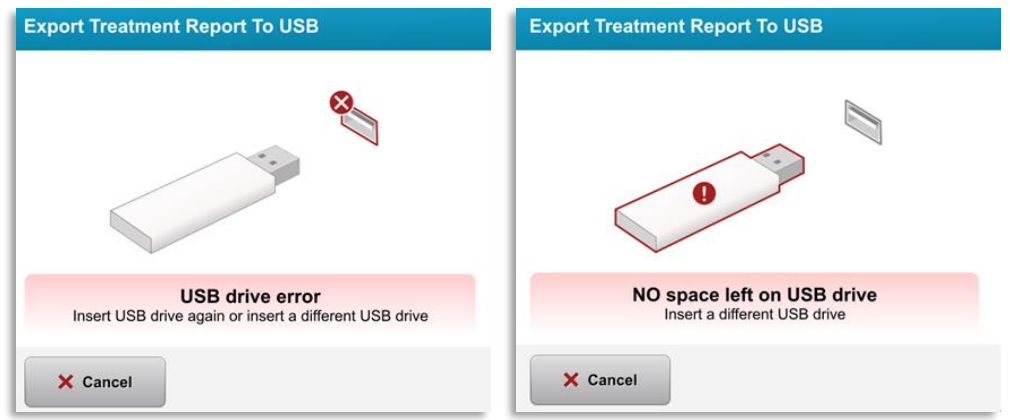

*3-41. ábra USB hiba és nem maradt hely az USB-n*

o Ha az USB-vel nincs probléma, a "Kezelési jelentés létrehozása" (Generating treatment report) üzenet jelenik meg.

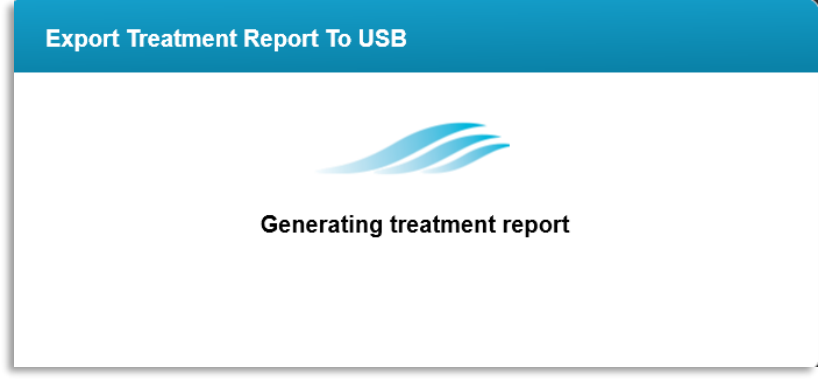

*3-42. ábra Kezelési jelentés létrehozása*

o Amikor kezelési jelentést exportál, megerősítő üzenet jelenik meg a 3-43. ábra szerint.

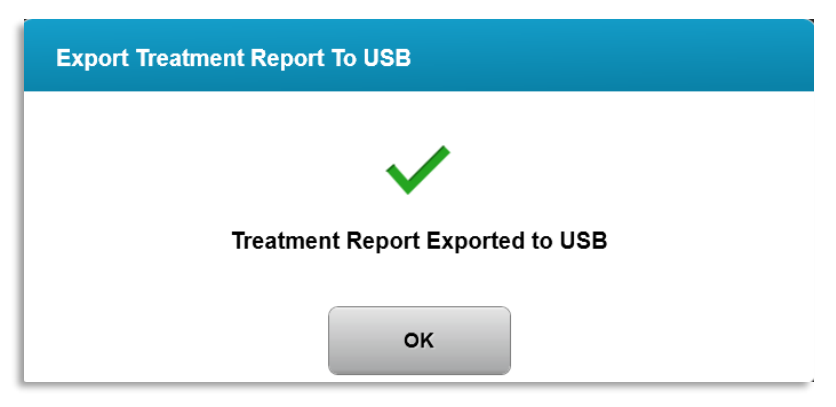

*3-43. ábra Kezelési jelentés exportálva*

## 3.19.3 Kezelési jelentés megtekintése

- o A teljes kezelési jelentést a rendszeren vagy az USB-n tekintheti meg (ha exportálta).
- o Az esetlegesen hozzáadott fényképek vagy észrevételek szerepelni fognak a jelentésben.

| avedro                                                                                         |                                                          |                         |                         |  |
|------------------------------------------------------------------------------------------------|----------------------------------------------------------|-------------------------|-------------------------|--|
| <b>Treatment report</b><br>Treatment ID: 2020-0420-1646-0047   System serial number: KXL171117 |                                                          |                         |                         |  |
|                                                                                                |                                                          |                         |                         |  |
|                                                                                                | <b>Patient info</b>                                      |                         |                         |  |
|                                                                                                | Thomas, Benjamin 35 / M                                  |                         |                         |  |
|                                                                                                | ID: 338271   DOB: 18 Jan, 1985                           |                         |                         |  |
| ∃                                                                                              | <b>Treatment details</b>                                 |                         |                         |  |
|                                                                                                | Date: 20 April, 2020                                     | Formulation: VibeX Xtra |                         |  |
|                                                                                                | Time: 16:47                                              |                         | UV delivery: Continuous |  |
|                                                                                                | Selected eye: OS                                         |                         |                         |  |
|                                                                                                | <b>Treatment type: LASIK Xtra</b>                        |                         |                         |  |
|                                                                                                |                                                          |                         |                         |  |
|                                                                                                | Treatment - Complete                                     |                         |                         |  |
|                                                                                                | UV irradiance:                                           | $30$ mW/cm <sup>2</sup> |                         |  |
|                                                                                                | Total treatment time:<br>Target: 1 min 30 sec            | 1 min 30 sec            |                         |  |
|                                                                                                | Total energy delivered:<br>Target: 2.7 J/cm <sup>2</sup> | $2.7$ J/cm <sup>2</sup> |                         |  |
|                                                                                                | Total procedure time:                                    | 3 min 4 sec             |                         |  |
|                                                                                                |                                                          |                         | Page 1 of 3             |  |

*3-44. ábra 1/3 oldal: A kezelés részletei*

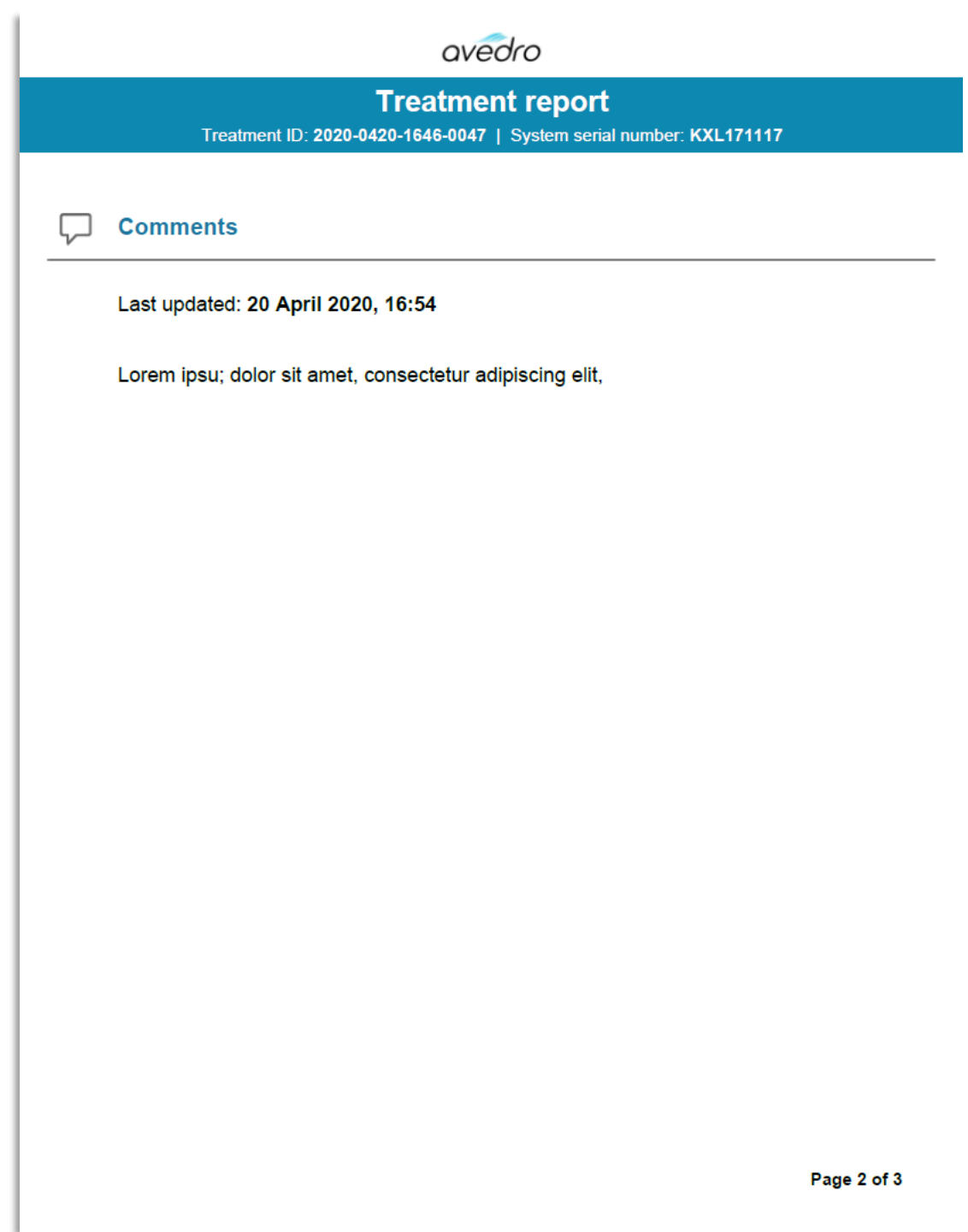

*3-45. ábra 2/3 oldal: Észrevételek*

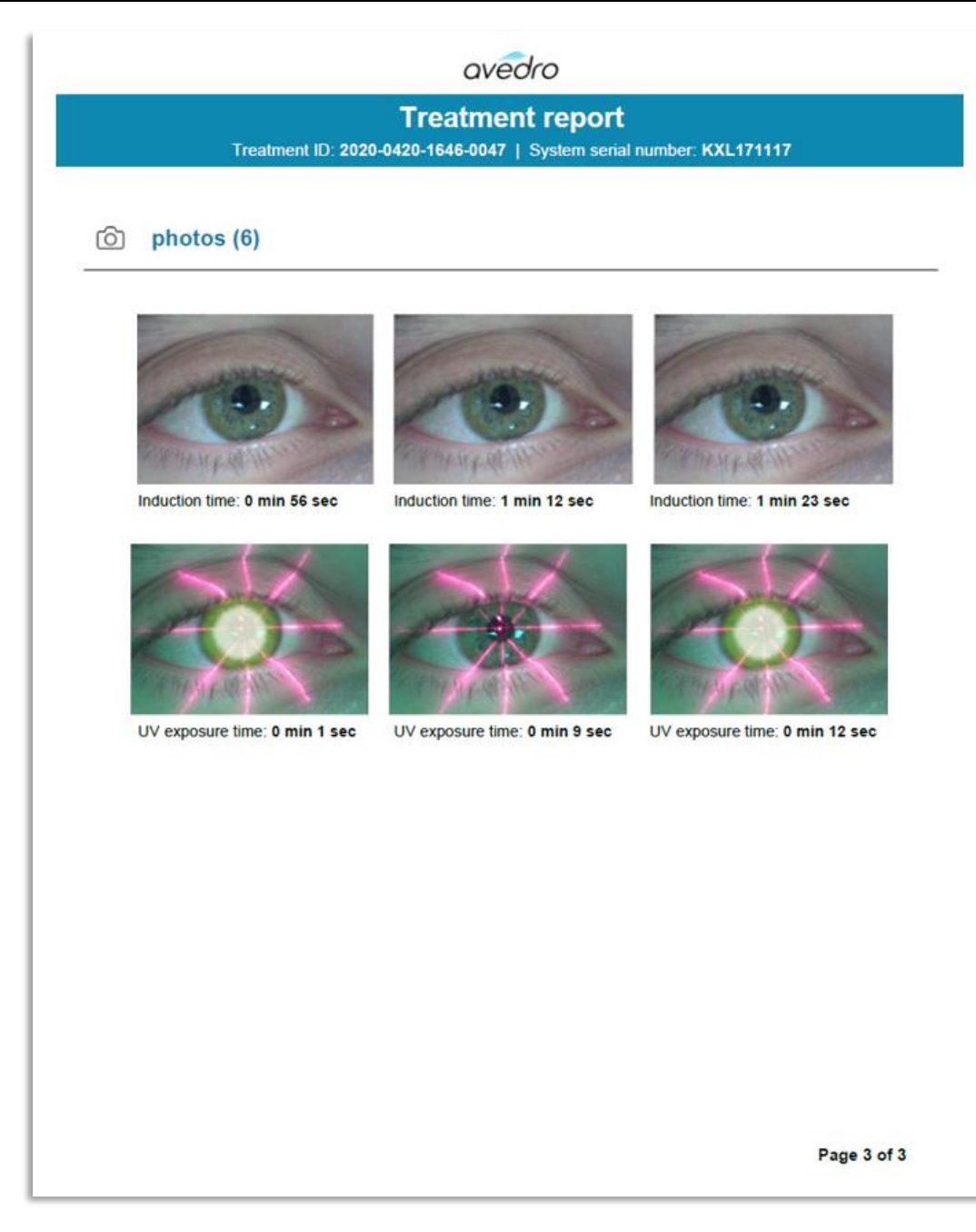

*3-46. ábra 3/3 oldal: Fényképek*

#### **3.20 A KXL rendszer kikapcsolása**

• Válassza ki a "Kikapcsolás" (Power Off) lehetőséget a Beteglista (Patient List) kezdőképernyőn a 3-47. ábra szerint.

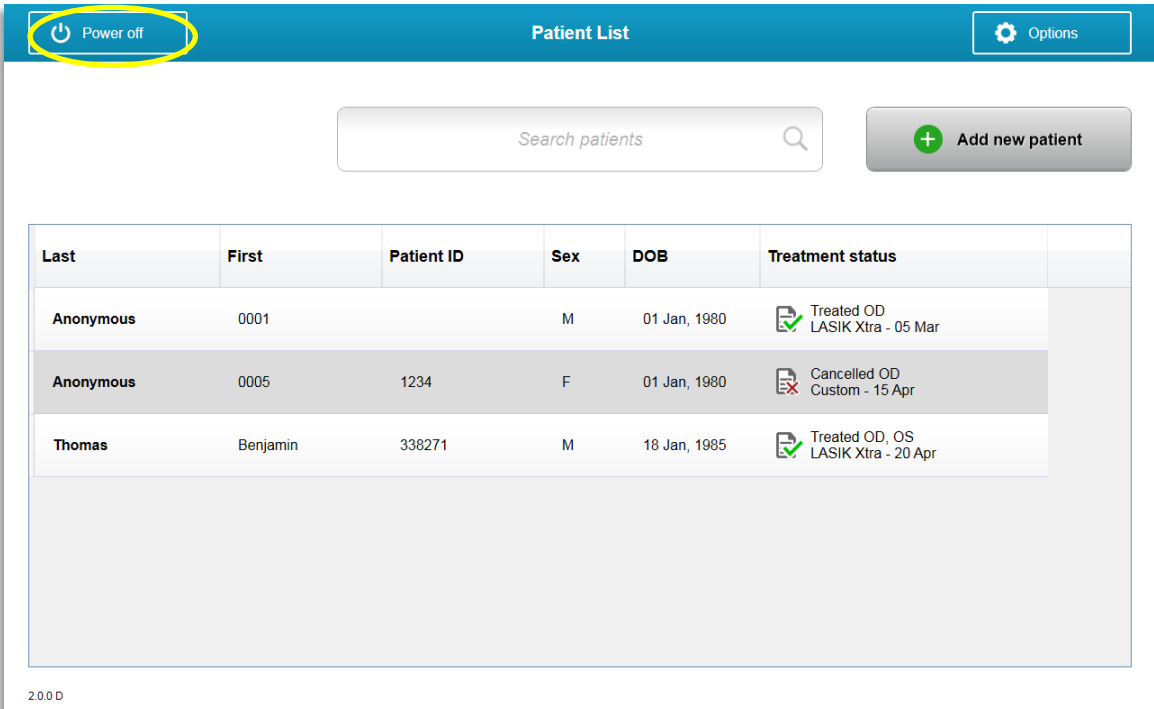

*3-47. ábra Válassza ki a "Kikapcsolás" (Power Off) lehetőséget*

• Erősítse meg a rendszer kikapcsolását az "Igen" (Yes) kiválasztásával a 3-48. ábra szerint.

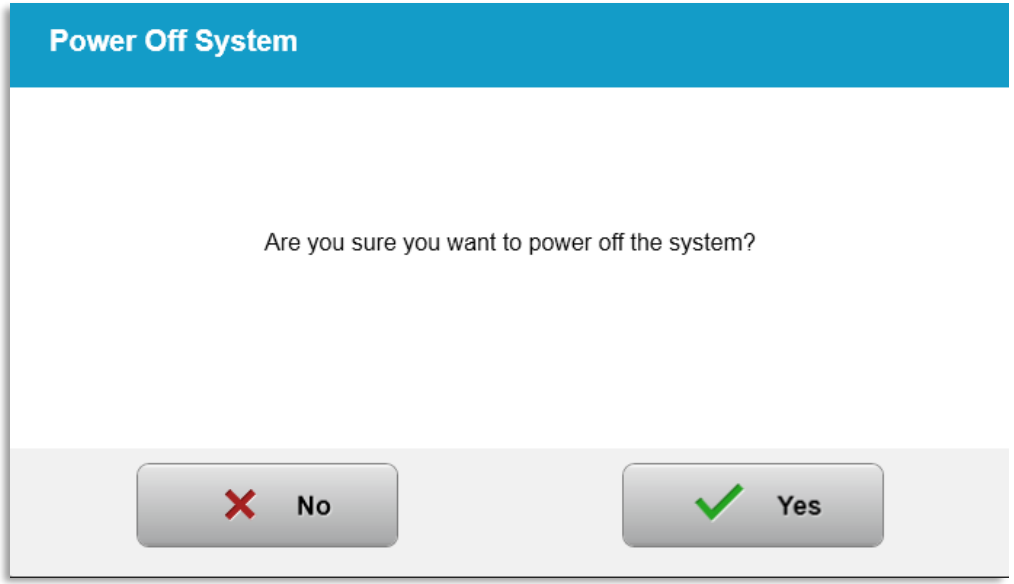

*3-48. ábra "Kikapcsolás" (Power Off) megerősítése*

• Várja meg, amíg a szoftver leáll, és a képernyő elsötétedik.

• Állítsa a KXL talpon levő főkapcsolót a "Ki" (Off) állásba a 3-49. ábra szerint.

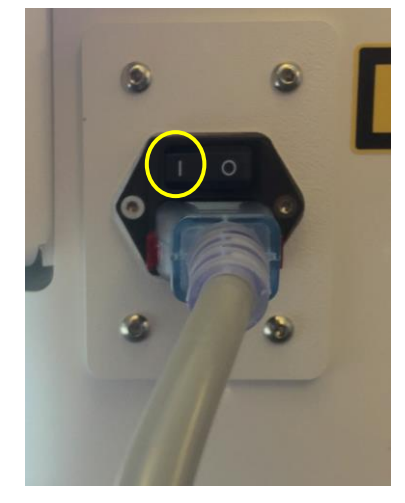

*3-49. ábra Kikapcsolt állapot*

## **3.21 Az Opciók (Options) menü elérése**

o A Beteglista (Patient List) kezdőképernyőn nyomja meg az "Opciók" (Options) gombot a 4 opció menü megjelenítéséhez, ahogy az a 3-50. ábrán látható.

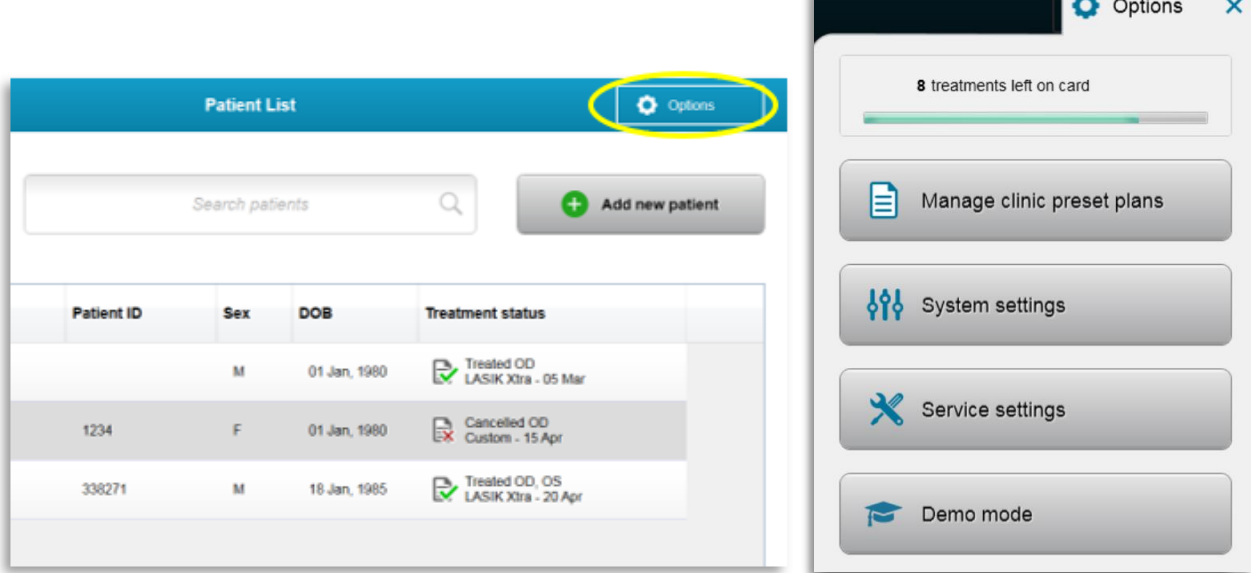

*3-50. ábra Az "Opciók" (Options) gomb megnyomása*

## 3.21.1 Klinikai, előre beállított tervek kezelése

- o Válassza ki a "Klinikai, előre beállított tervek kezelése" (Manage clinic preset plans) lehetőséget, ha bármelyik Egyedi (Custom), előre beállított kezelési tervet módosítani szeretné.
- o Legfeljebb 4 klinikai, előre beállított tervet lehet menteni.

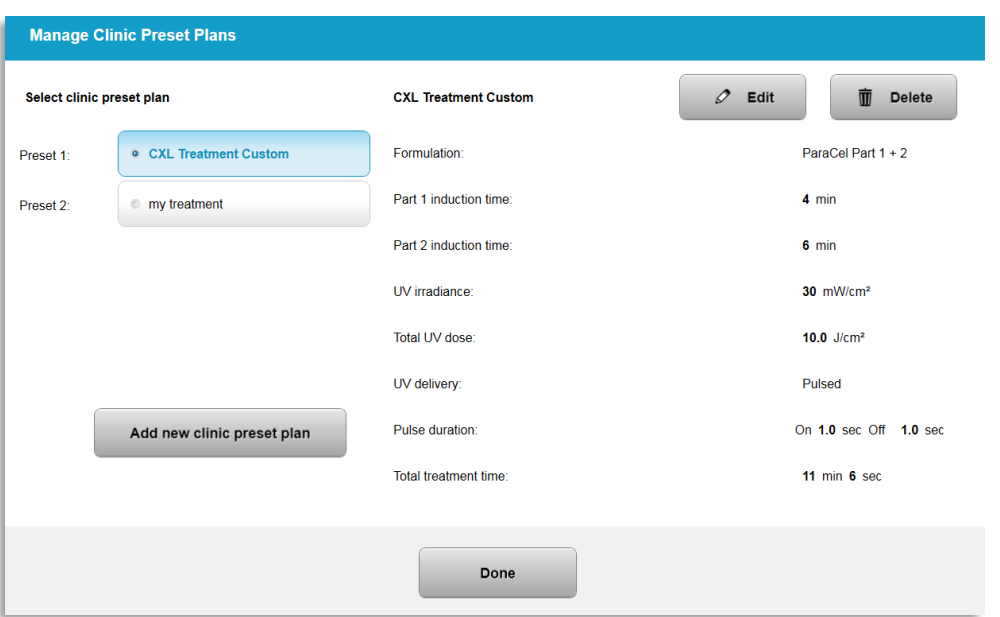

*3-51. ábra Klinikai, előre beállított tervek kezelése*

## 3.21.2 Rendszerbeállítások (System settings) menü

o A rendszerbeállítások eléréséhez az Opciók (Options) menüben válassza a "Rendszerbeállítások" (System settings) lehetőséget, ahogy ez a 3-52. ábrán látható.

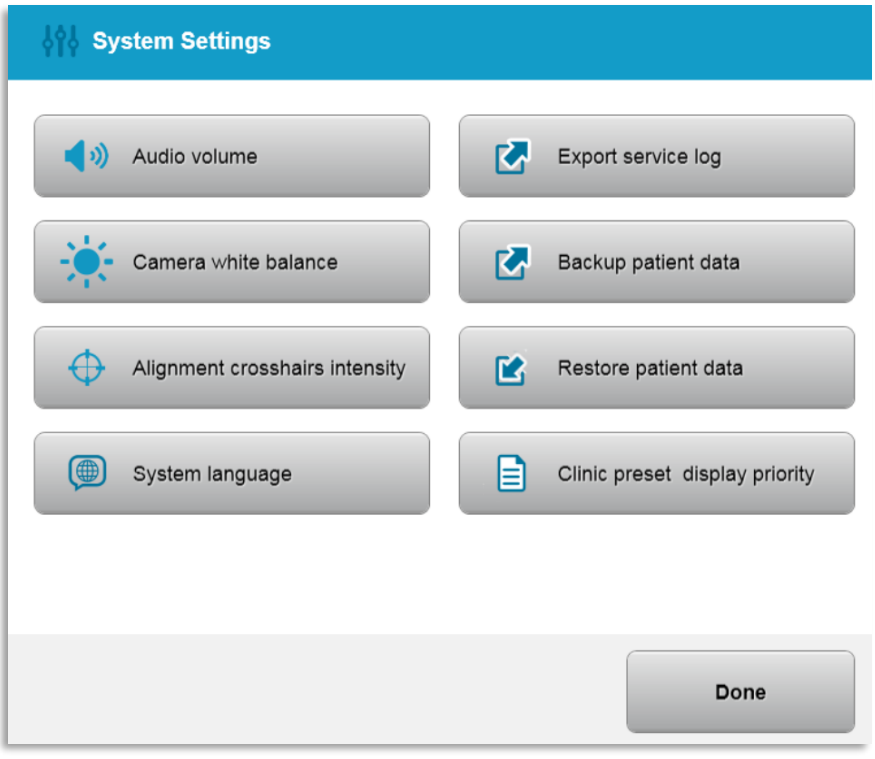

*3-52. ábra Rendszerbeállítások (System settings) menü*

- 3.21.3 Rendszerbeállítások A rendszer hangerejének módosítása
- o Válassza ki a "Hangerő" (Audio Volume) lehetőséget a Rendszerbeállítások (System settings) menüben a hangerőszint módosításához.

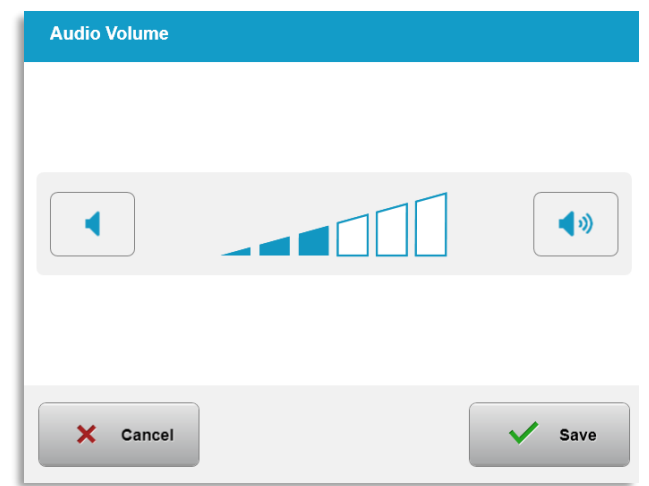

*3-53. ábra Hangerő módosítása*

- 3.21.4 Rendszerbeállítások A kamera fehéregyensúlyának módosítása
- o A fényviszonyok módosításához a konzolon belül válassza ki a "Kamera fehéregyensúly" (Camera white balance) lehetőséget a Rendszerbeállítások (System Settings) menüben.
- o Válassza ki a kívánt fehéregyensúlyt, és kattintson a "Mentés" (Save) gombra, hogy visszalépjen a Rendszerbeállítások (System Settings) menübe.
- o MEGJEGYZÉS: A jellemző irodai megvilágítás 5000 K alatt van. Ennek eredményeként a rendszer alapértelmezett beállítása Tungsten 2800 K. Eltérő fényforrás alkalmazásakor hasznos lehet a fehéregyensúlyi állapot szerkesztése.

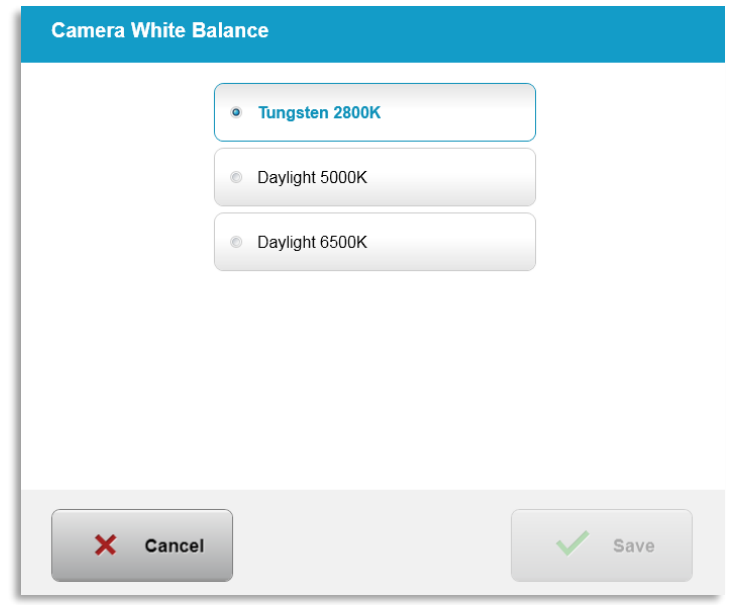

*3-54. ábra Kamera fehér egyensúly szerkesztése*

## 3.21.5 Rendszerbeállítások – A beállító szálkeresztek intenzitásának módosítása

- o A Rendszerbeállítások (System settings) menüben válassza ki a "Beállító szálkeresztek intenzitása" (Alignment Crosshairs Intensity) lehetőséget a beállító szálkeresztek fényességének módosításához. A 3-55. ábrán látható képernyő jelenik meg.
- o Állítsa be a szálkereszt fényességét, és válassza ki a "Mentés" (Save) lehetőséget.

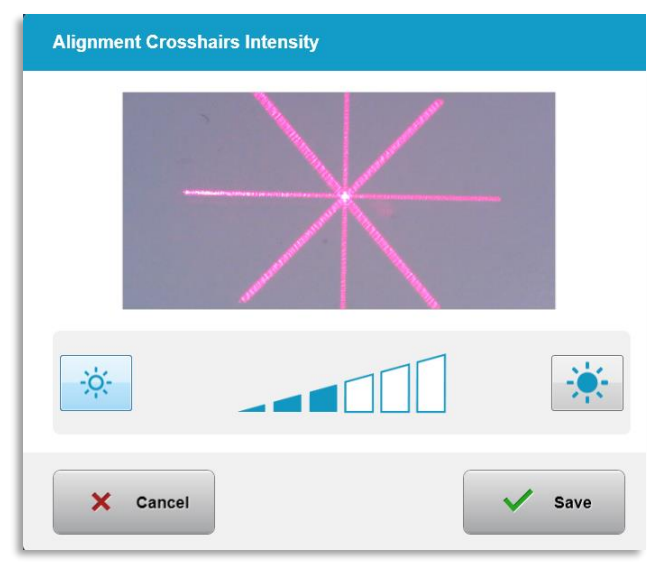

*3-55. ábra Szálkeresztek intenzitásának beállítása*

- 3.21.6 Rendszerbeállítások Más rendszernyelv választása
- o Válassza ki a "Rendszernyelv" (System Language) lehetőséget a grafikus felhasználói felület nyelvének módosításához.
- o Válassza ki a kívánt nyelvet a menüből a 3-56. ábrán látható módon.

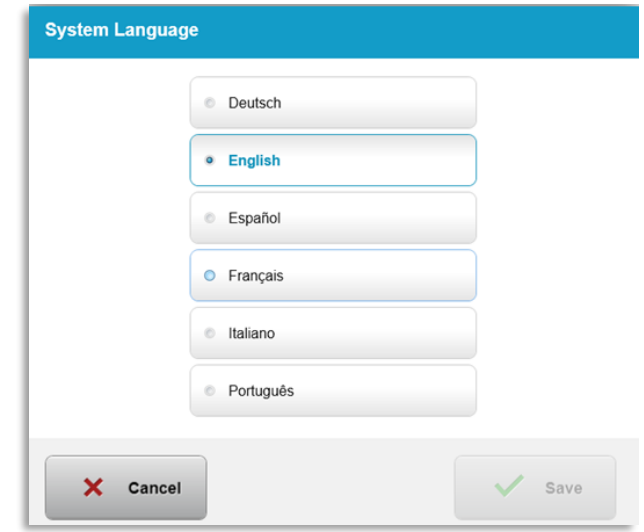

*3-56. ábra Rendszernyelv szerkesztése*

## 3.21.7 Rendszerbeállítások – Szerviznapló exportálása

- o Válassza ki a "Szerviznapló exportálása" (Export service log) lehetőséget a Rendszerbeállítások (System Settings) menüből.
- o Kövesse a képernyőn megjelenő utasításokat, és helyezzen USB-pendrive-ot az USBportba, a 3-57. ábra szerint.

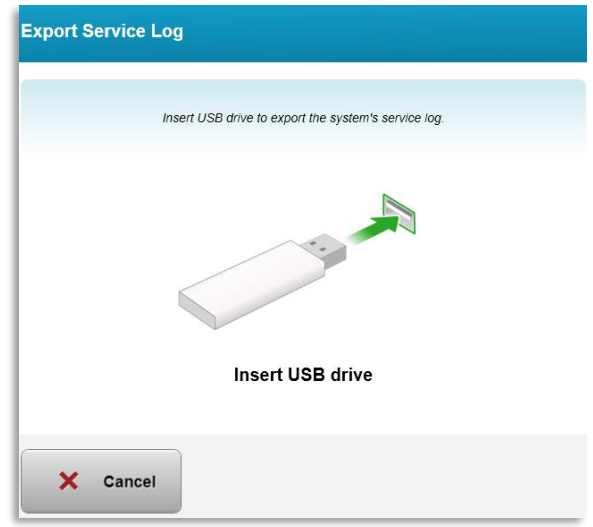

*3-57. ábra Szerviznapló exportálása USB-re*

o A rendszer automatikusan megkezdi a Szerviznapló lementését, és a 3-58. ábra szerint jeleníti meg a lementés folyamatjelző sávját.

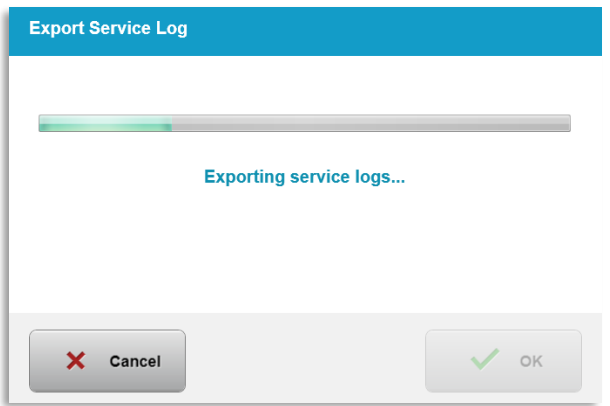

*3-58. ábra Folyamatban levő Szerviznapló-exportálás*

o Amint befejeződik az exportálás, nyomja meg az "OK" gombot, hogy visszalépjen a Rendszerbeállítások menübe.

- 3.21.8 Rendszerbeállítások Betegadatok biztonsági mentése és visszaállítása
- o Az Opciók (Options) menü, "Betegadatok biztonsági mentése" (Back up Patient Data) lehetőség kiválasztásával a betegadatokról biztonsági mentés készíthető USB-re, és azok később a rendszeren kívül rendelkezésre állnak.
- o Az előzőleg USB-re mentett betegadatok az Opciók (Options) menüben a "Betegadatok visszaállítása" (Restore patient data) kiválasztásával állíthatók vissza a rendszerre.
- 3.21.9 Rendszerbeállítások Az előre beállított klinikai kezelési tervek megjelenítési sorrendje
- o A kezelési terv képernyő először a KXL alapértelmezett értékeket jeleníti meg
- o Ahhoz, hogy az elsődleges kezelési terv fülként a KXL alapértelmezett értékek fül helyett az Egyedi (Custom) fül jelenjen meg, válassza ki az "Egyedi" (Custom) lehetőséget a "Klinikai, előre beállított kijelző prioritás" (Clinic preset display priority) menüben.

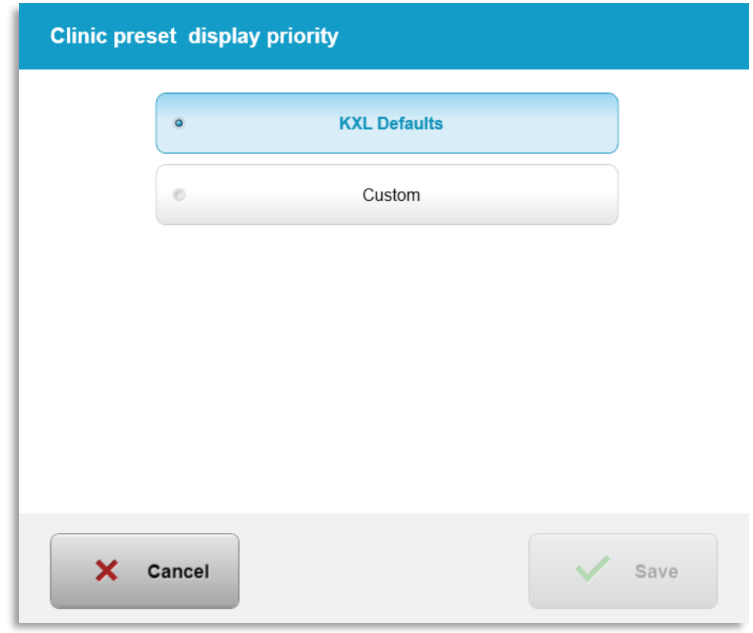

*3-59. ábra Klinika, előre beállított kijelző prioritás*

## 3.21.10 Szervizbeállítások

- o A szervizbeállítások csak az Avedro és a szervizszemélyzet számára érhetők el KXL bővített beállítások hozzáférési kártyával.
- o Kiválasztása esetében a felhasználót üzenetben kéri a rendszer, hogy olvassa be a hozzáférési kártyát.

## 3.21.11 "Demo" mód

MEGJEGYZÉS: Nem használható betegek kezeléséhez

- o A "Demo" mód lehetővé teszi a felhasználók számára, hogy kezelési kártyák és UV-fény használata nélkül sajátítsák el a KXL rendszer használatát.
	- A "Demo" mód kiválasztása
	- A "Start" kiválasztása a rendszer "Demo" módban történő használatához
- o A KXL rendszer képernyői jelezni fogják, hogy a rendszer jelenleg "Demo" mód-ban van, ahogy az a 3-60. ábrán és a 3-61. ábrán látható.
- o A "Demo" mód elhagyásához válassza ki a "Kilépés a Demo módból" (Exit Demo Mode) lehetőséget a Beteglista (Patient List) képernyőn.

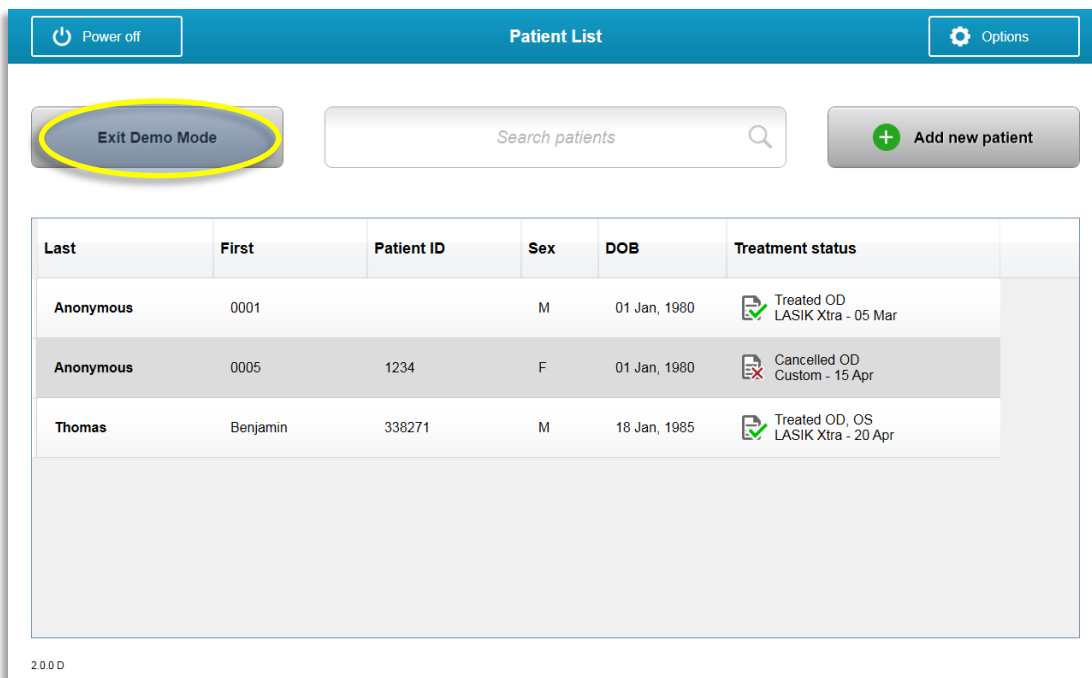

*3-60. ábra A Beteglista (Patient List) "Demo" módot jelez*

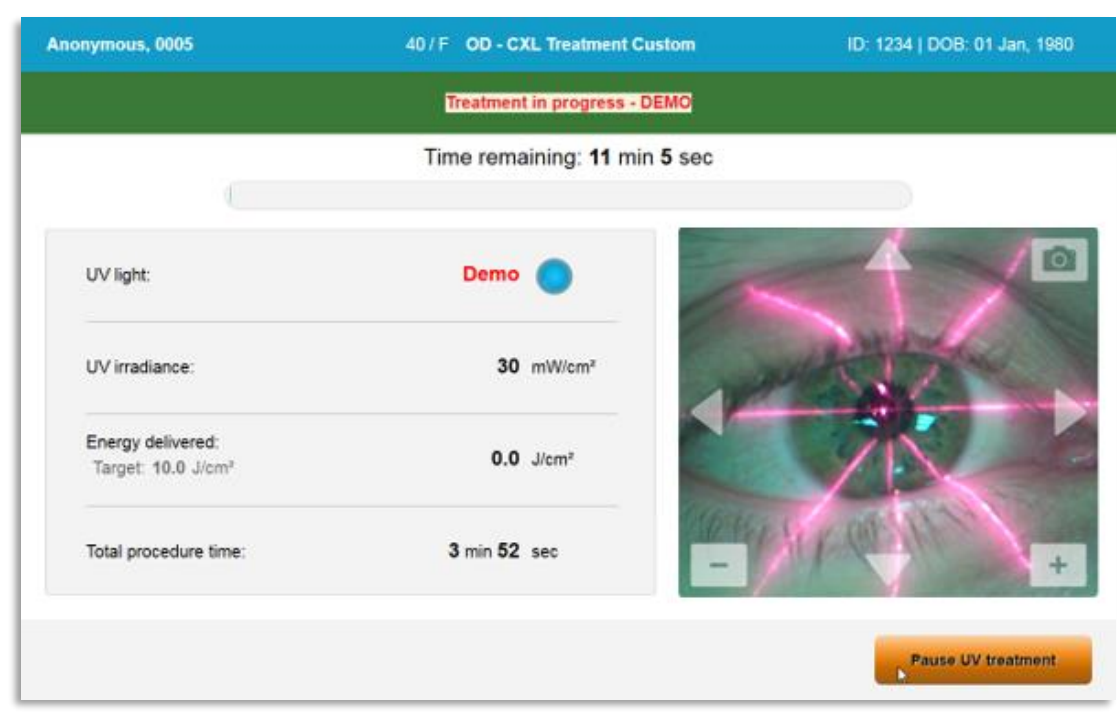

*3-61. ábra A képernyő felső része "Demo" módot jelez*

# **4 Karbantartás / Szervizelés**

Alapértelmezésben a "karbantartás" azokat a nem műszaki jellegű eljárásokat jelenti, amelyeket az átlagos kezelőnek el kell végeznie a rendszer megfelelő működésének megőrzése érdekében. Ezzel szemben a "szervizelés" azokat a feladatokat jelenti, amelyeket kizárólag szakképzett szervizképviselő végezhet el.

## **4.1 Telepítési irányelv**

- A KXL rendszer minden egyes új vevője esetében az Avedro szakképzett vagy megbízott személyzete végzi el a rendszer teljes első telepítését és beindítását. Az első telepítést követően, és amint a rendszer megfelelően működik, ez az Avedro képviselő alapképzésben is részesíthet kijelölt kezelőt a KXL rendszer alapműködéséről.
- Ennek megfelelően ez a kézikönyv nem tartalmaz speciális utasításokat a rendszer telepítésére vagy beállítására vonatkozóan. Az Ön szervizelési megállapodása alapján a normál működéshez előírtakon túl szükséges minden további hardver-beállítást Avedro engedéllyel rendelkező forgalmazó vagy annak irányítása alatt álló személy végezhet el.

## **4.2 Vevő által végzett karbantartás**

• Általában nem szükséges a vevő által végzett karbantartás a KXL rendszeren. Valamennyi műszaki karbantartást és szervizelést szervizelési szerződés alapján, szakképzett szervizképviselő fog elvégezni. Amennyiben Önnek problémái adódnak a rendszerrel, olvassa el az alábbi Hibaelhárítás szakaszt, vagy hívja fel a helyi Avedro képviselőjét.

#### **4.3 Garanciára vonatkozó információk**

• A garanciát a vásárlási tájékoztatótól külön biztosítjuk.

#### **4.4 Szervizelési szerződésre vonatkozó információk**

• Valamennyi KXL rendszer esetében szervizelési szerződés áll rendelkezésre. A szerződés rendszeres, tervszerű szervizelést és helyszíni frissítéseket biztosít. Emellett soron kívüli szervizelésről is gondoskodik szükség esetén.

## **4.5 Egyetlen betegnél használható eszközök**

• Egyetlen betegnél használható eszközöket az Avedro cégtől vagy saját, Avedro engedéllyel rendelkező forgalmazójától rendelhet. **Kizárólag Avedro termékeket vagy Avedro által engedélyezett termékeket használjon a KXL rendszerén.** Az

Avedro nem vállal felelősséget a rendszer olyan károsodásáért vagy hibás működéséért, amit vélhetően engedély nélküli anyagok használata okozott.

#### **4.6 Hibaelhárítás**

• A KXL rendszer indításkor automatikusan ellenőrzi saját állapotát. Ha nem megfelelő az állapot, a szoftver megakadályozza, hogy a kezelő megkezdje a kezeléseket.

#### 4.6.1 Vezeték nélküli távvezérlő

• A KXL rendszer cserélhető elemekkel ellátott távvezérlőt használ. A távvezérlőben az elemek cseréjéhez csúsztassa hátra a távvezérlő előlapját a gombokkal, miközben ellenkező irányba tolja a távvezérlő hátulját. Lásd a 4-1. ábrát.

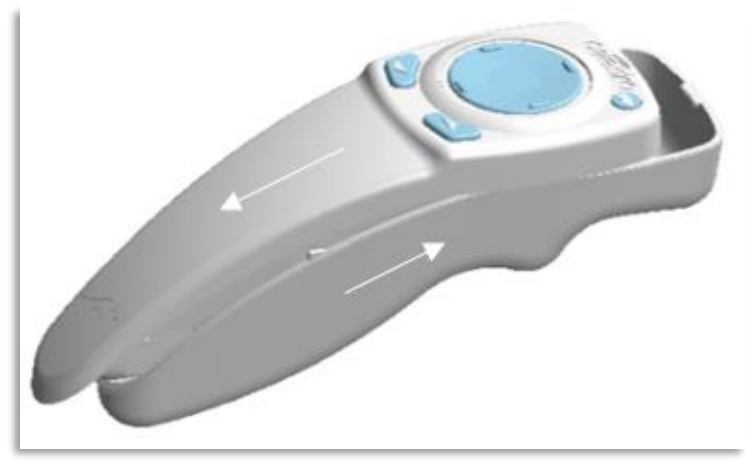

*4-1. ábra Hozzáférés az elemtartóhoz*

- Ha az elemek lemerülnek, a rendszer elveszíti kapcsolatát a távvezérlővel, és közli a felhasználóval, hogy újra kell próbálkoznia. Ha a távvezérlő nem tud szinkronizálni, válassza ki a "Folytatás távvezérlő nélkül" (Continue Without Remote) vagy "Kezelés leállítása" (Cancel Treatment) lehetőséget.
- A 4-2. ábra az eredeti távvezérlőt használó KXL rendszer esetében mutatja be a képernyőn megjelenő utasításokat; a 4-3. ábra a módosított távvezérlőt használó KXL rendszer esetében mutatja be a képernyőn megjelenő utasításokat.

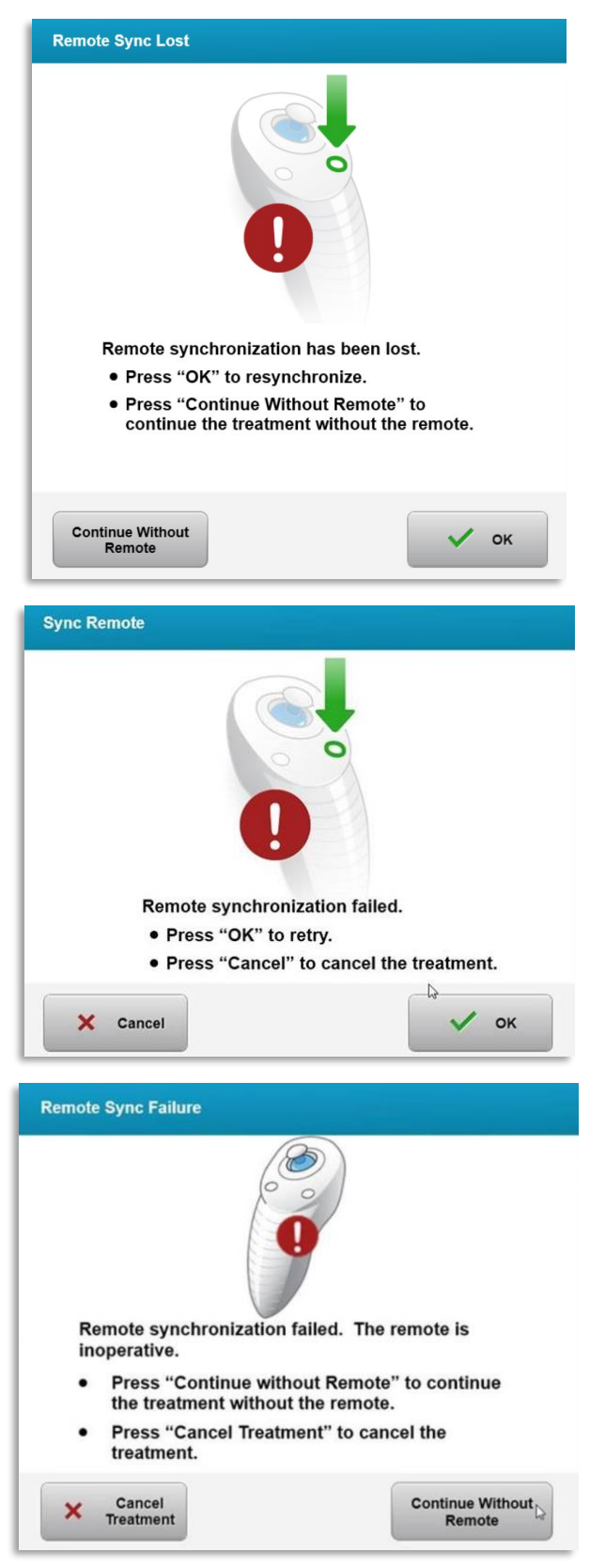

*4-2. ábra A távvezérlő megszakadt kapcsolatának helyreállítása – Eredeti távvezérlő*

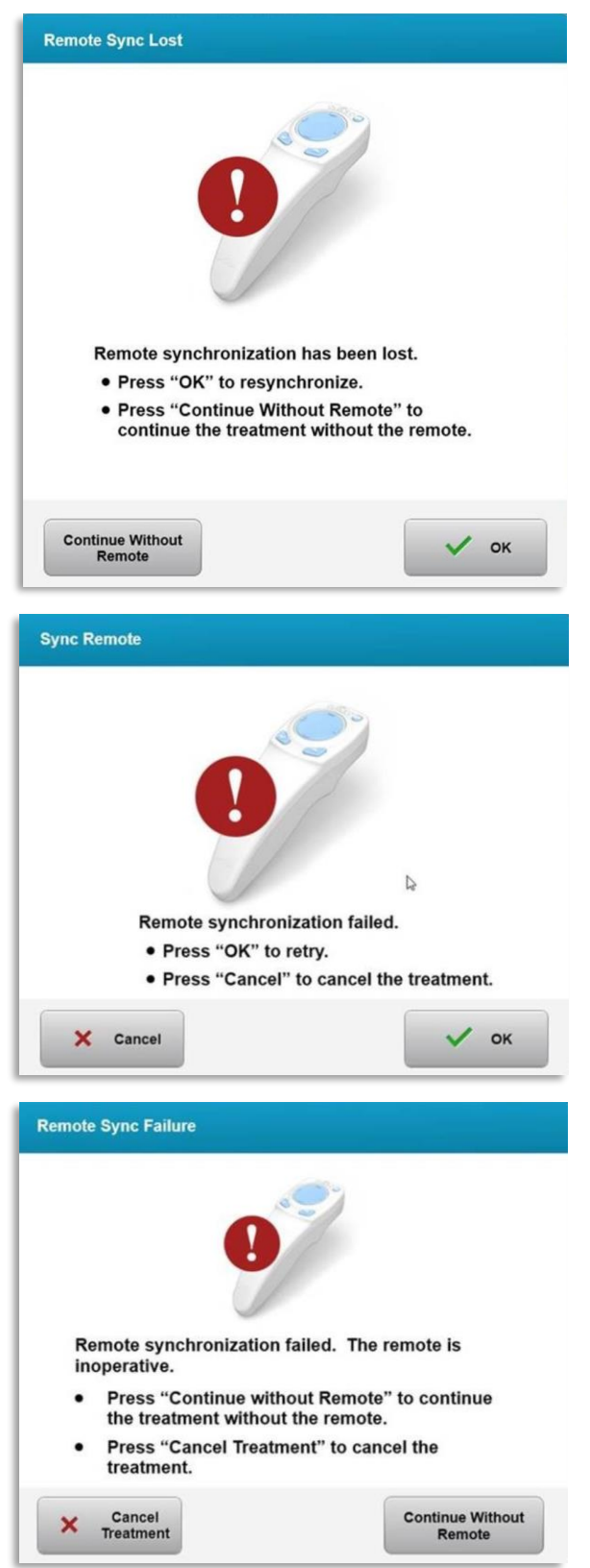

*4-3. ábra A távvezérlő megszakadt kapcsolatának helyreállítása – Módosított távvezérlő*

- Eredeti távvezérlő
	- o Ha a távvezérlőn a jelzőfény másodpercenként kétszer villog, a távvezérlő elemeit cserélni kell.
	- o Ha a távvezérlőn a lámpa másodpercenként egyszer villog, akkor nincs szinkronizálva.
	- o Ha a távvezérlő nem szinkronizál újra az (Sync in EN) gomb megnyomásakor, cserélje ki az elemeket.
- Módosított távvezérlő
	- o Ha az elem állapotjelzője narancssárga, a távvezérlő elemeit rövidesen cserélni kell.
	- o Ha az elem állapotjelzője narancssárgán villog, a távvezérlő elemeit azonnal ki kell cserélni – nincs elég energia a kezelés távvezérlővel történő elvégzéséhez.
- Ha az elemek cseréje sem teszi lehetővé a rendszer szinkronizálását, forduljon a helyi Avedro szervizképviselőhöz.

#### **4.7 Fertőtlenítési utasítások**

- A KXL rendszeren nincsenek olyan alkotórészek, amelyeket a kezelőnek kell sterilizálnia.
- KIZÁRÓLAG külső tisztítás és fertőtlenítés javasolt.
	- o Fertőtlenítési célokból kizárólag 70%-os izopropil-alkohol készítményeket vagy 10%-os lúgos oldatokat használjon. Puha, szálmentes törlőkendőket használjon.

#### **4.8 A rendszer tisztítása**

- Puha, nedves törlőkendővel tisztítsa a KXL rendszert.
- A rendszer külsejét hígított lúggal, szappanos vízzel vagy izopropil-alkohollal nedvesített bolyhmentes törlőkendővel lehet tisztítani.
- Szükség esetén 70%-os izopropil-alkohol vagy 10%-os klóros lúgoldat is használható.
- NE merítse a rendszert folyadékba, és ne öntsön folyadékot a rendszerre.

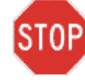

FIGYELEM: Kapcsolja ki a rendszert, és húzza ki a csatlakozódugót a fali aljzatból, mielőtt bármilyen tisztítási eljárást végez.

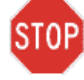

FIGYELEM: A sugárnyaláb nyílásának üveges ablaka semmilyen körülmények alatt nem érintkezhet maró tisztítószerekkel.

- Az eszköz felületeinek tisztításakor ügyeljen arra, hogy ne szivárogjanak tisztítófolyadékok az eszköz belsejébe, mivel ez a szivárgás károsíthatja az eszközt.
- A távvezérlőt izopropil-alkohollal megnedvesített bolyhmentes törlőkendővel tisztítsa.

#### **4.9 A sugárnyaláb nyílásának tisztítása**

- Kezelés előtt rutinszerűen ellenőrizze a sugárnyaláb nyílását.
- Kameralencse törlőkendővel vagy sűrített levegővel távolítsa el a port és szemcséket a nyílás üvegfelületéről.

#### **4.10 Csuklós kar beállítása**

Ha a csuklós kar nem tartja rögzített függőleges helyzetben az optikai fejet, kövesse az alábbi lépéseket a csuklós kar kiegyensúlyozásához.

• Mozgassa fel-le a kart teljes mozgási tartományán belül, és állítsa vízszintesre a kart, tehát megközelítőleg a padlóval párhuzamosra.

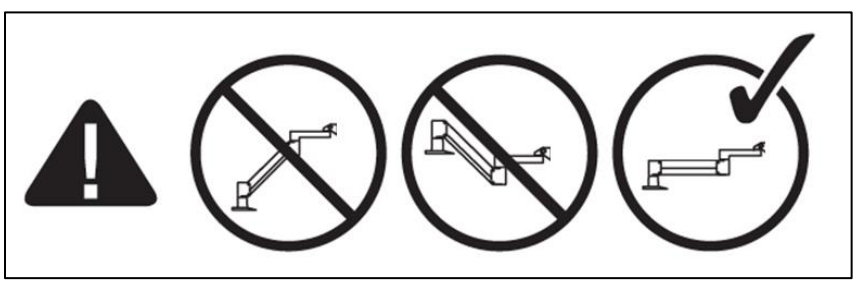

*4-4. ábra A kar elhelyezése a padlóval párhuzamosan*

• Ha a kar **lefelé süllyed**, emelje fel a kart mozgástartományának tetejéig, és lazítsa meg az **"A" kiegyensúlyozó csavart** a csavar legalább 1/2 fordulatnyi elforgatásával. Használjon 3/32-es imbuszkulcsot. Lásd a 4-5. ábrát.

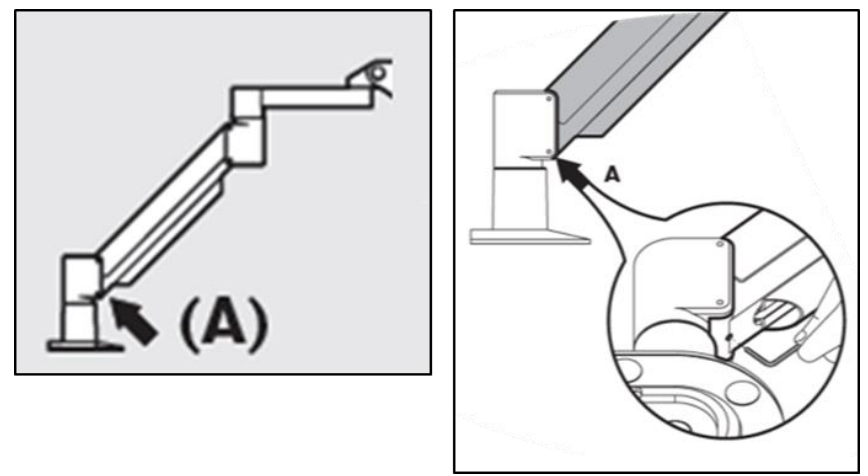

*4-5. ábra Az "A" kiegyensúlyozó csavar meglazítása*

• Állítsa a kart vízszintesre. Lazítsa meg a felső **"B"** kiegyensúlyozó csavart a csavar legalább 1/2 fordulatnyi elforgatásával. Használjon 3/32-es imbuszkulcsot. Lásd a 4-6. ábrát.

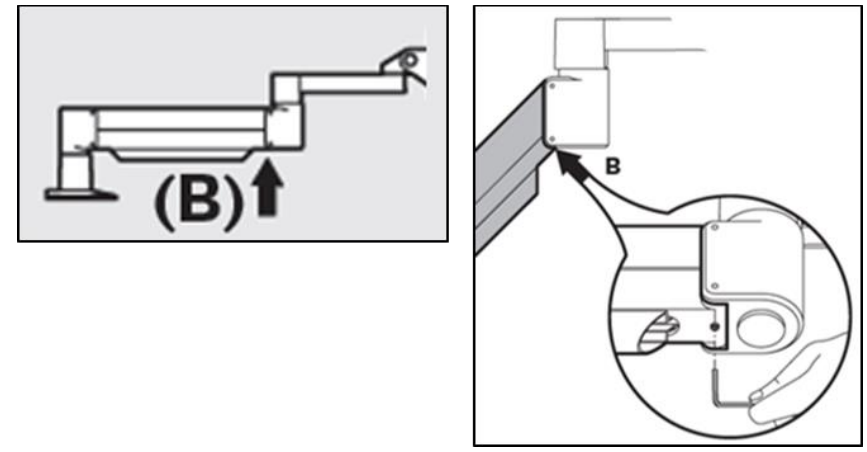

*4-6. ábra A "B" kiegyensúlyozó csavar meglazítása*

- Alátámasztó terheléssel szükség szerint tartsa meg a kar vízszintes helyzetét.
- Állítsa be a kar feszességét a **"C" erősség beállító csavarral.** Egy 7/32-es imbuszkulccsal forgassa addig balra a "C" csavart, amíg a kar éppen csak el nem kezd lassan felfelé mozogni. Enyhe visszaütés érezhető, amikor a kart finoman lefelé üti beállítás után. Lásd a 4-7. ábrát.

MEGJEGYZÉS: 15-20 fordulatra lehet szükség. Ha a kar továbbra is süllyed, és a csavar nem forgatható tovább, forduljon a helyi Avedro szervizképviselőhöz.

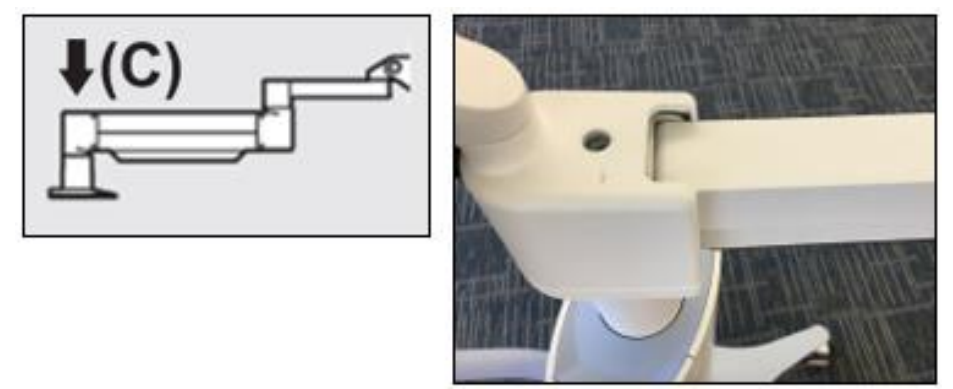

*4-7. ábra A kar feszességének beállítása a "C" erősségbeállító csavarral*

- Forgassa két teljes fordulattal jobbra a **"C" erősség beállító csavart**.
- Ügyeljen arra, hogy a kar mozdulatlan legyen vagy csak alig kússzon felfelé.
- Emelje fel a kart a legmagasabb pozícióra, és érintkezésig húzza meg az **"A" kiegyensúlyozó csavart**, majd húzza meg 1/2-3/4 max. fordulattal. Lásd a 4-5. ábrát.
- Állítsa vízszintesre a kart, és érintkezésig húzza meg a "B" kiegyensúlyozó csavart, majd húzza meg 1/2-3/4 fordulattal. Lásd a 4-6. ábrát.
- Mozgassa fel-le a kart a teljes mozgástartományában. Ügyeljen arra, hogy ne sodródjon felfelé vagy lefelé.
- MEGJEGYZÉS: Ha a kar bármelyik állásból felfelé sodródik, állítsa vissza vízszintesre, és egyszerre 1/4 fordulatokkal addig forgassa jobbra a **"C"** erősség beállító csavart, amíg már nem emelkedik tovább magától.

#### **4.11 A rendszer mozgatása**

- A KXL rendszert irodai környezetben használatos mozgó rendszerként alakítottuk ki. Amennyiben bármikor szükségessé válik a KXL rendszer szállítása vagy áthelyezése bármilyen ok miatt, forduljon a helyi Avedro képviselőjéhez. Kizárólag az Avedro szakképzett és engedéllyel rendelkező személyzete csomagolhatja és szállíthatja a rendszert.
- A KXL rendszer egyik helyiségből másikba történő áthelyezése előtt oldalra kell mozgatni a monitort, és a kocsi fogantyújához közel kell helyezni a KXL fejet úgy, hogy a könyök hátul nyúljon ki. A rendszert ezután könnyen át lehet tolni a kocsi fogantyújával az ajtókereten.

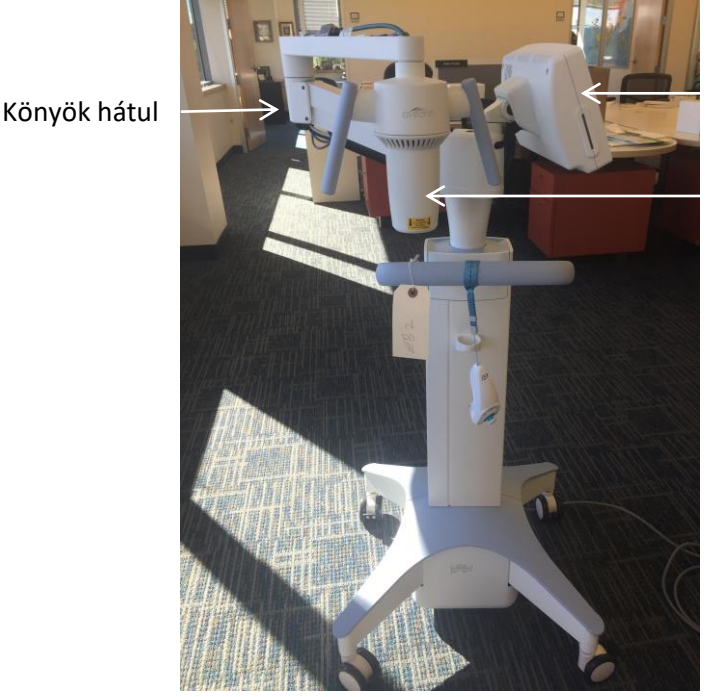

Felhasználói képernyő oldalra

UV optikai fej a fogantyú mellett

*4-8. ábra A rendszer mozgatása*

#### **4.12 A rendszer tárolása**

- Kövesse a 7.0. Specifikációk fejezetben a tárolási hőmérsékletre és páratartalomra vonatkozóan felsorolt összes specifikációt.
- Zárja le az összes panelt a rendszeren, hogy elkerülhető legyen a por és nedvesség bejutása; ez kötelező.
- Kapcsolja ki az összes alkotórészt, és kapcsolja ki a főkapcsolót is. Húzza ki a csatlakozódugót az aljzatból. Vegye ki az elemeket a vezeték nélküli távvezérlőből.
- Ne szerelje le a rendszer egyetlen részét sem, mivel az elállítódást vagy károsodást okozhat.

#### **4.13 Szoftver**

• Amennyiben a szoftver meghibásodik vagy hibásan működik, hívja a helyi Avedro szervizképviselőjét. A szoftverfrissítéseket kizárólag az Avedro szervizképviselők végezhetik el.

#### **4.14 A hulladéktermékek ártalmatlanításával járó kockázatok**

• Hulladéktermékek ártalmatlanításakor kövesse az összes vonatkozó helyi előírást.

#### **4.15 Szemrevételezés elvégzése**

• Minden egyes kezelés előtt rutinszerűen ellenőrizze az eszköz összes alkotóelemét, hogy nem sérültek-e meg, illetve nem hibás-e a működésük.

## **5 Berendezés besorolása**

Az orvostechnikai eszközökről szóló EN60601-1 elektromos szabvány szerint

- Védelem áramütés ellen
	- o 1. osztály (külső elektromos áramforrás)
- Áramütés elleni védelem
	- o Nincs besorolva, a berendezés nem rendelkezik alkalmazott alkatrésszel
	- o Rendszer védelme külső behatásokkal szemben: IP20 (Nincs védelem víz behatolásával szemben)
	- o A módosított távvezérlő védelme külső behatásokkal szemben: IP53
- Sterilizálás vagy fertőtlenítés módszere
	- o Fertőtleníthető eszköz
		- Védettség gyúlékony anyag, például érzéstelenítő szerek jelenlétében történő használat esetében
	- o Nincs védelem
		- Használati feltételek
	- o Folyamatos üzem
- Az FCC szabvány 15. része, az EN55011 és az EN60601-1-2 szabvány szerint
	- $\bullet$  "B" osztály

Az EN60825-1 Lézergyártmányok biztonsága szabvány szerint

- A beállítólézerek 1. kategóriába tartozó lézertermékek
- Az EN62471 Lámpák és lámparendszerek fotobiológiai biztonsága szerint
	- IEC 62471:2006 szabvány 2. kockázati csoport
	- EN 62471:2008 szabvány 3. kockázati csoport

#### **A 93/42/EGK irányelv II.3. melléklete szerint**

• IIa. osztály

#### EMC követelmények

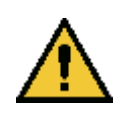

A KXL rendszer használatakor különleges óvintézkedések szükségesek az elektromágneses összeférhetőség (EMC) tekintetében. A telepítést és a használatot a kézikönyvben megadott EMC információk szerint kell végezni. A hordozható és mobil rádiófrekvenciás távközlési berendezések befolyásolhatják a KXL rendszert.

Útmutató és gyártói nyilatkozat – elektromágneses kibocsátások

A KXL rendszer az alábbiakban meghatározott elektromágneses környezetben használható. A KXL rendszer vevőjének vagy felhasználójának kell gondoskodnia róla, hogy ilyen környezetben használják.

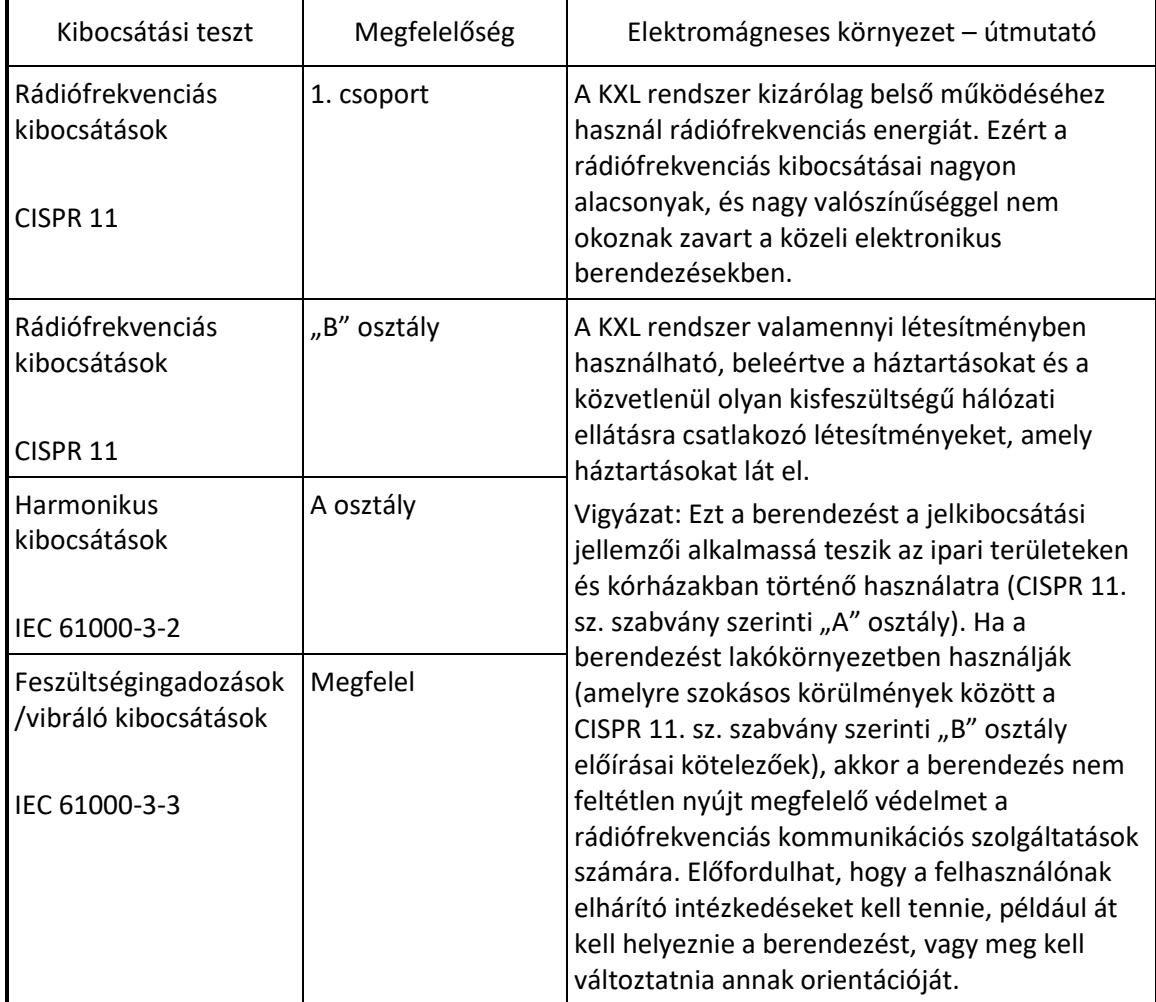

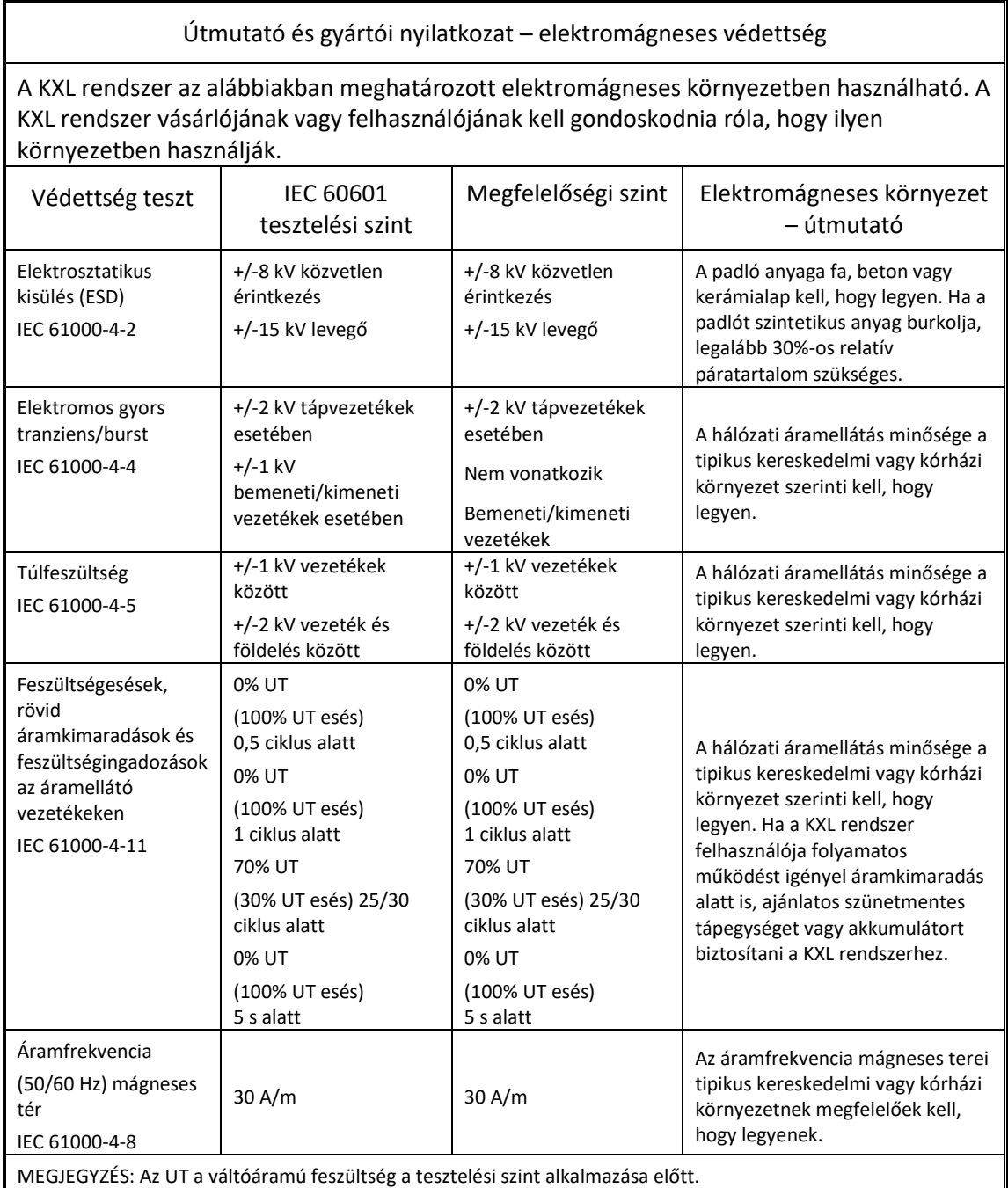

#### Útmutató és gyártói nyilatkozat – elektromágneses védettség

A KXL rendszer az alábbiakban meghatározott elektromágneses környezetben használható. A KXL rendszer vásárlójának vagy felhasználójának kell gondoskodnia róla, hogy ilyen környezetben használják.

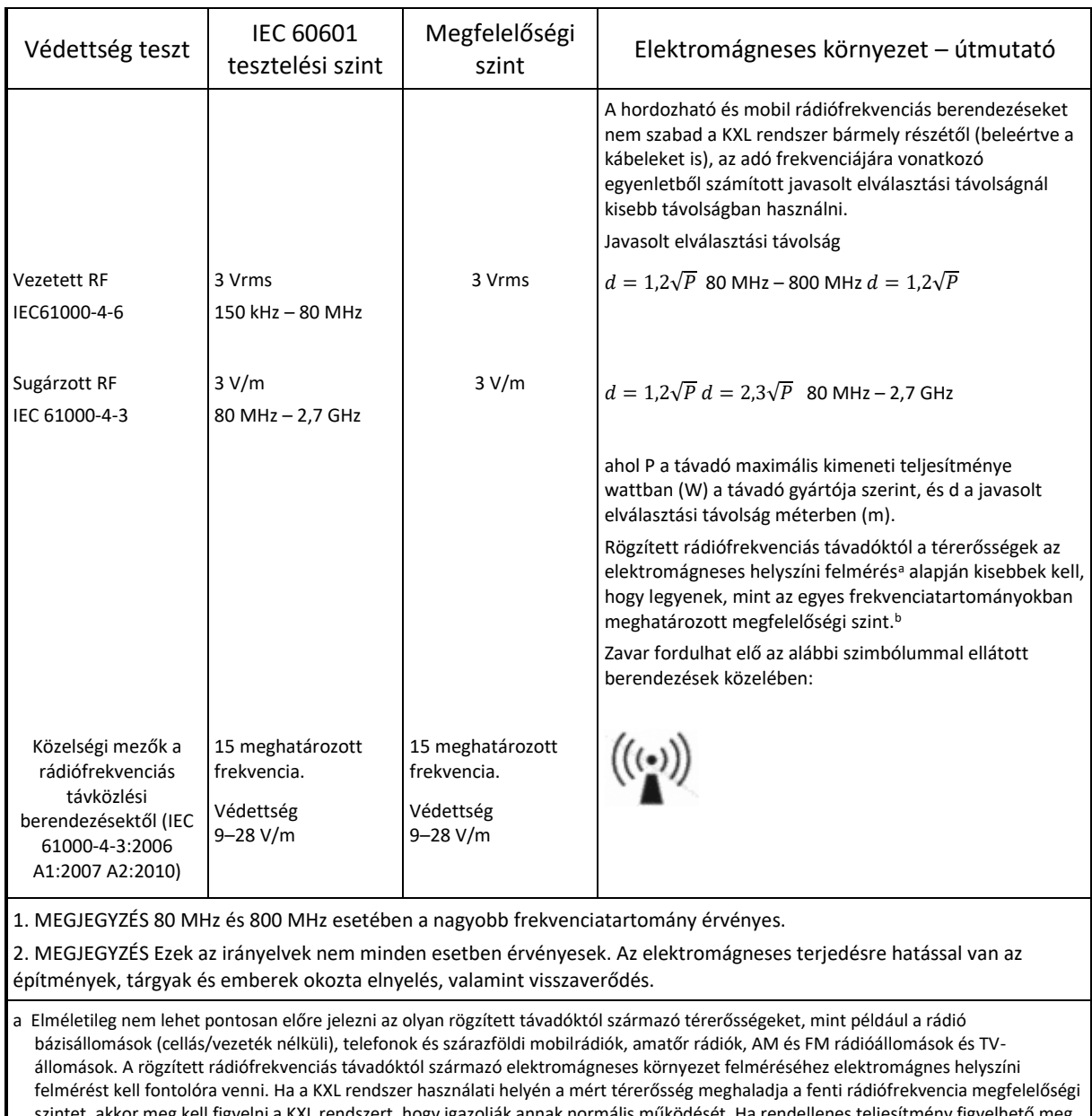

kor meg kell figyelni a KXL rendszert, hogy igazolják annak normális működését. Ha rendellenes teljesítmény figyelhető meg, további intézkedésekre, például a KXL rendszer orientációjának megváltoztatására vagy áthelyezésére lehet szükség.

b A 150 kHz – 80 MHz frekvenciatartomány fölött a térerősségeknek 3 V/m alatt kell lenniük.

Javasolt elválasztási távolságok hordozható és mobil rádiófrekvenciás távközlő berendezések és a KXL rendszer között

A KXL rendszer olyan elektromágneses környezetben használható, amelyben a kisugárzott rádiófrekvenciás zavarok kontrolláltak. A KXL rendszer vevője vagy felhasználója úgy előzheti meg a elektromágneses interferenciát, hogy az alábbiakban javasolt minimális távolságot fenntartja a hordozható és mobil rádiófrekvenciás távközlési berendezések (távadók) és a KXL rendszer között a távközlési berendezések maximális kimenő teljesítménye szerint.
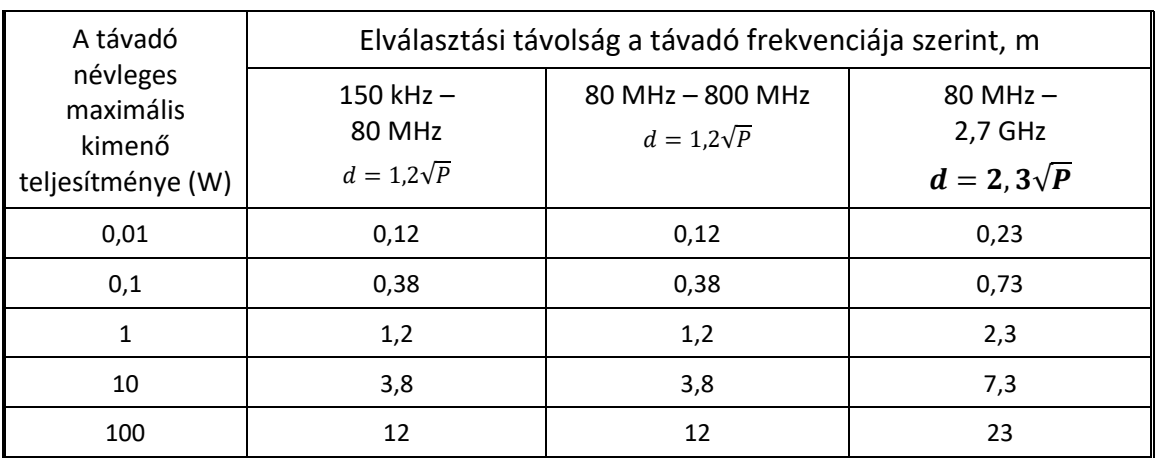

Az olyan távadók esetében, amelyek maximális kimenő teljesítménye nem szerepel a fentiekben, a méterben (m) javasolt d elválasztási távolság a távadó frekvenciájára vonatkozó egyenlet használatával becsülhető meg, ahol P a távadó maximális kimenő teljesítménye wattban (W) a távadó gyártója szerint.

1. MEGJEGYZÉS 80 MHz és 800 MHz esetében a nagyobb frekvenciára vonatkozó elválasztási távolság érvényes.

2. MEGJEGYZÉS Ezek az irányelvek nem minden esetben érvényesek. Az elektromágneses terjedést befolyásolja az elnyelés, illetve a visszaverődés szerkezetekről, tárgyakról és emberekről.

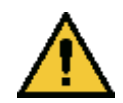

A KXL rendszer olyan RFID funkciót tartalmaz, amely a 13,56 MHz frekvencián továbbít és fogad. Ezt a funkciót zavarhatja egy másik berendezés akkor is, ha a másik berendezés megfelel a CISPR kibocsátási követelményeknek.

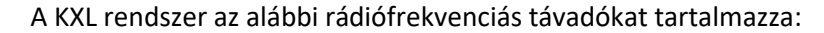

## RFID-olvasó

- 13,56 MHz olvasó/író
- Beépített antenna: Maximum 10 cm olvasási tartomány
- A max. kimenő teljesítmény 200 mW
- Megfelel az alábbi szabványoknak: ISO18000-3, ISO15693

A fenti berendezés által létrehozott legmagasabb kibocsátások felsorolása az alábbiakban található:

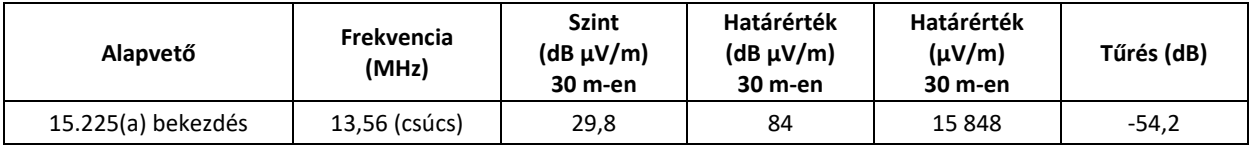

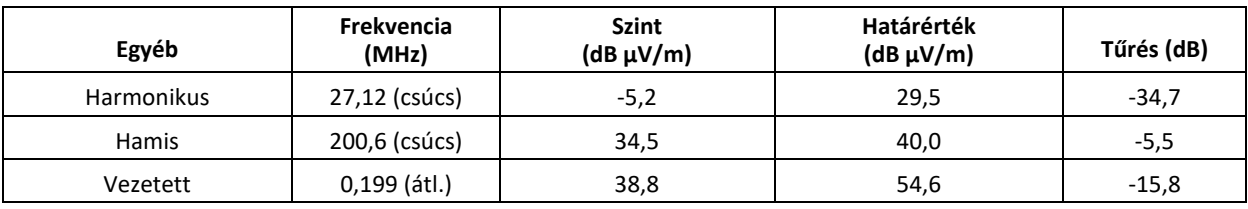

Vezeték nélküli távvezérlő

- FCC ID SXJ87027-TX
- Frekvenciatartomány: 2405 MHz 2475 MHz

• A kibocsátás megfelel a 47 CFR 15. részének

Vezeték nélküli távvezérlő

- FCC ID 2AVGK-KXLTX
- Frekvenciatartomány: 2402 MHz 2480 MHz
- A kibocsátások megfelel a CFR 15. részének

## **6 Szimbólumok jegyzéke**

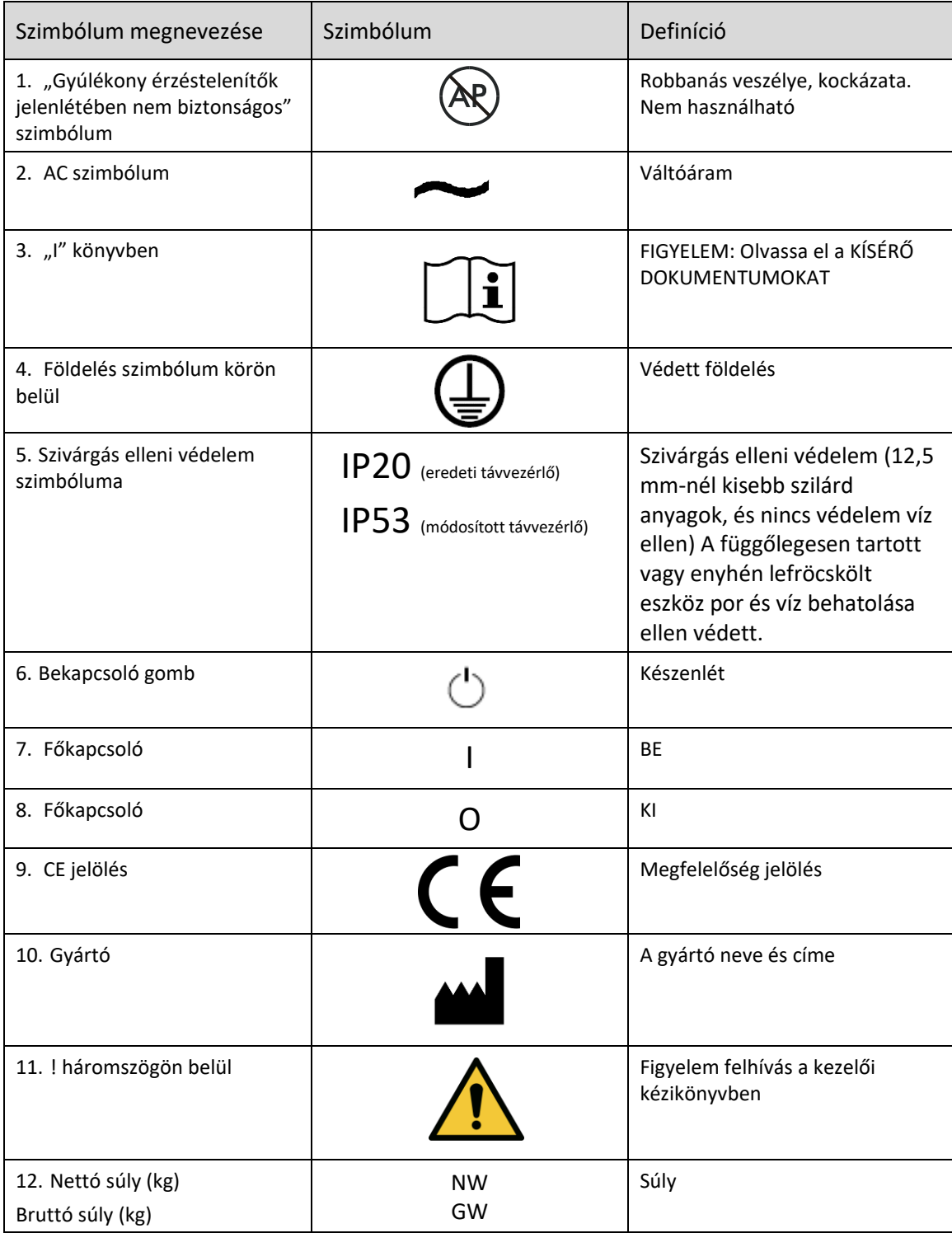

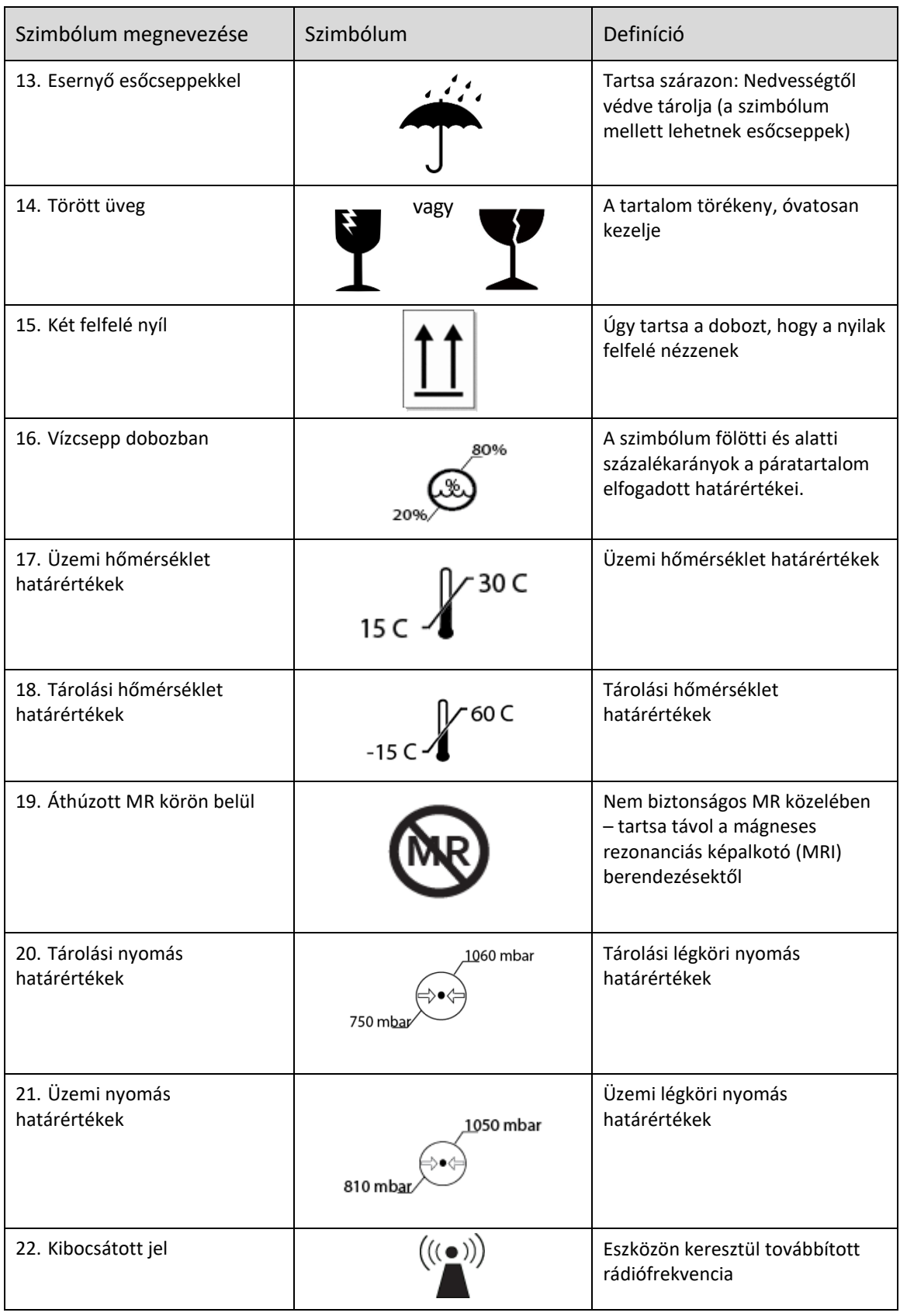

## **7Specifikációk**

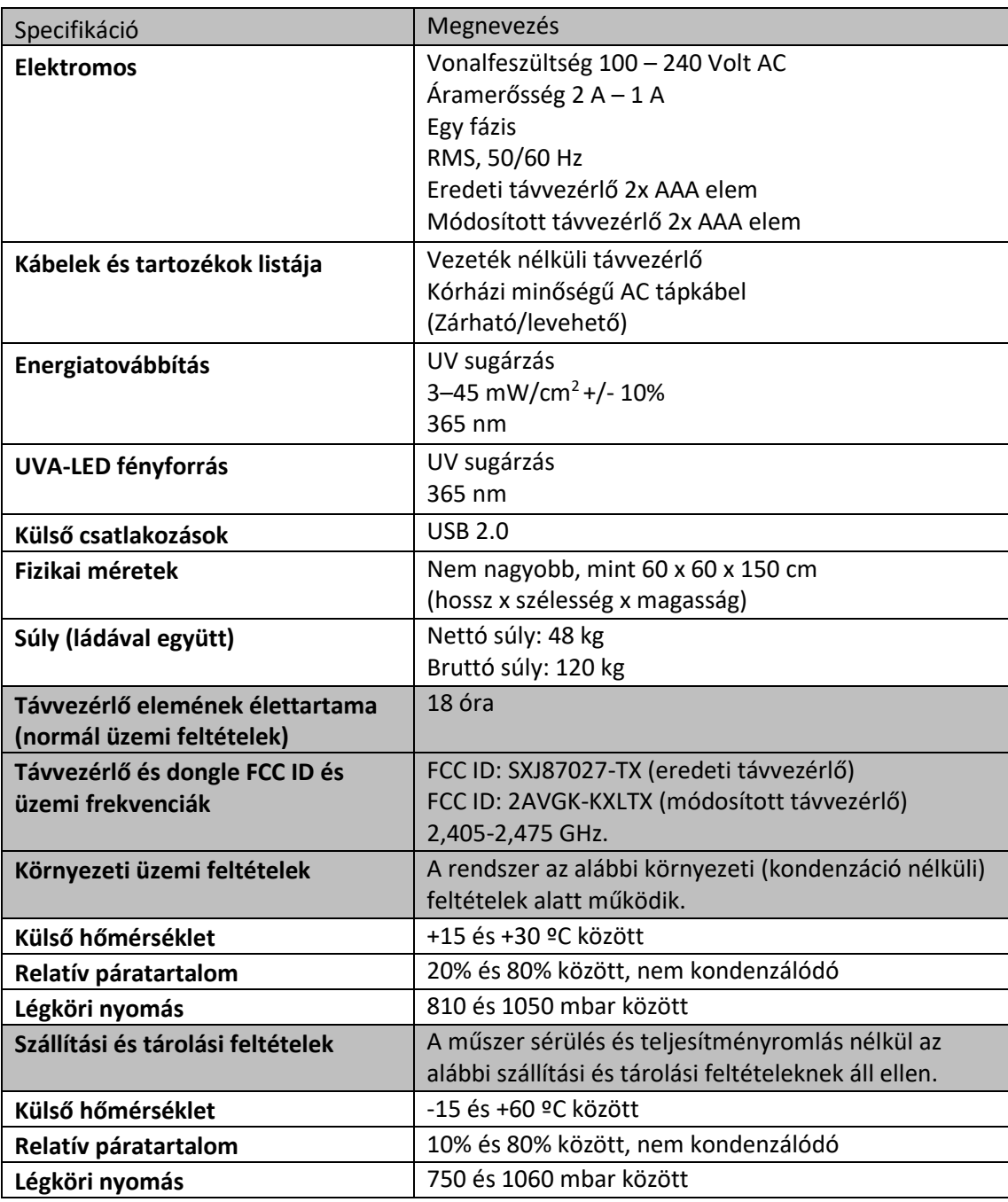